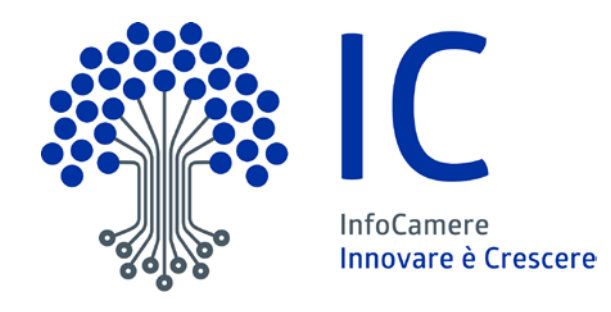

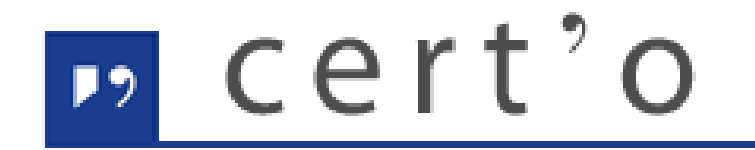

Certificati di Origine

Servizio per la trasmissione telematica delle richieste di rilascio del Certificato di Origine.

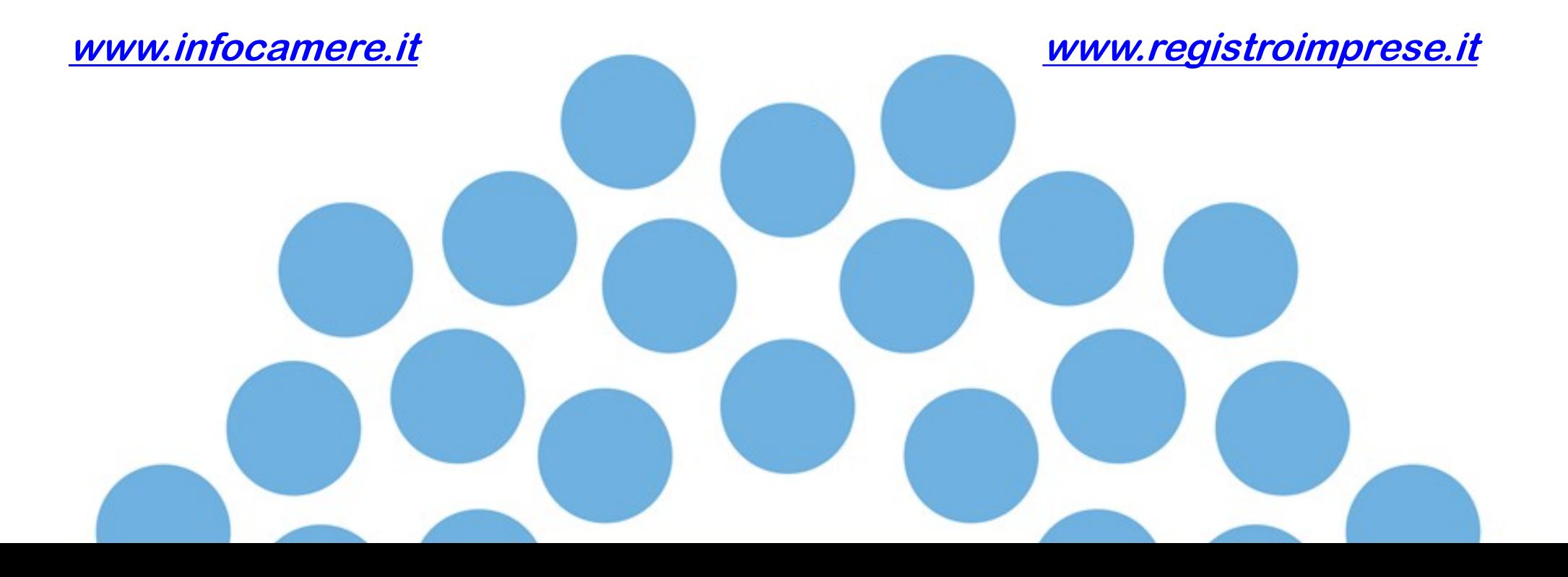

## *CONTENUTO PRESENTAZIONE*

#### **Strumentazione necessaria:**

- Firma Digitale
- Registrazione portale Registro Imprese
- Prepagato per pagamento diritti

#### **Utilizzo Portale e predisposizione certificati d'origine o altre tipologie di documenti:**

- Creazione modello base
- Firma Modello base
- Come allegare altri documenti
- Invio
- Pratiche visti e autorizzazioni
- Monitoraggio stato/avanzamento pratica

# **Dotarsi di dispositivo firma digitale** [https://id.infocamere.it](https://id.infocamere.it/remotizzazione/preonboarding)

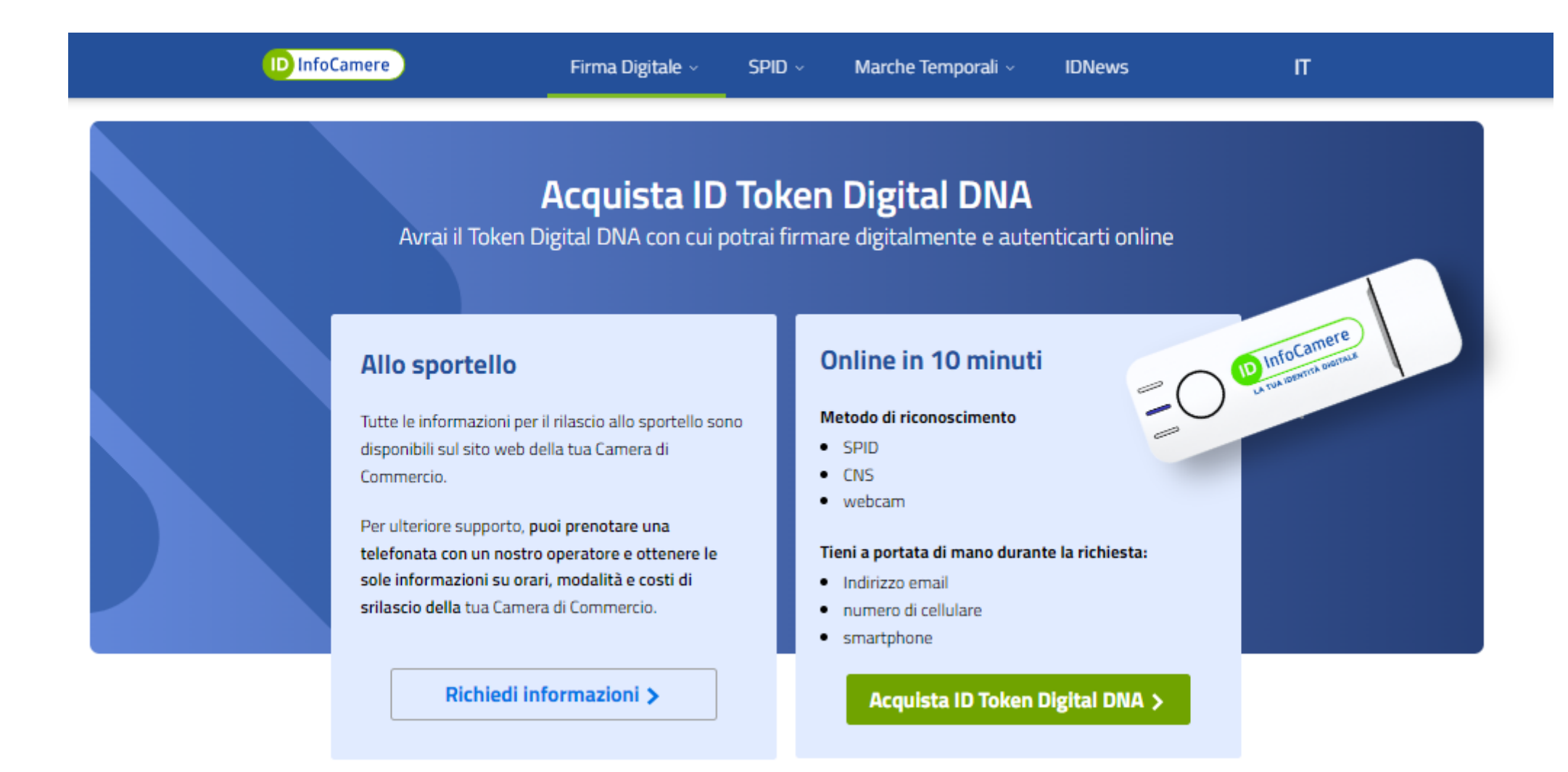

# *registroimprese.it*

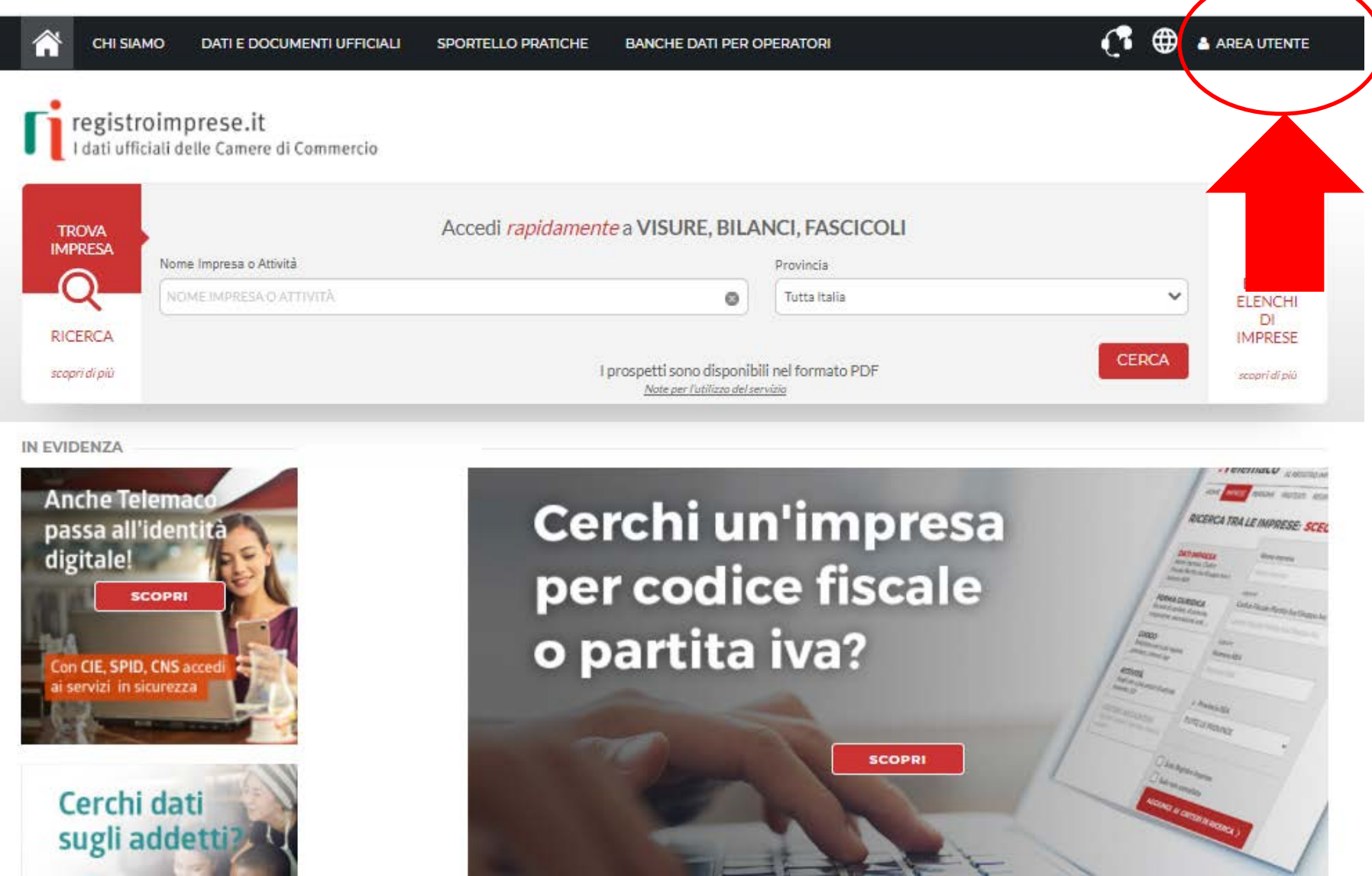

# *registroimprese.it*

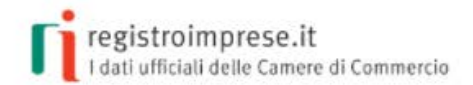

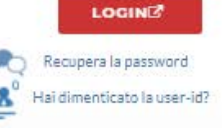

#### AREA UTENTE TELEMACO

A tua disposizione tutti i dati e i documenti del Registro Imprese, del Registro Protesti, dei Registri Europei

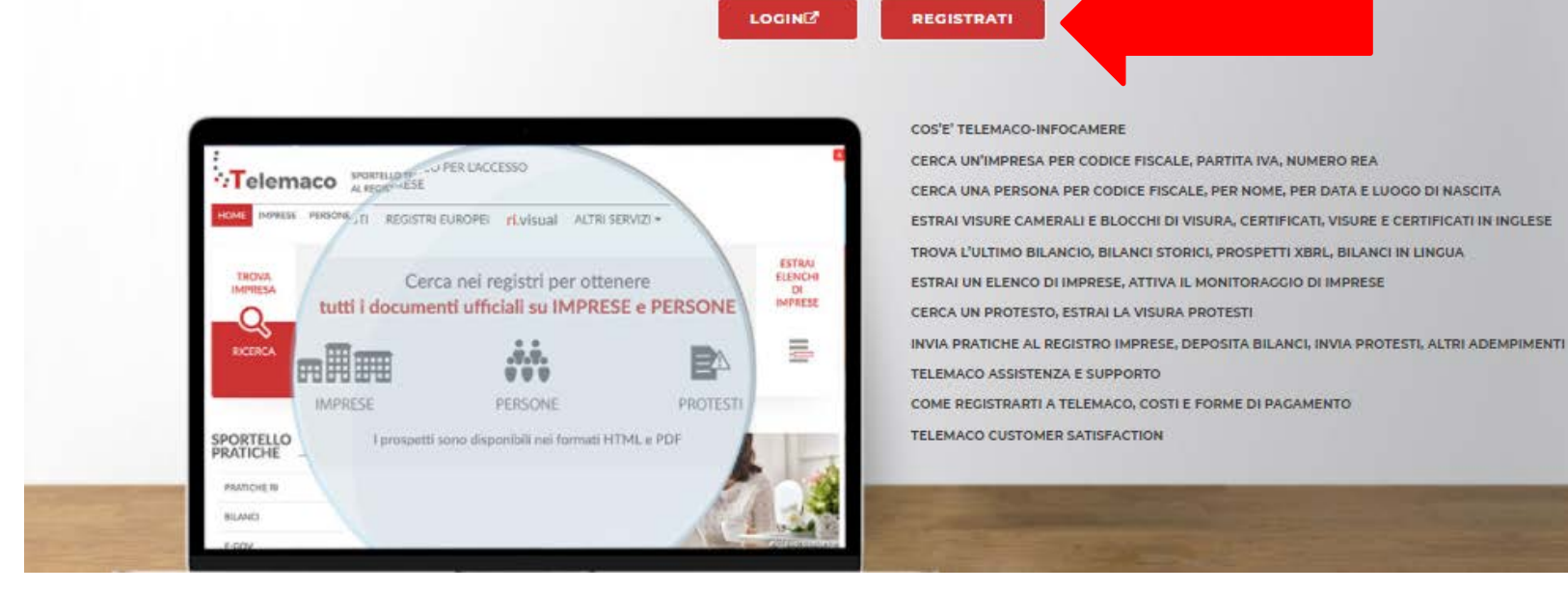

# *registroimprese.it*

#### *per potersi registrare è necessario essere in possesso di un sistema di autenticazione forte*

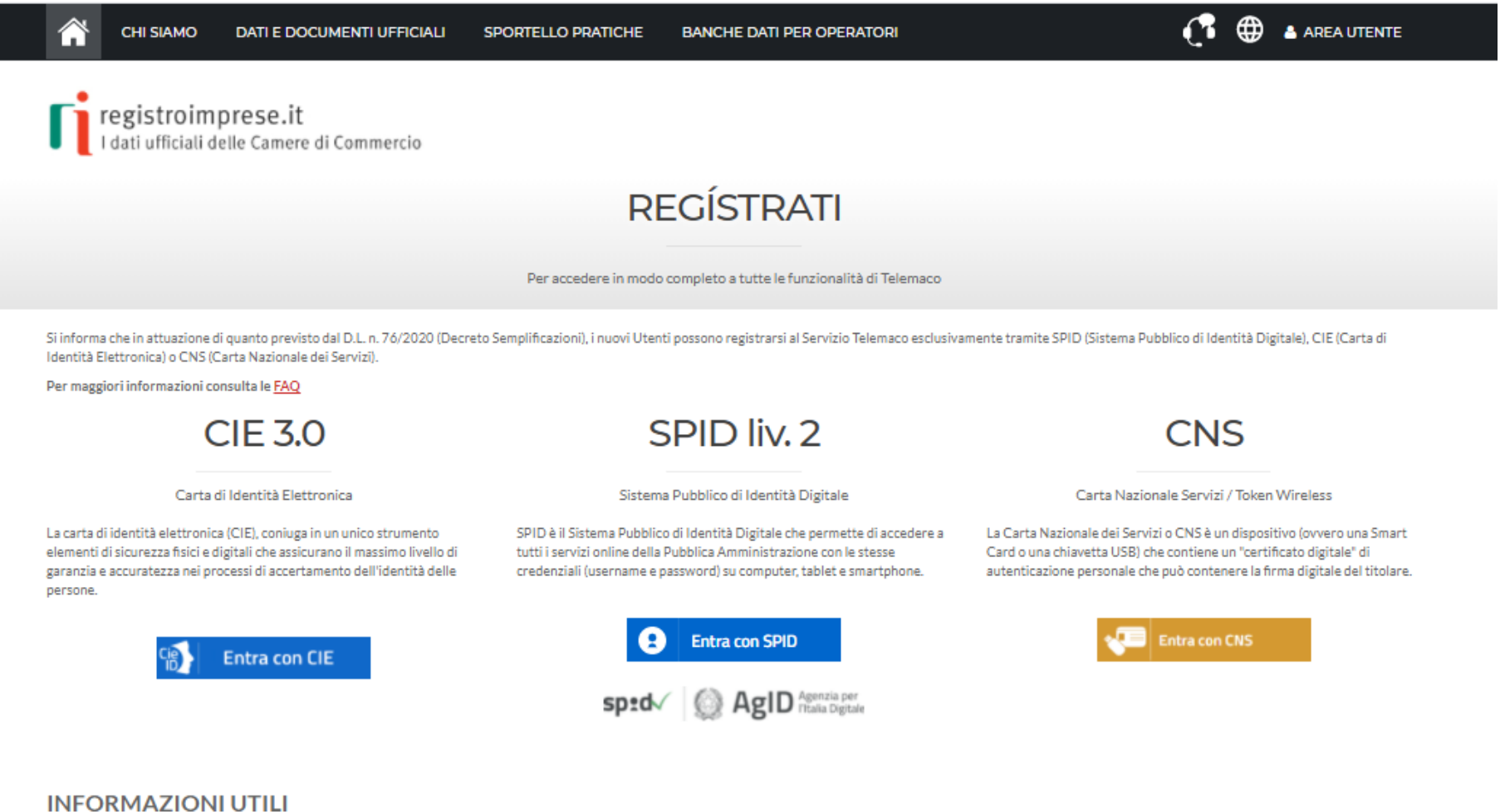

# **Registrazione con CNS**

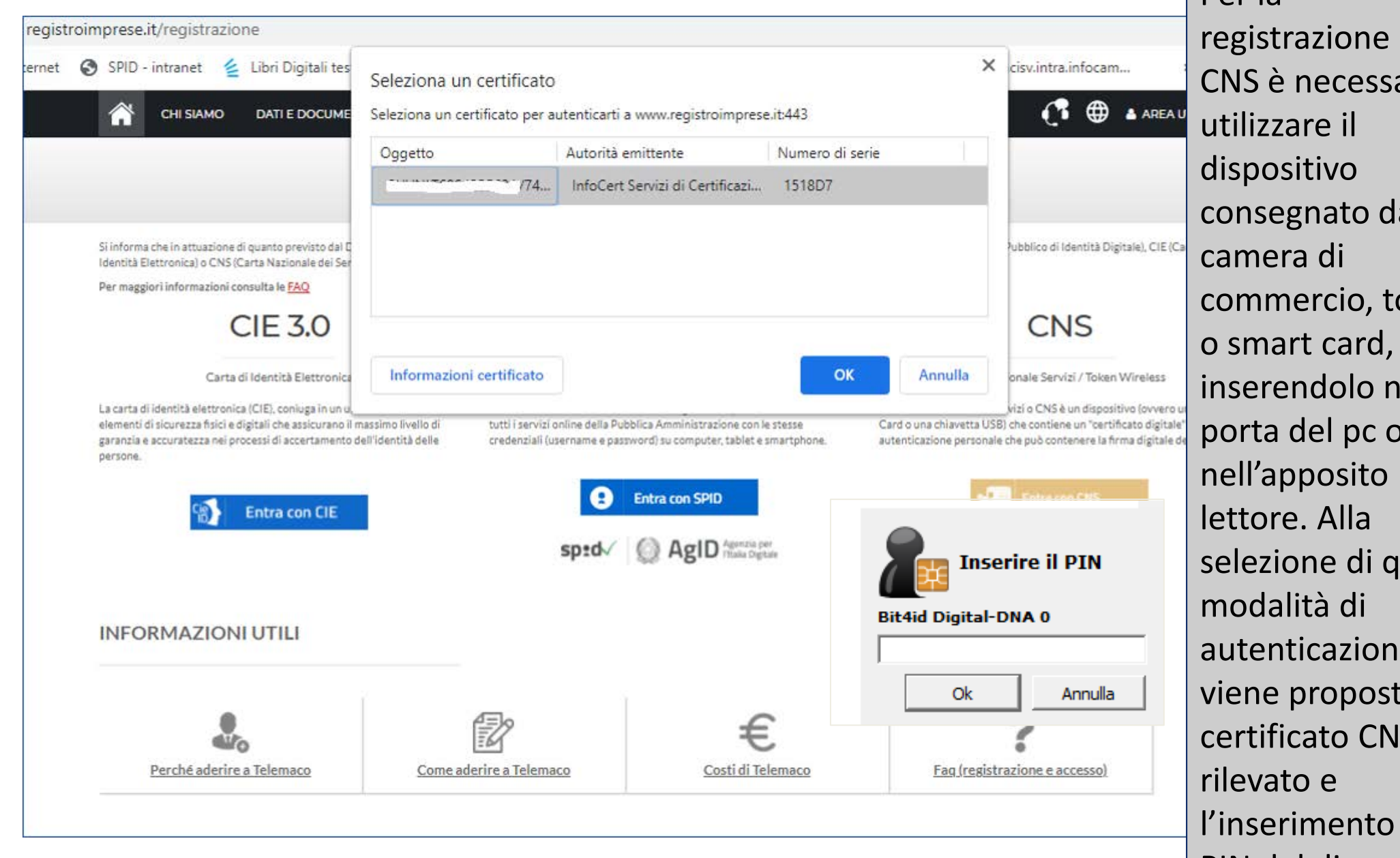

con ario alla oken o smart card, iella porta del pc o uesta  $e,$ to il<br>IS certificato CNS del PIN del dispositivo

## *Registrazione con SPID (livello 2)*

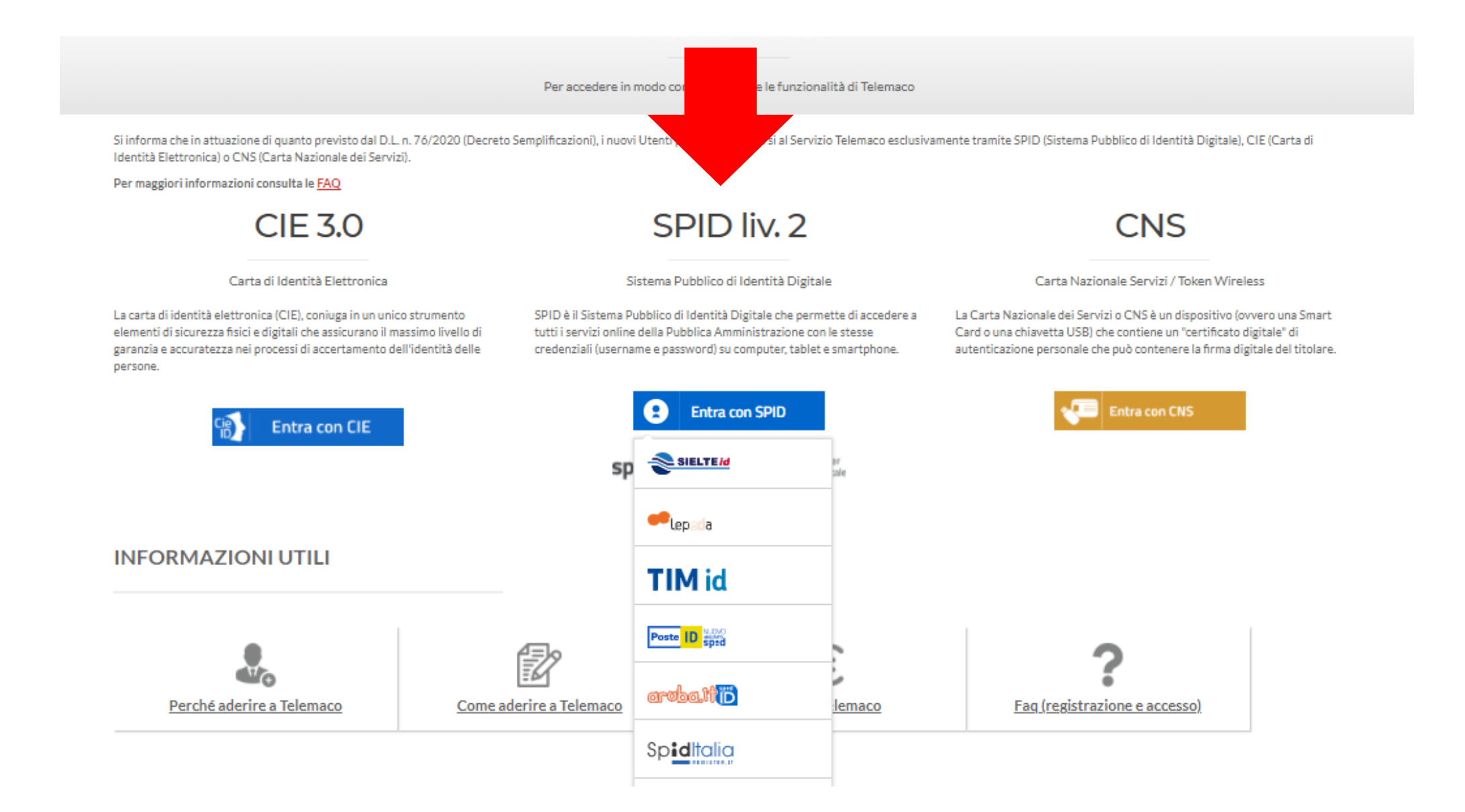

#### *Inserire le proprie credenziali e il codice OTP*

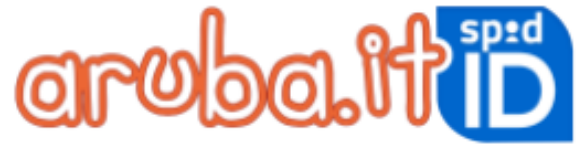

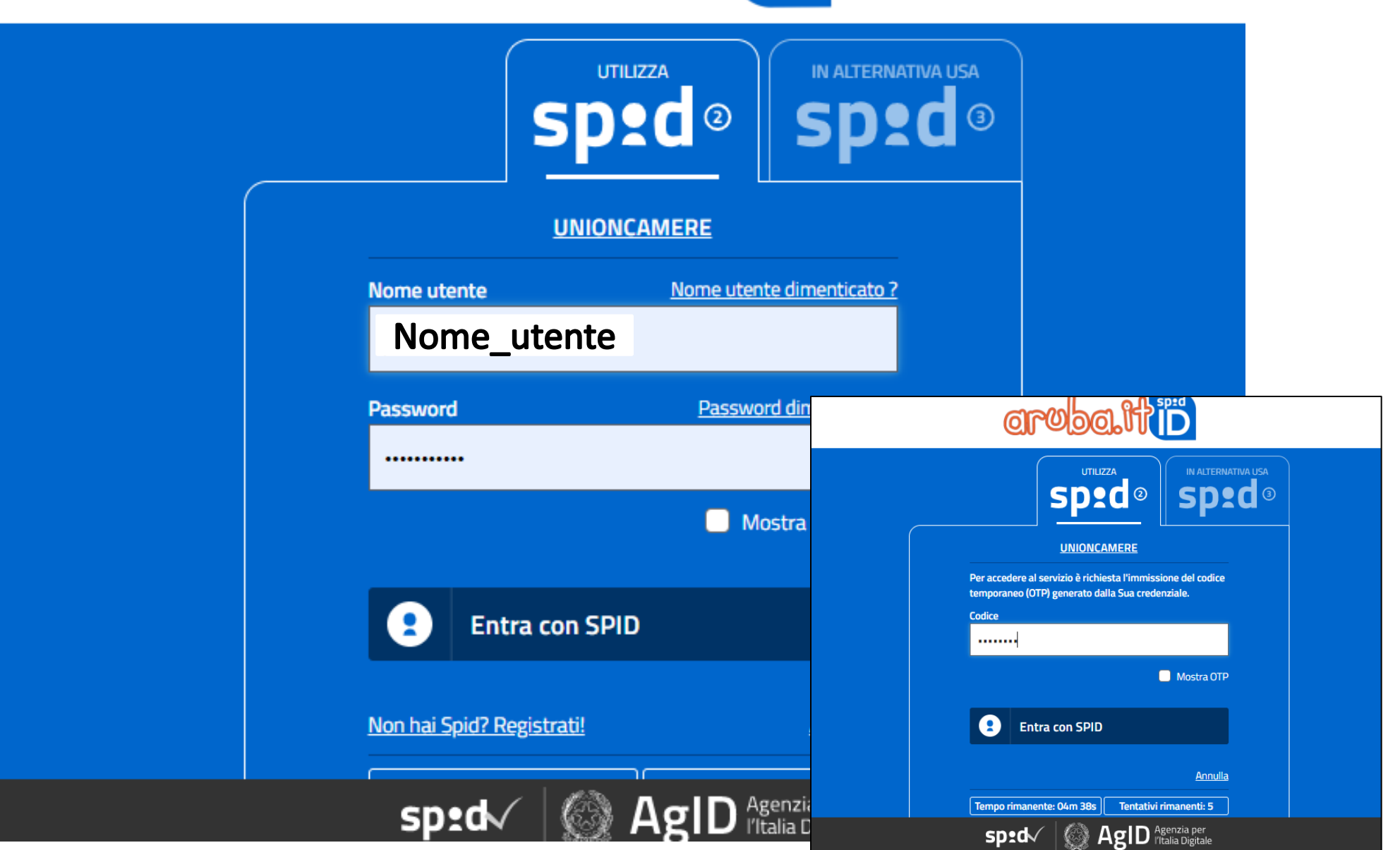

· Servizio Telemaco per l'accesso alle Banche Dati delle Camere di Commercio e alla trasmissione di pratiche telematiche Leggile CONDIZIONI DI ADESIONE

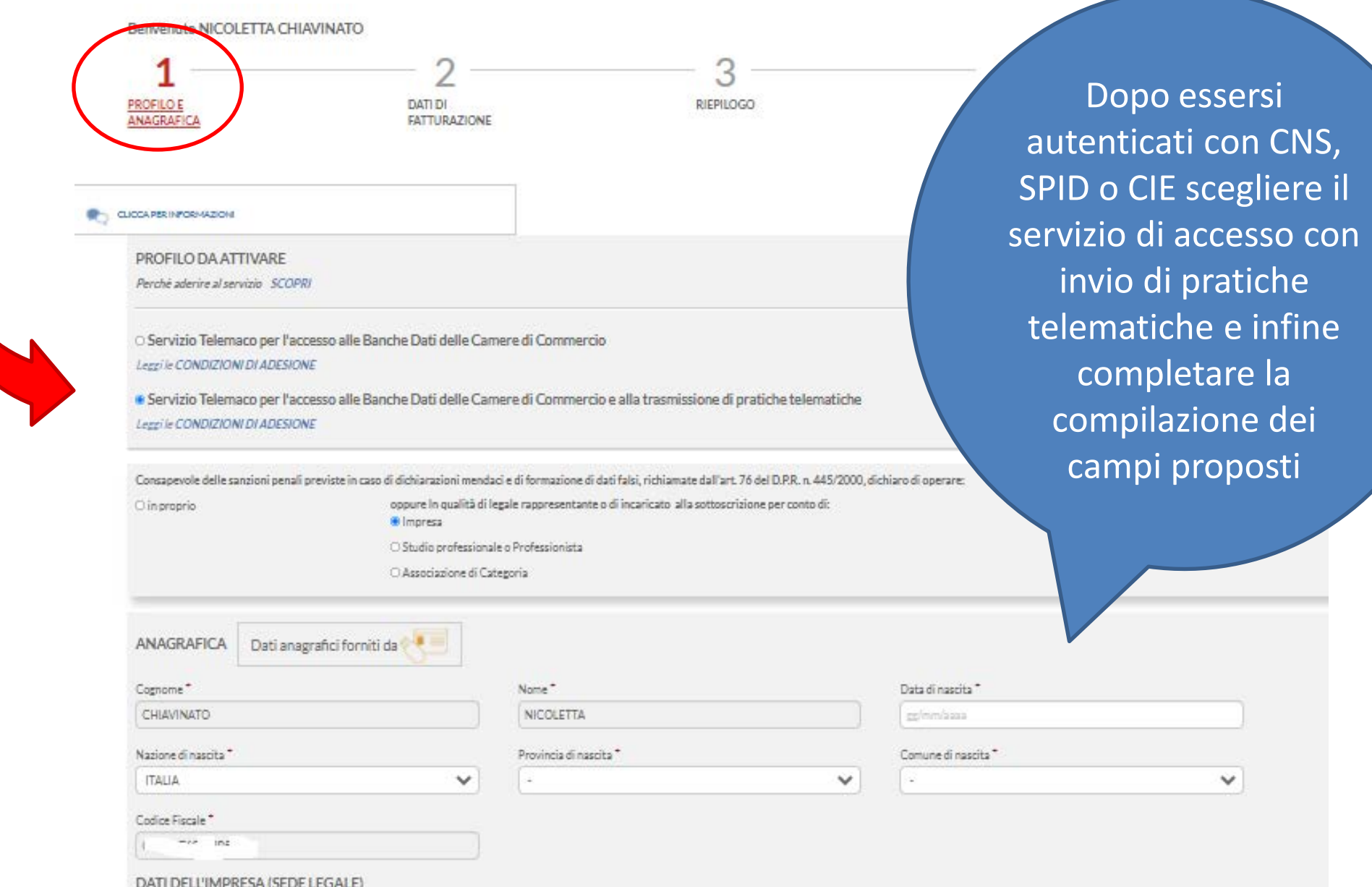

Il "Servizio Telemaco per l'accesso alle Banche Dati delle Camere di Commercio e alla trasmissione di pratiche telematiche" è disponibile solo per Imprese/Studi Professionali/Associazioni di Categoria con sede in Italia

#### *Verificare i dati inseriti ed eventualmente correggerli*

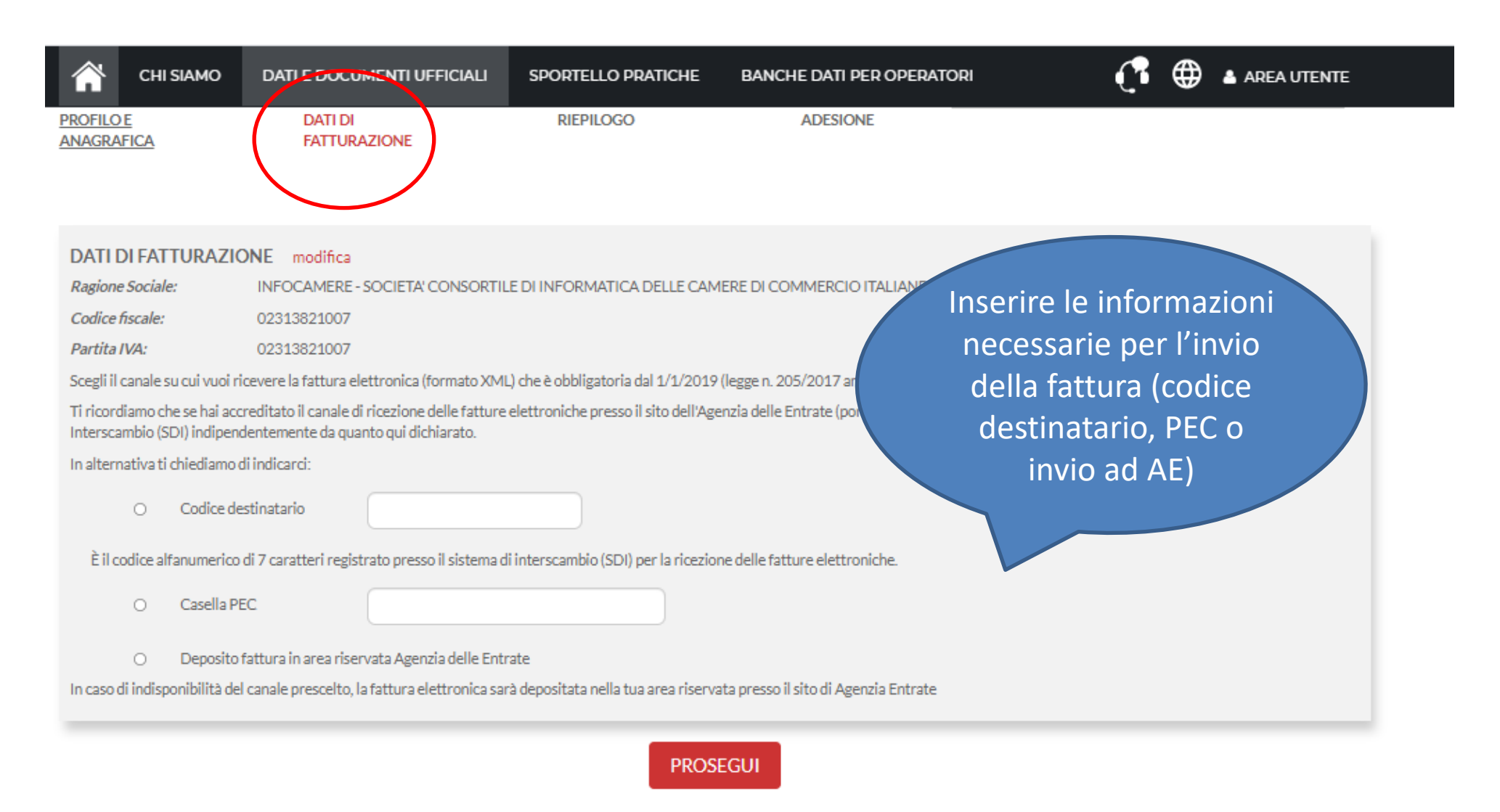

#### **INFORMAZIONI UTILI**

## Riepilogo - verificare i dati inseriti

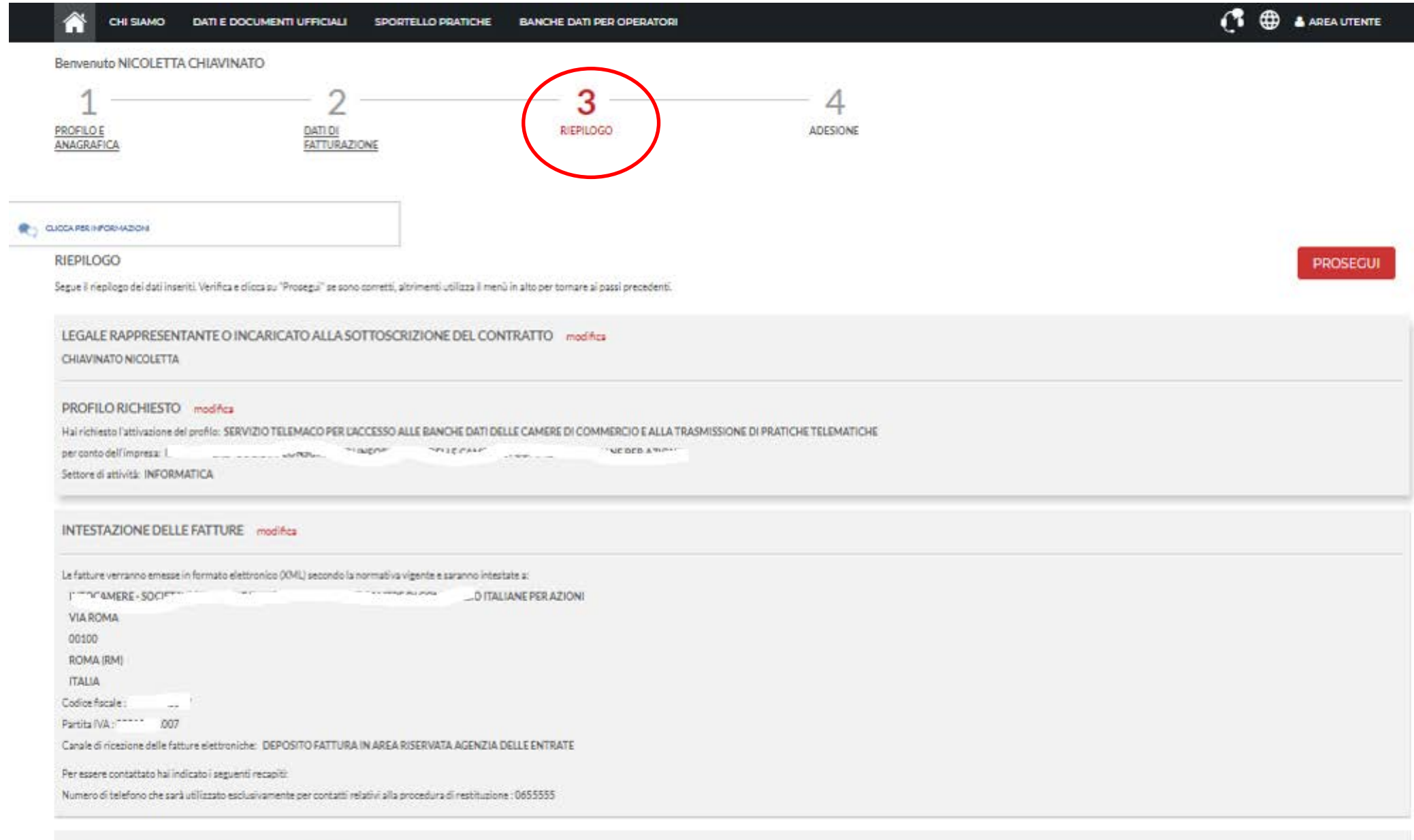

INDIRIZZO EMAIL DI COMUNICAZIONE modifica

NC@INFOCANMERE.IT

## *Condizioni generali adesione al servizio*

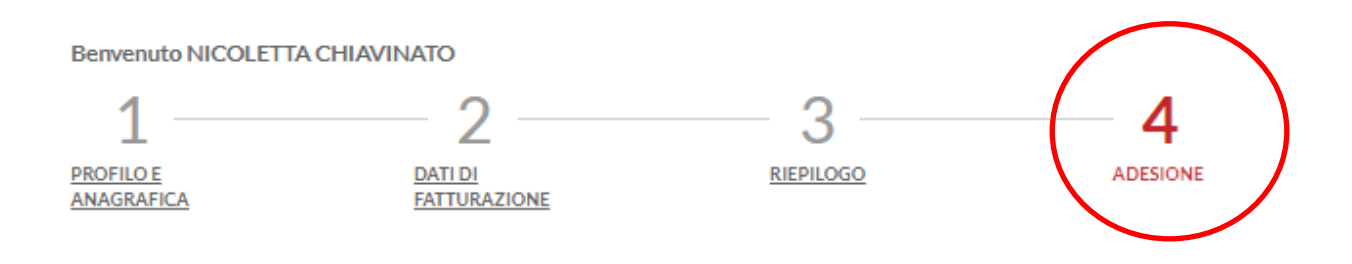

#### **ADESIONE**

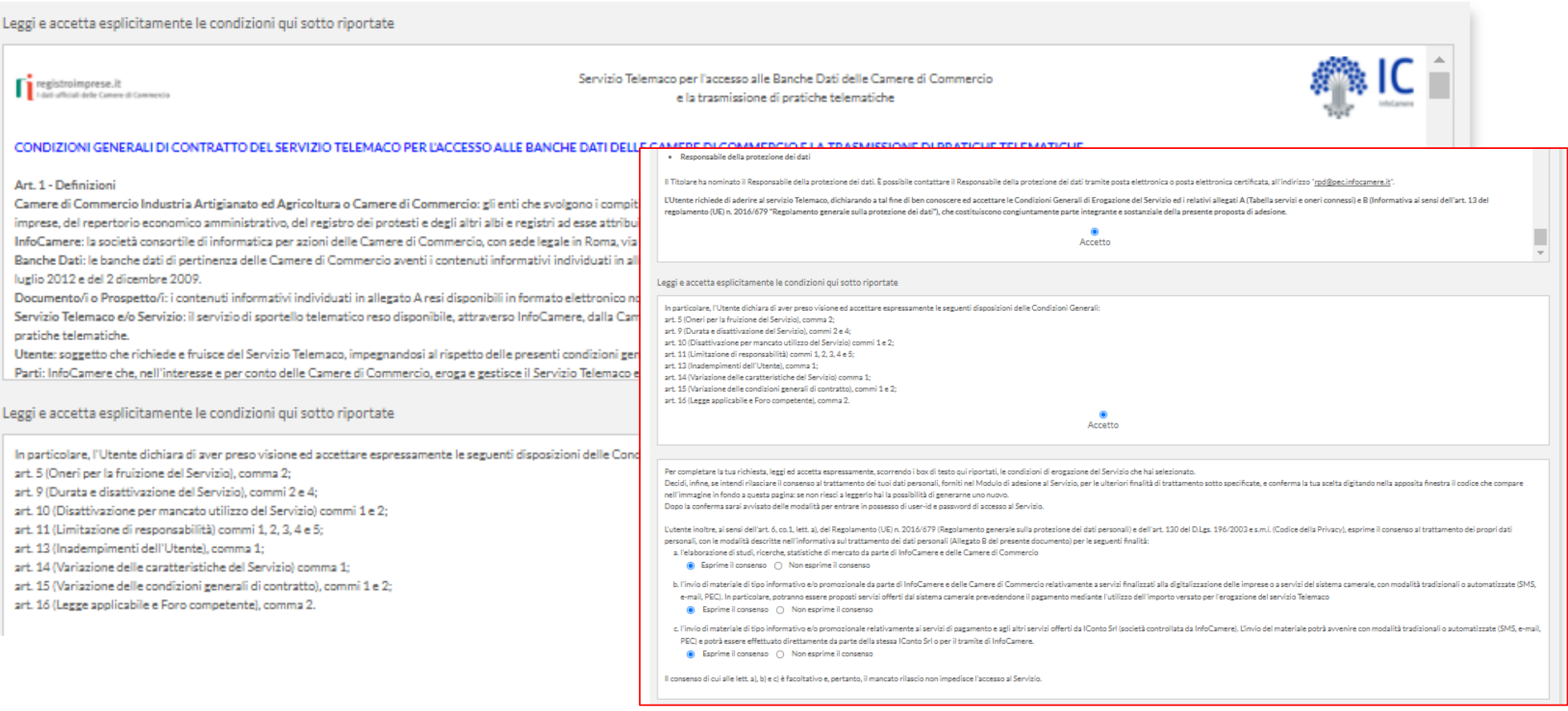

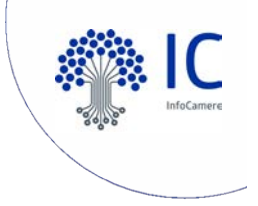

## Viene inviata una mail alla casella indicata in fase di inserimento dati

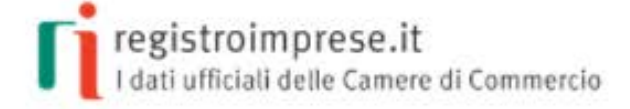

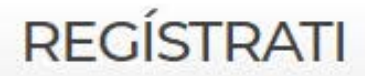

Per accedere in modo completo a tutte le funzionalità di Telemaco

#### **CONCLUDI L'ATTIVAZIONE**

Gentile NICOLETTA CHIAVINATO. la richiesta di adesione al servizio è stata correttamente inserita. Abbiamo spedito all'indirizzo email: nc@infocanmere.it le indicazioni da seguire per completare la registrazione entro 6 ore dall'invio della mail. Scaduti i termini, sarà necessario ripetere la procedura di registrazione.

#### **INFORMAZIONI UTILI**

## *Attivazione servizio – contenuto della mail*

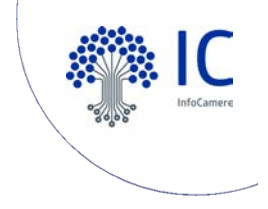

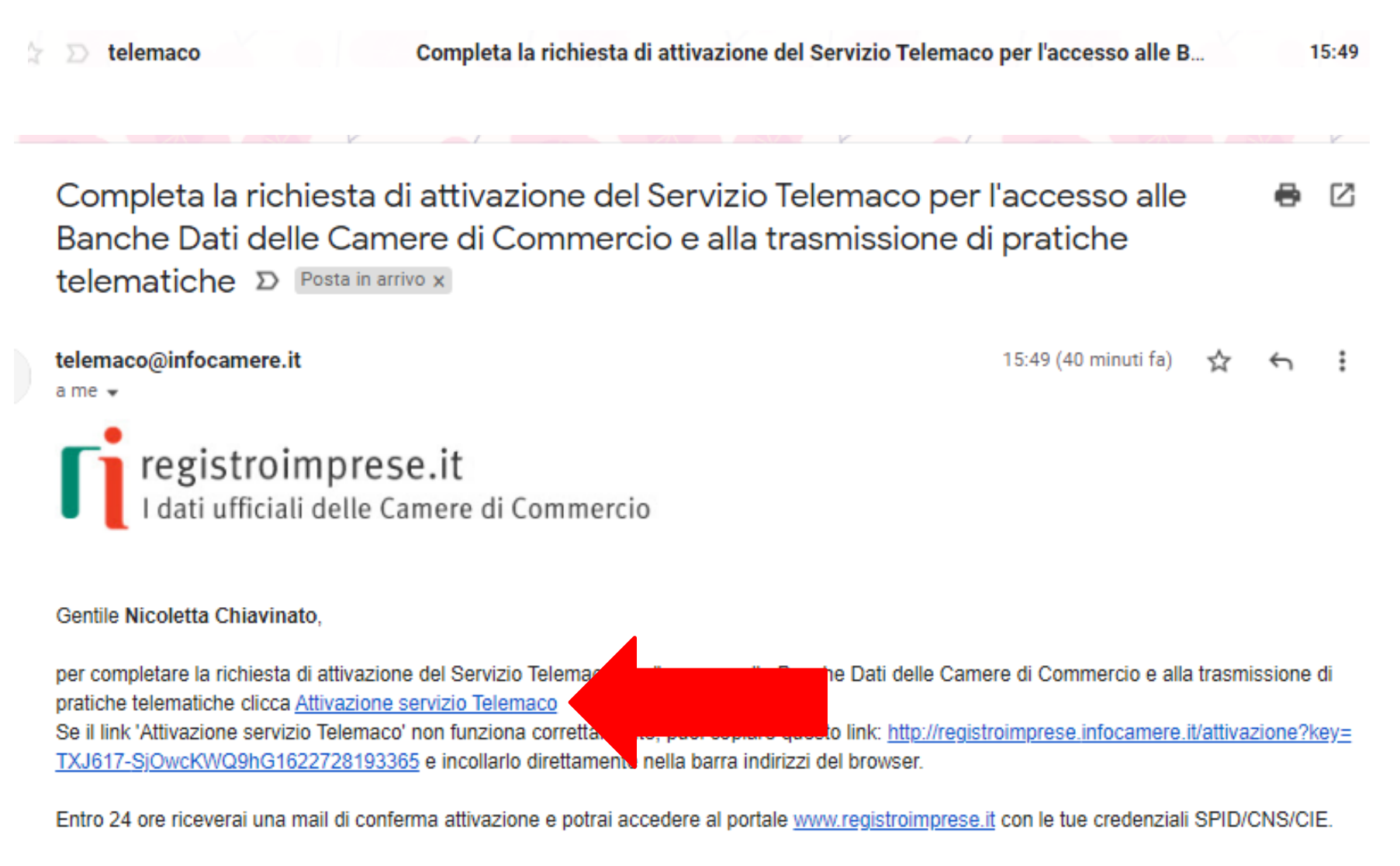

Ti ricordiamo che potrai completare la procedura entro 6 ore a partire dalla data di spedizione di questo messaggio.

Questo messaggio è stato inviato in modalità automatica, ti preghiamo di non rispondere a questo indirizzo.

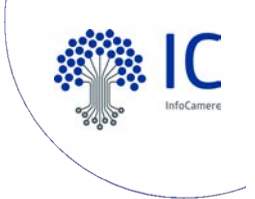

## La richiesta di attivazione del servizio è stata inoltrata correttamente – vengono proposte le condizioni generali del servizio

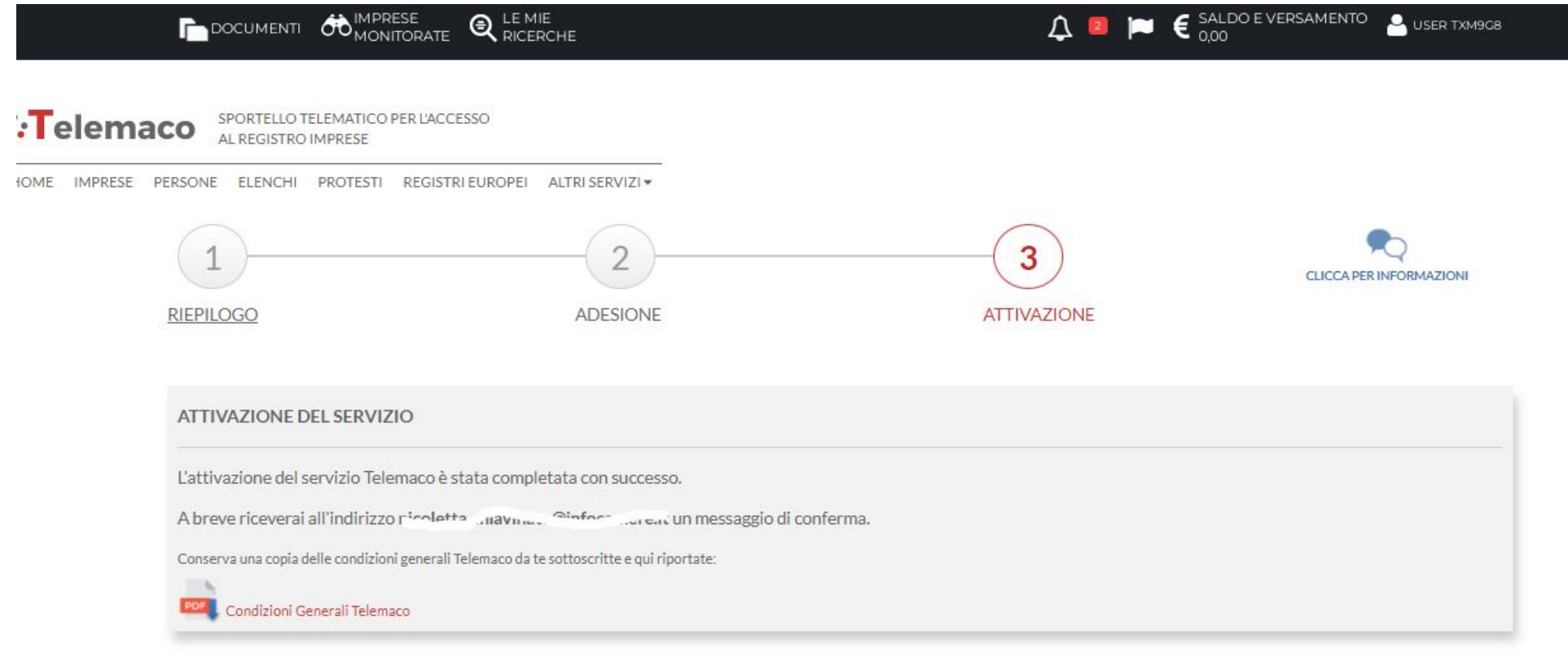

<u> 1980 - 1980 - 1980 - 1980 - 1980 - 1980 - 1980 - 1980 - 1980 - 1980 - 1980 - 1980 - 1980 - 1980 - 1980 - 1980 - 19</u>

## Conferma di avvenuta attivazione del servizio l'accesso avverrà sempre tramite autenticazione forte (CNS, Spid o CIE)

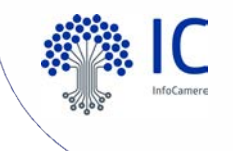

Gentile NUCULETTA CHIAN TATO

 $\bullet$ 

siamo lieti di comunicarle che da questo momento potrà utilizzare i servizi di Consultazione di Telemaco.

Una volta collegato al servizio le basterà effettuare il primo versamento per poter usufruire di tutte le funzionalità offerte.

La sua utenza Telemaco è così identificata:

Codice account: TXM9G8

Intestata a: Information of CHIAVING COLLICATOR (C.1, CHIVIS, TROP 4" JO03A)

Il codice sarà visualizzato ad ogni collegamento al servizio. L'accesso a Telemaco potrà avvenire attraverso CIE. SPID o Carta Nazionale dei Servizi. Nella sezione SERVIZI ATTIVI E RECESSO troverà una copia delle condizioni generali del servizio Telemaco.

Per utilizzare i servizi Telemaco acceda alla sezione Saldo e Versamento e scelga la modalità di pagamento più adatta alle sue esigenze:

- · prepagato: alimentato tramite carta di credito suddividendo gli importi tra tariffe e diritti;
- · ICONTO il conto dell'Istituto di Pagamento InfoCamere che si ricarica con bonifico e carta di credito

La invitiamo a contattare per maggiori dettagli il nostro servizio di Assistenza ai riferimenti indicati online.

Cordiali saluti.

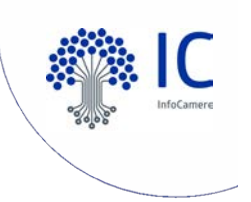

#### 1. Attivare servizio completo con INVIO PRATICHE TELEMATICHE

· Servizio Telemaco per l'accesso alle Banche Dati delle Camere di Commercio e alla trasmissione di pratiche telematiche Leggi le CONDIZIONI DI ADESIONE

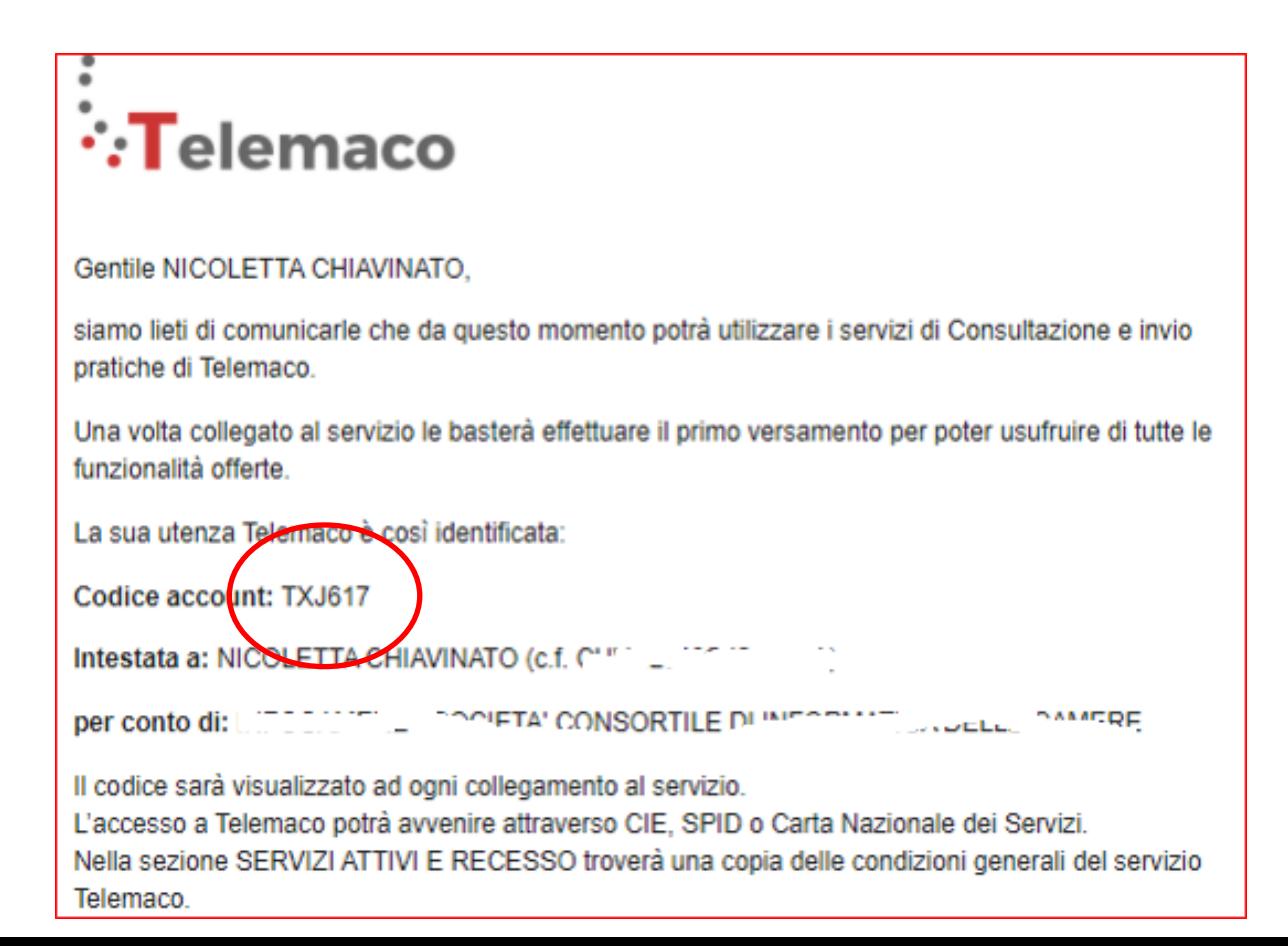

## *[www.registroimprese.it](http://www.registroimprese.it/) REGISTRAZIONE*

*In entrambi i casi illustrati (prima iscrizione o estensione dell'accesso anche all'invio* 0 **Telemaco - Consultazione** *Leggi le CONDIZIONI DI ADESIONE*<br>Per l'accesso a dati e documenti del Registro Imprese (visure, bilanci, ecc.), del Registro Protesti e dei Registri Europei. © Telemaco - Consultazione + Invio Pratiche + Richiesta Certificati Leggile CONDIZIONI DI ADESIONE In aggiunta ai servizi di consultazione, per inviare pratiche ComUnica e altre pratiche telematiche, e per certificati del Registro Imprese. Per completare la registrazione è necessario essere in possesso di un dispositivo di Firma Digitale. Sei in possesso di un'identità digitale (SPID liv.2 o CNS)? **DATI ANAGRAFICI**  $sped$   $\Box$ PROSEGUI A Inserisci i dati della persona fisica intestataria del contratto e, nel caso del profilo 'Consultazione + Invio Pratiche + Richiesta Certificati' anche della firma digitale. Successivamente sarà chiesto di specificare se opera in proprio o in rappresentanza di un'impresa, uno studio o un'associazione. Nome<sup>\*</sup> Data di nascita \* Cognome<sup>\*</sup> gg/mm/aaaa Nazione di nascita\* Provincia di nascita\* Comune di nascita\* **ITALIA**  $\boldsymbol{\mathrm{v}}$  $\boldsymbol{\mathrm{v}}$  $\overline{\mathbf{v}}$ Codice Fiscale\*  $\boxdot$  Indirizzo e-mail\* A questo indirizzo ti saranno comunicati user-id e password per l'accesso al servizio. Nel caso si indichi un A indirizzo di Posta Certificata (PEC), verificare che sia abilitato alla ricezione di e-mail NON PEC. **PROSEGUI** 

## *[www.registroimprese.it](http://www.registroimprese.it/) REGISTRAZIONE*

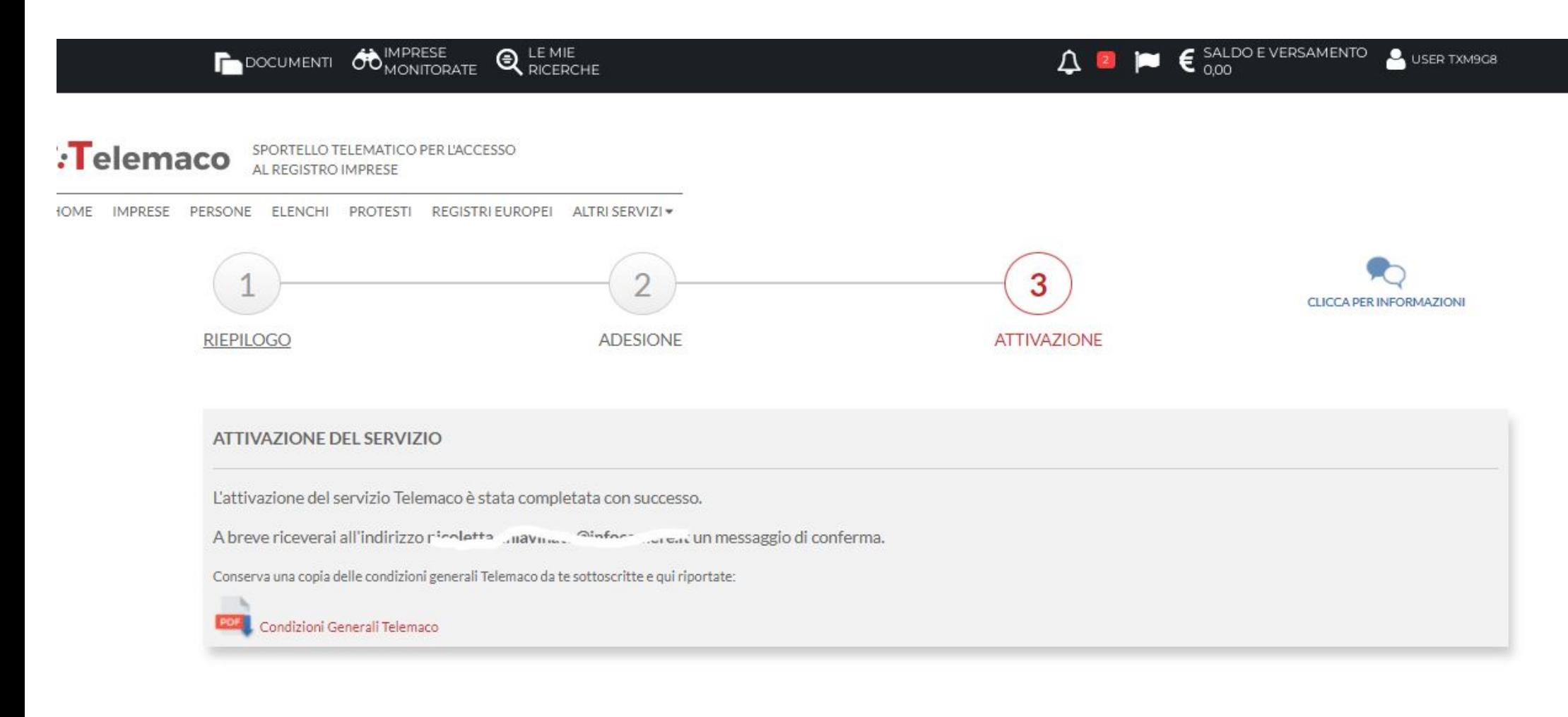

이 아이는 사람이 아이들이 아이들이 없었다.  $\sim$ 

## www.registroimprese.it **REGISTRAZIONE** mail di attivazione servizio

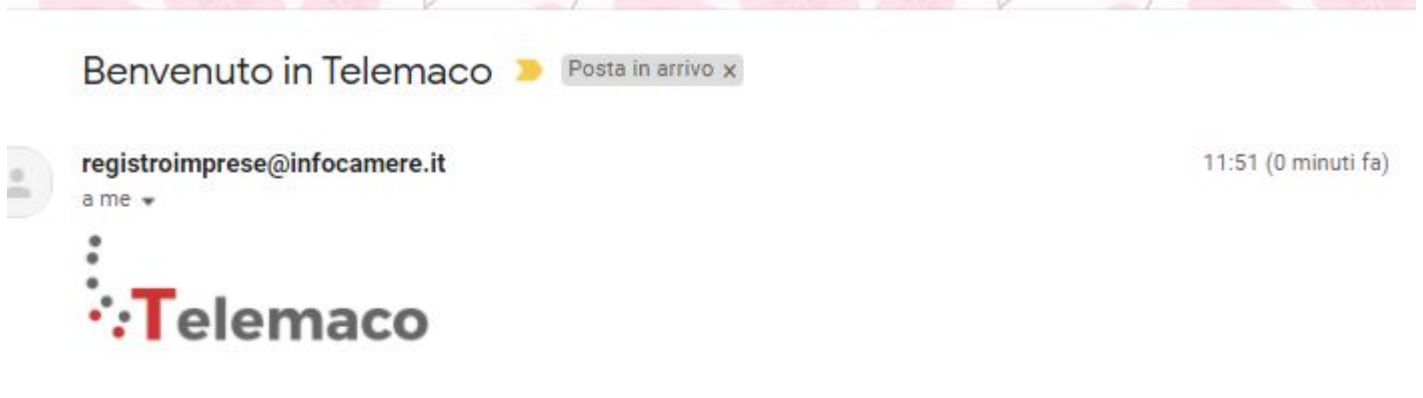

da questo momento potrai utilizzare, oltre al servizio Telemaco di Consultazione Dati, anche quello di Sportello Pratiche Online.

Cordiali saluti.

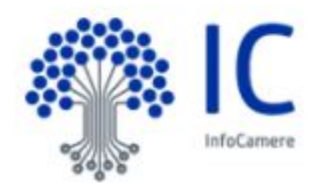

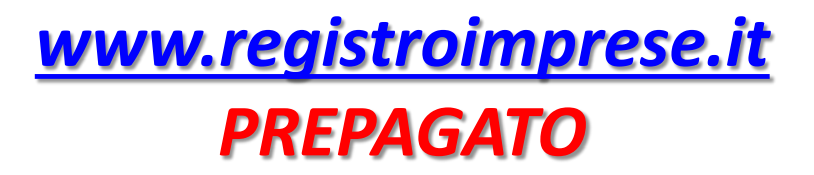

**Terminata la fase di registrazione, quando il profilo per l'accesso è disponibile, è necessario procedere con l'alimentazione del proprio borsellino, indispensabile per il pagamento dei diritti di segreteria.**

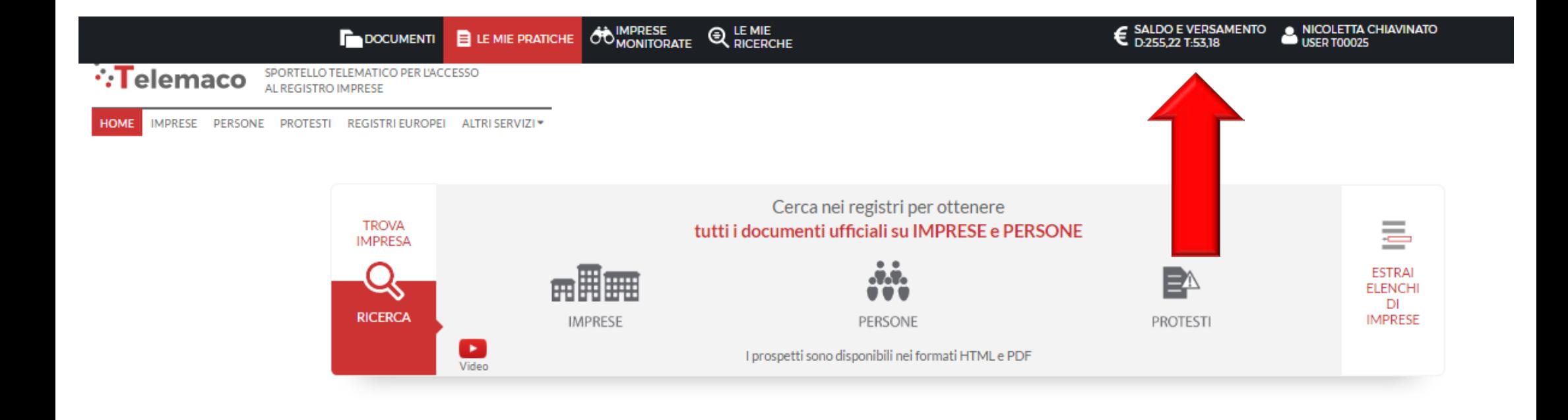

# *[www.registroimprese.it](http://www.registroimprese.it/)*

*PREPAGATO*

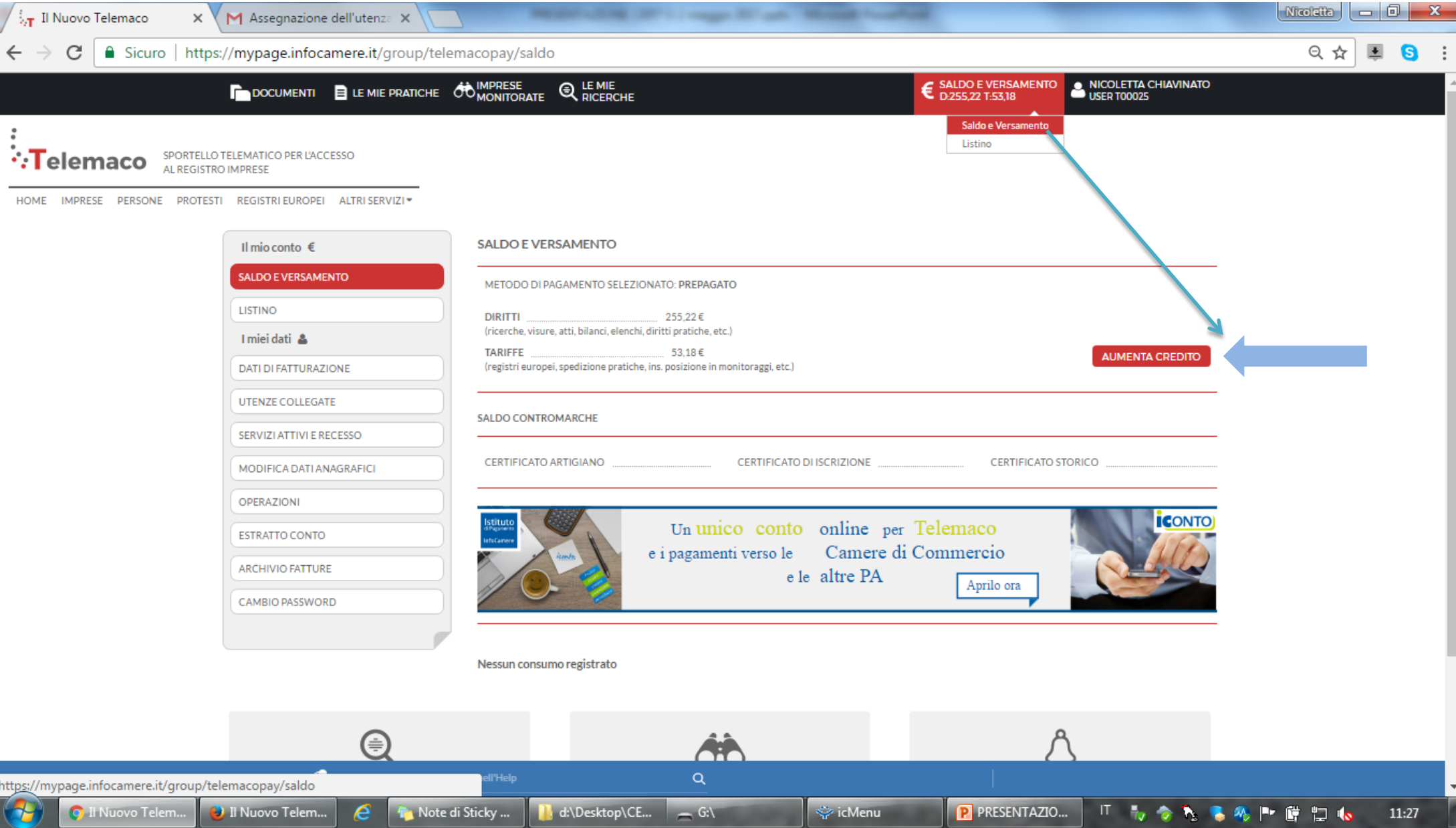

## *[www.registroimprese.it](http://www.registroimprese.it/)*

## *PREPAGATO*

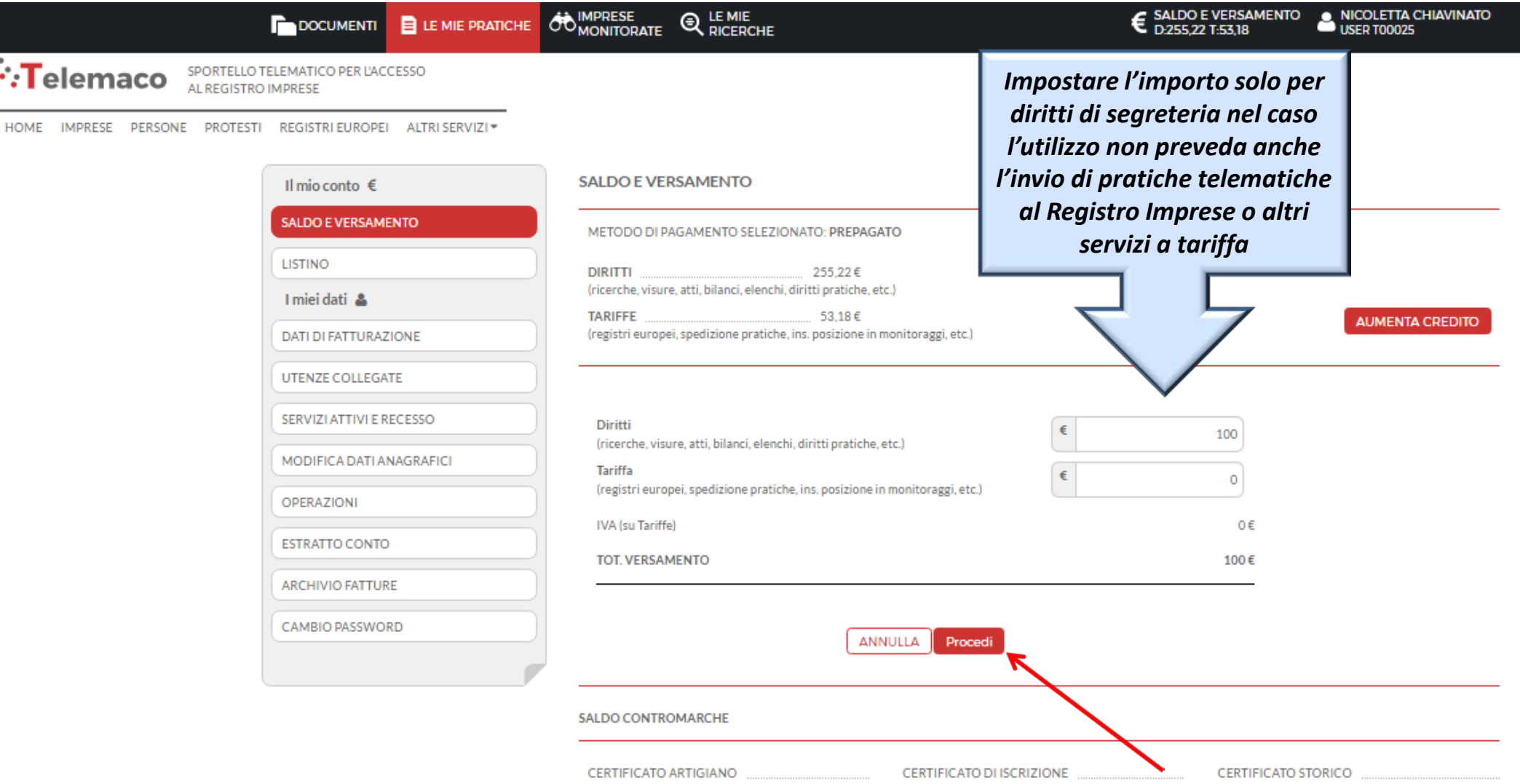

## *[www.registroimprese.it](http://www.registroimprese.it/) PREPAGATO*

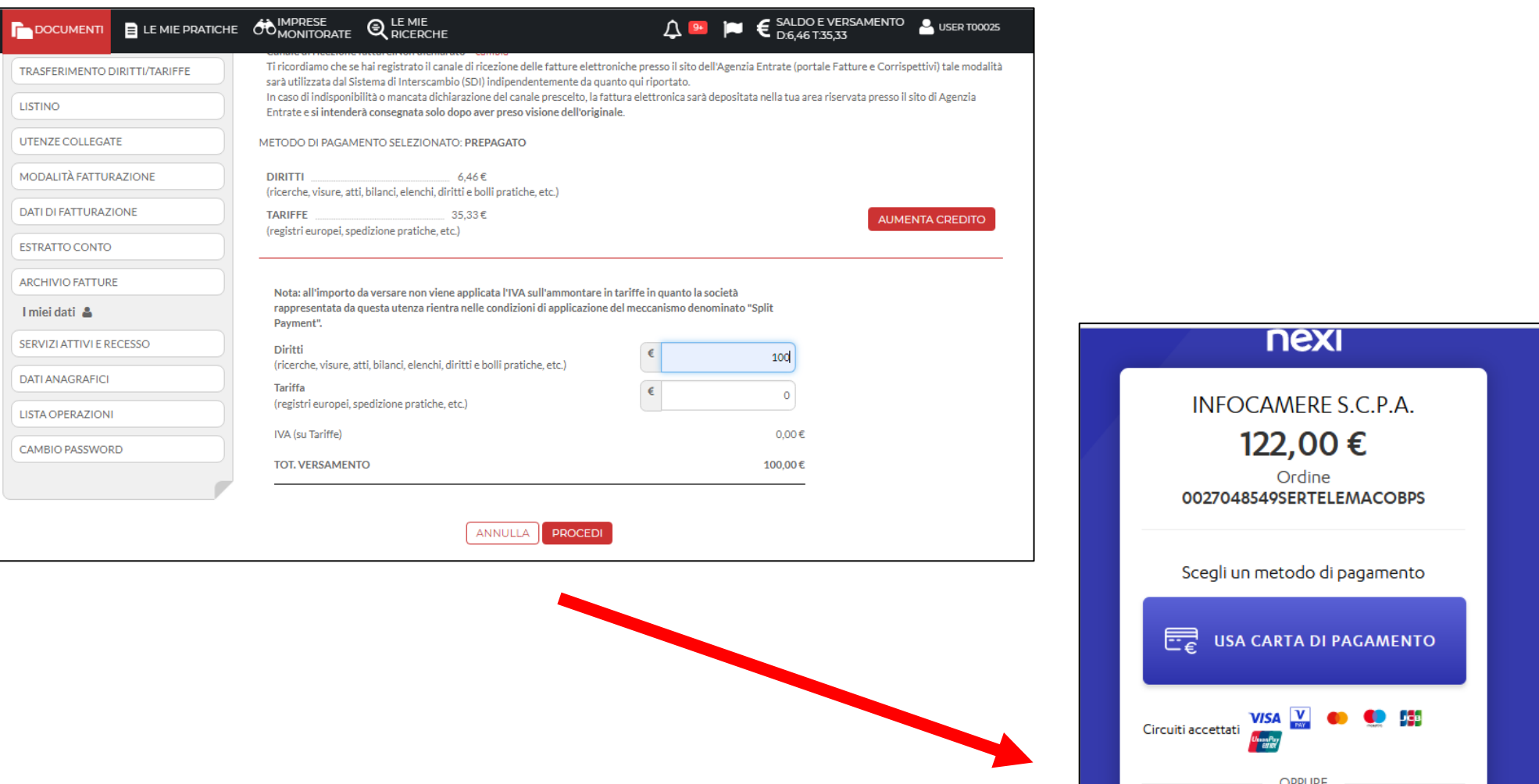

**OPPURE** Scegli un altro metodo di pagamento (i)  $\overline{\mathsf{G}}$  Pay Merchant Country: Italy

# cert's

# Certificati di Origine

- *Creazione modello base*
- *Firma Modello base*
- *Come allegare altri documenti*
- *Invio*
- *Pratiche visti e autorizzazioni*
- *Monitoraggio stato/avanzamento pratica*

#### Cert'O - Accesso alla Compilazione delle pratiche - 1

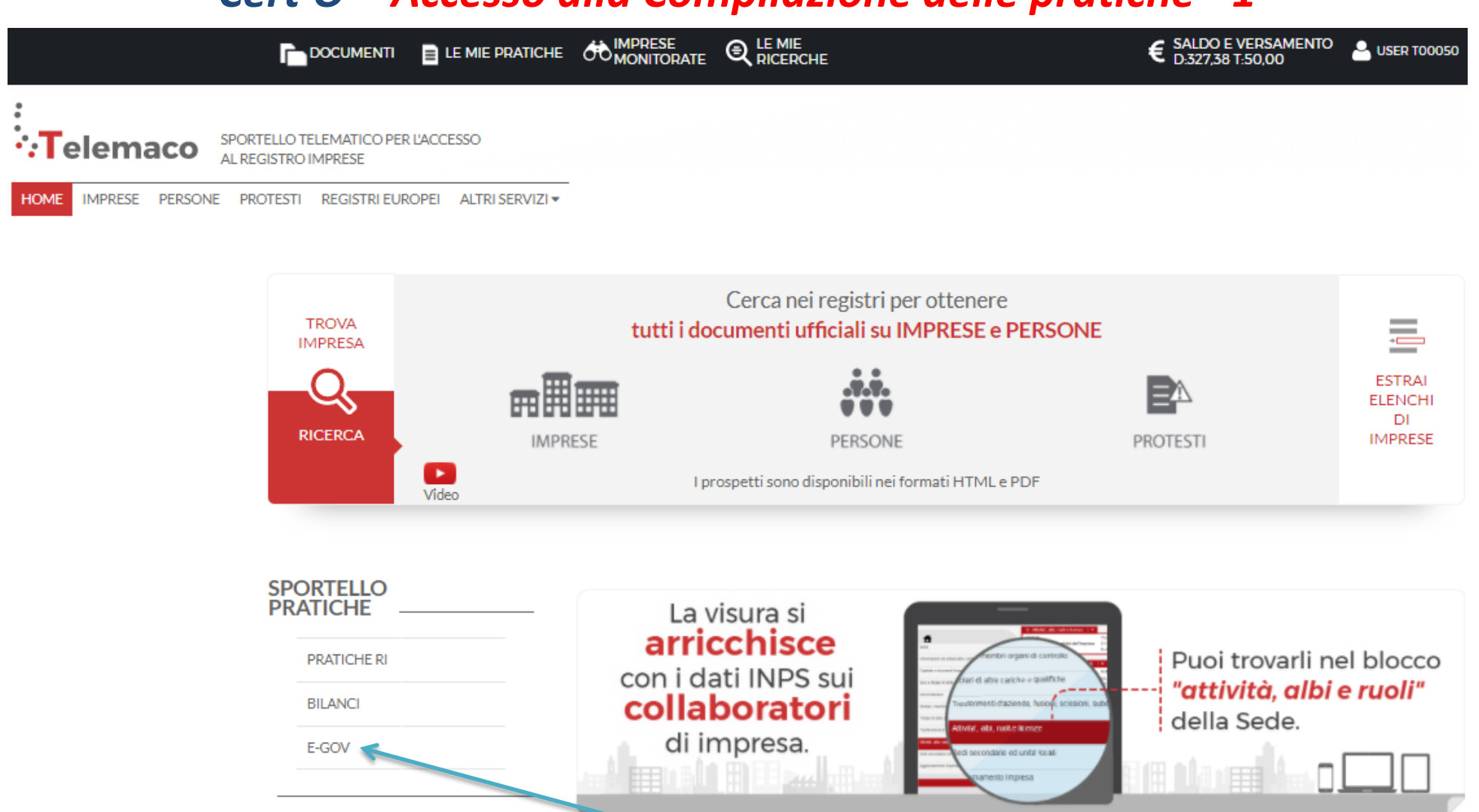

1. Dalla Home Page scorrere in basso e cliccare su E-GOV

#### Cert'O - Accesso alla Compilazione delle pratiche - 2

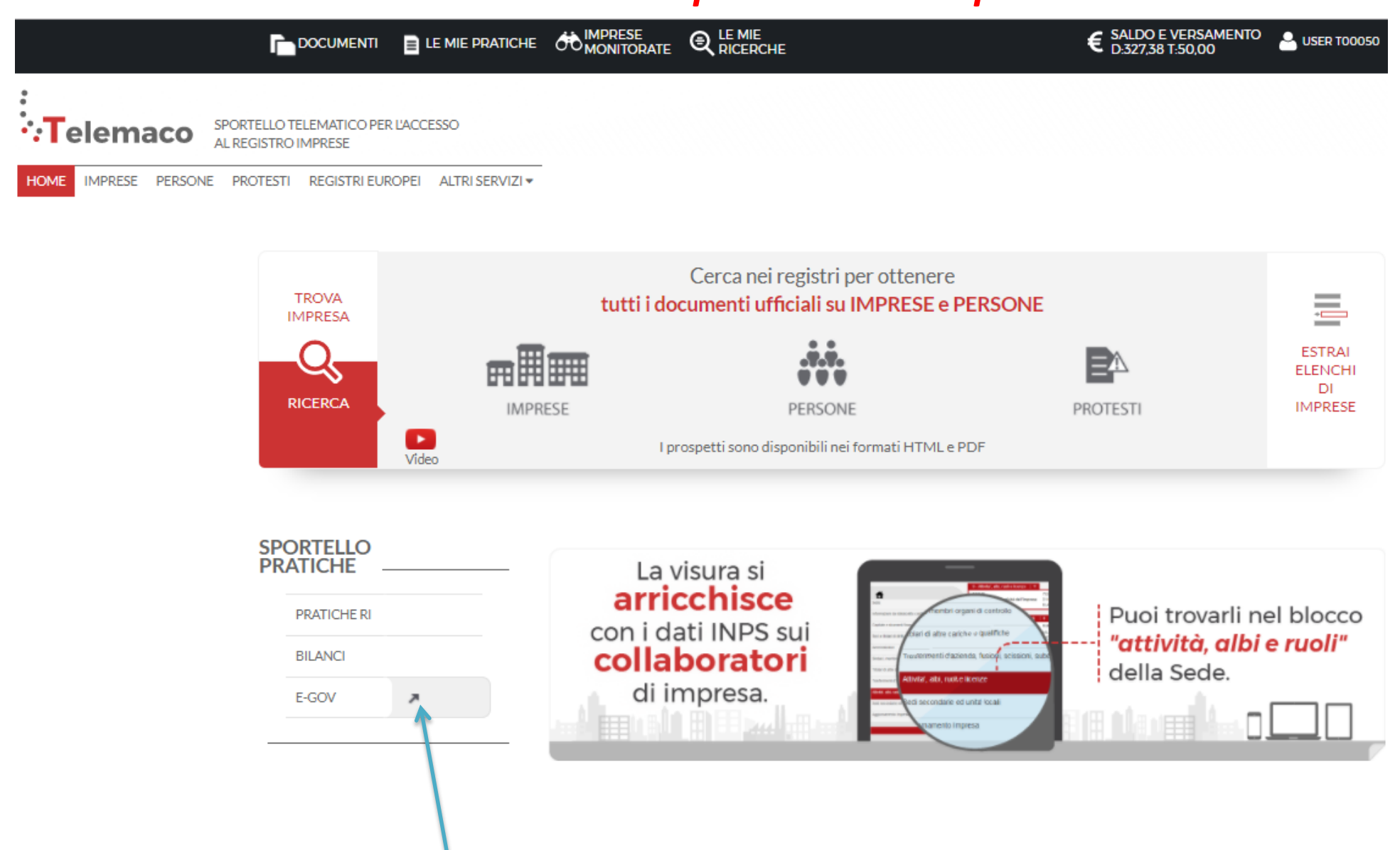

#### 2. Cliccare sulla freccetta che compare

#### *Cert'O – Completamento dati di configurazione - 1*

#### Serv. e-Gov > Sportelli Telematici

#### Servizi di spedizione pratiche telematiche per l'E-Government.

Il servizio di acquisizione delle Pratiche da parte degli Sportelli Telematici è attivo dal Lunedi al Venerdi dalle ore 8.00 alle 19.00 ed il Sabato dalle ore 8.00 alle 14.00. Al di fuori di questi orari è comunque possibile usufruire delle funzioni di preparazione ed inoltro dello Pratiche Telematiche che verranno acquisite dallo Sportello alla successiva apertura.

NEWS Per visualizzare la pagina completa delle news, cliccare qui

• 18 settembre 2017 - E' costituita la Camera di Commercio Metropolitana di Milano - Monza-Brianza - Lodi risultante dall'accorpamento delle Camere di Milano, Lodi e Monza e Brianza, a norma dell'art.1, comma 5 della legge 580 del 1993.

Lista Sportelli Telematici Disponibili Corsi e-learning Albi e Ruoli Camerali **Brevetti e Marchi** Sono disponibili in modalità e-learning dei corsi gratuiti Certificazioni per l'Estero sulla Pratica Telematica È richiesta l'autoregistrazione **Contributi alle Imprese** Dichiarazione Conformità Impianti Servizio assistenza **Operatori con l'Estero** Prodotti Agroalimentari Tipici Rivolgiti al Contact Center **Servizio Metrico** pletamento o modifica registrazione mpletare la registrazione (nel caso di Nuovo Utente) o modificare i propri dati già inseriti Procedi » Maggiori dettagli nella nota disponibile qui

*E' necessario completare la propria registrazione inserendo i dati richiesti nella finestra che viene proposta cliccando su procedi. Questo vale anche per tutte le user delle multiutenze.*

#### *Cert'O – Completamento dati di configurazione - 2*

#### Serv. e-Gov > Registrazione

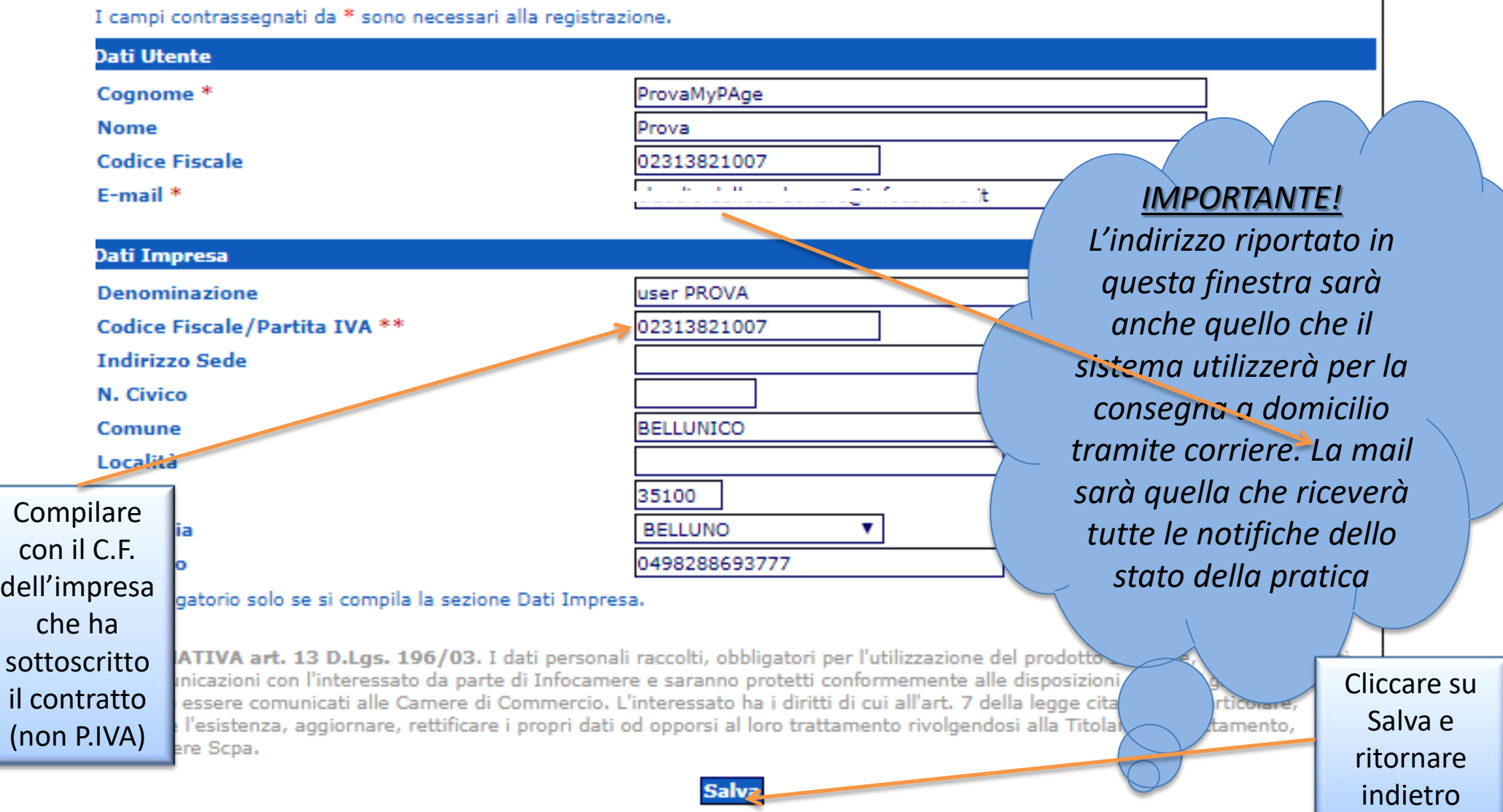

#### *Cert'O – Creazione della pratica – 1*

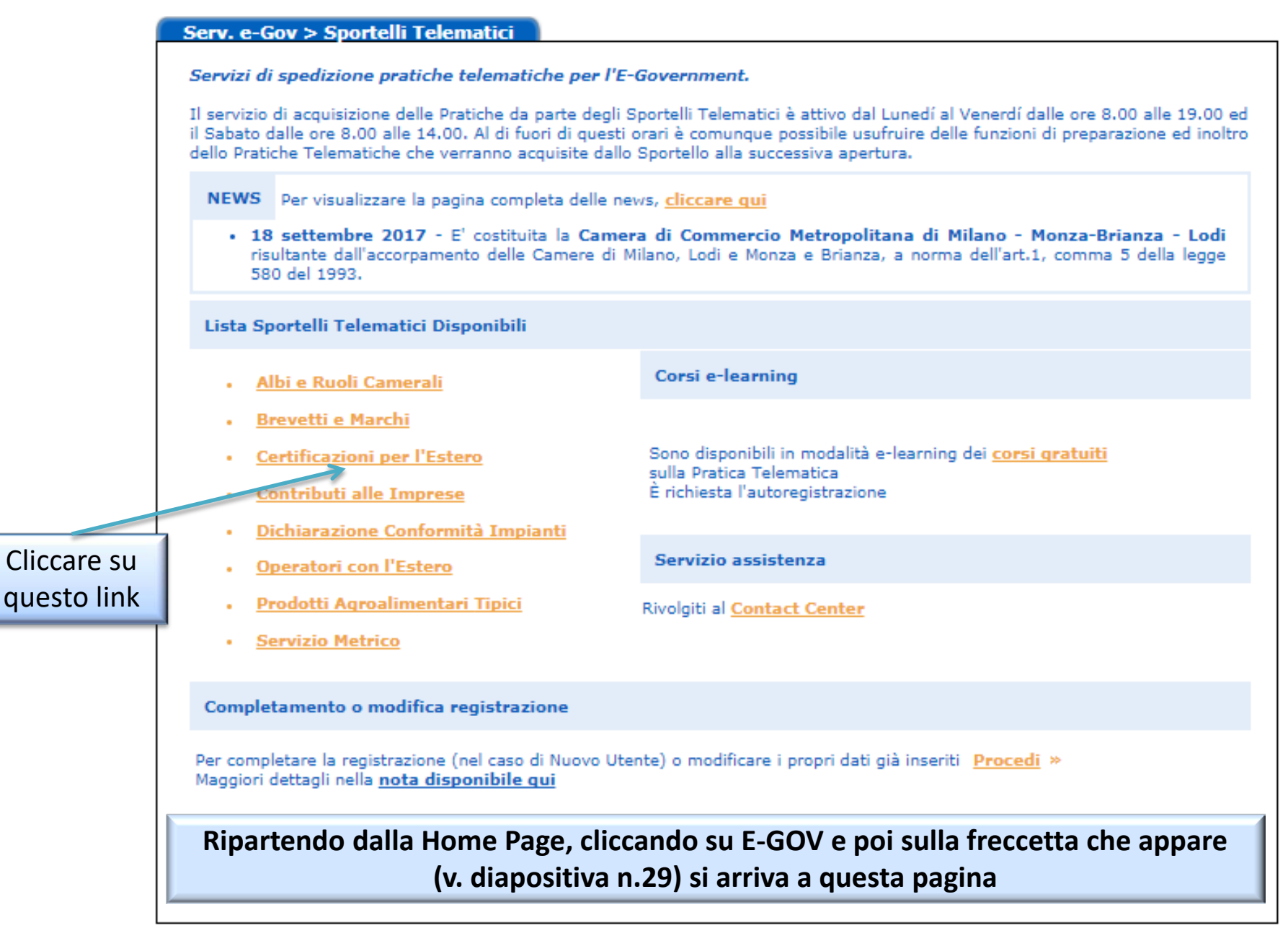

#### *Cert'O – Creazione della pratica – 2*

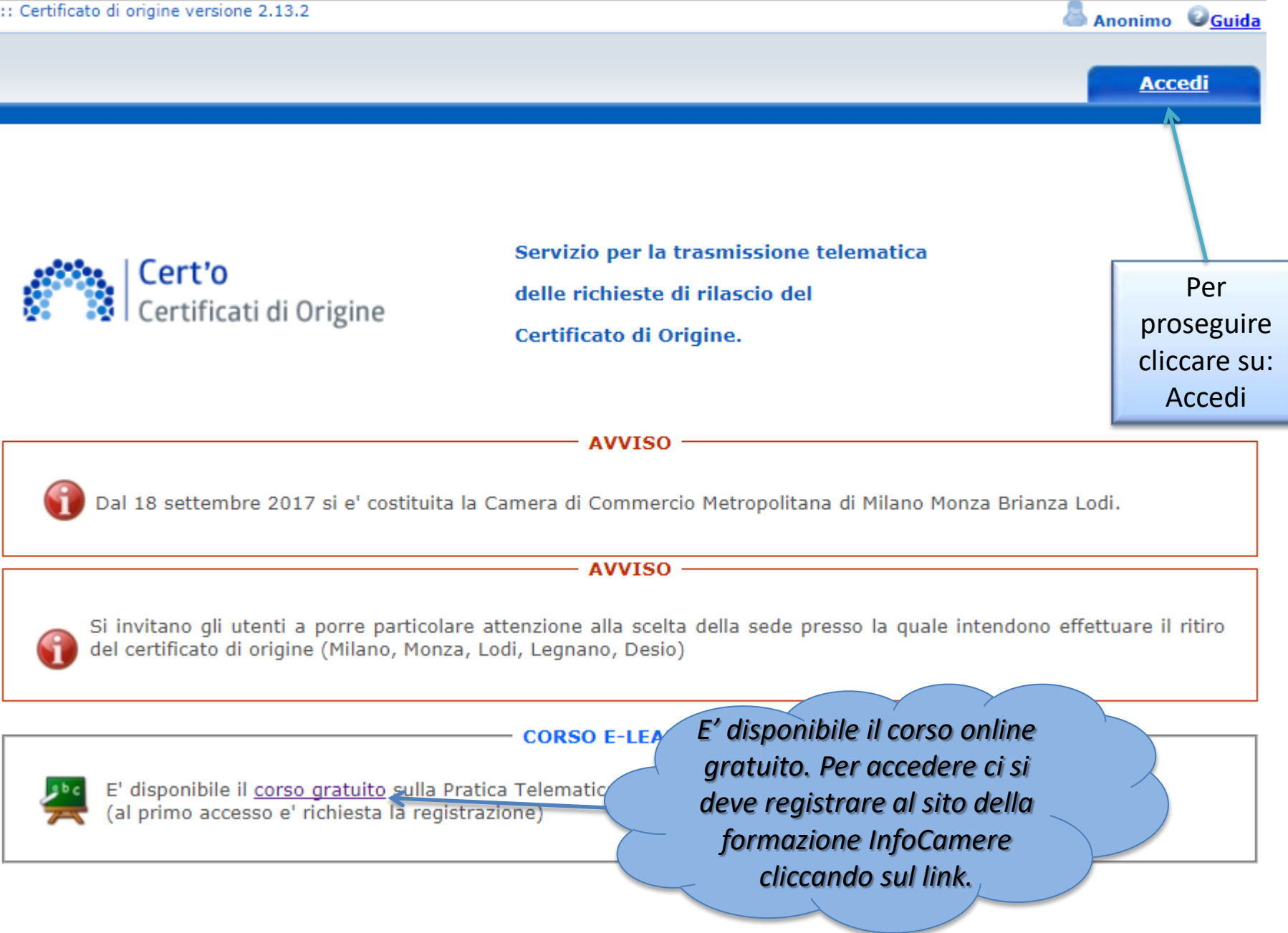

#### *Cert'O – Creazione modello base*

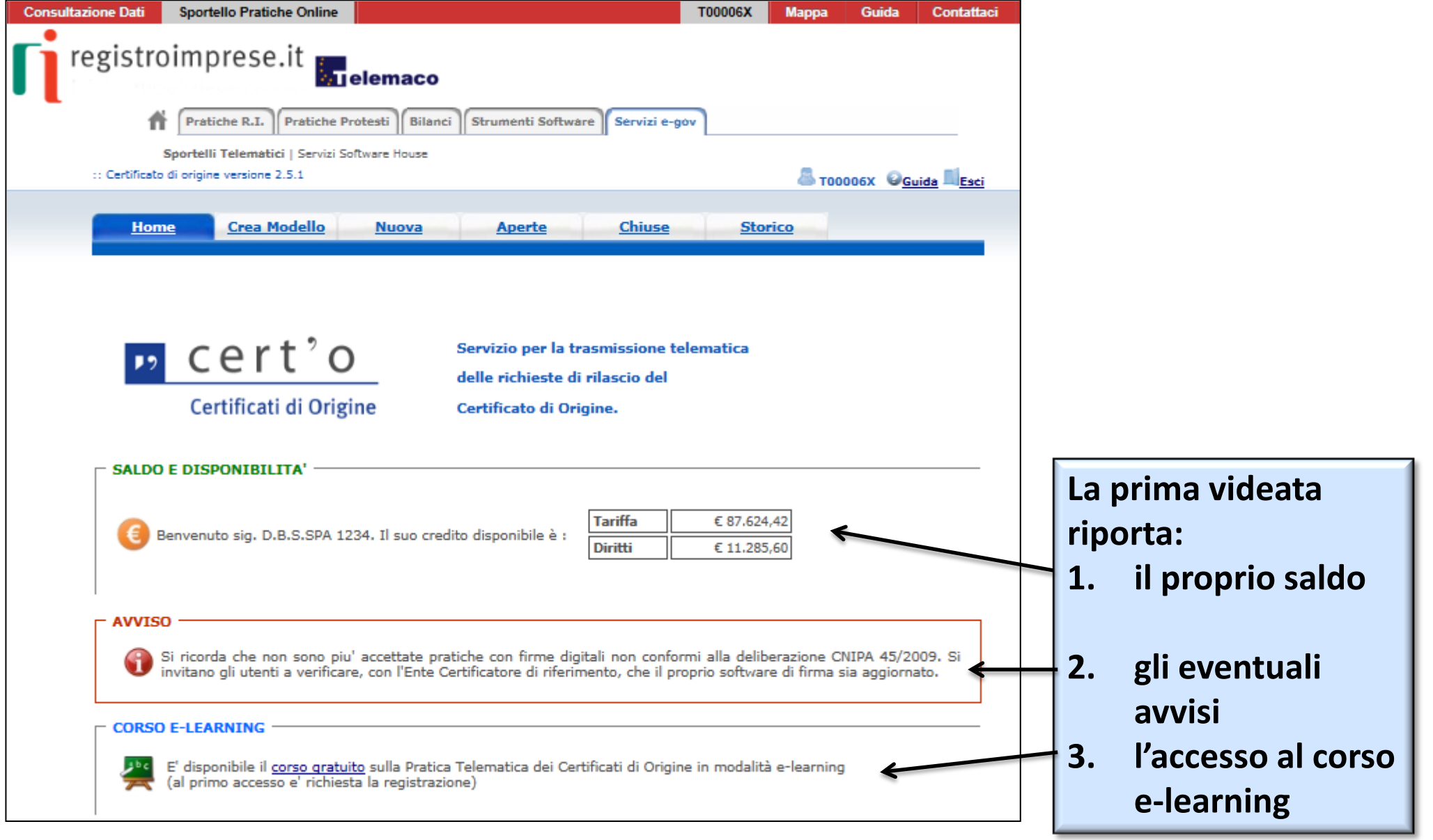

#### *Cert'O – Creazione della pratica – Menù*

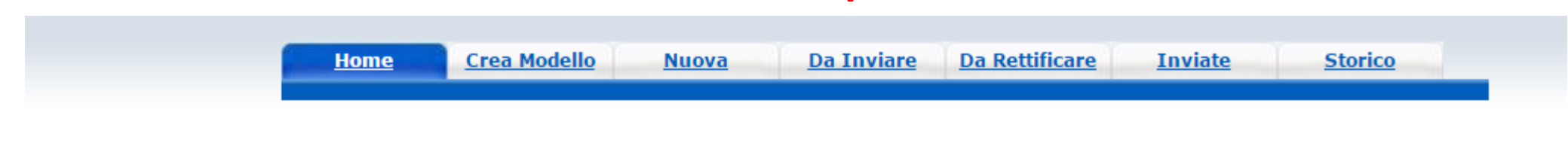

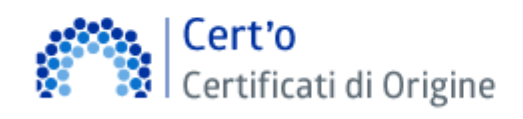

Servizio per la trasmissione telematica delle richieste di rilascio del Certificato di Origine.

**CREA MODELLO:** viene proposto il modello di pratica da compilare (certificato, vidimazione fattura, copia di certificato già emesso…)

**NUOVA:** composizione pratica telematica (aggiunta al modello degli allegati: fattura, paking list…)

**DA INVIARE:** pratiche generate ma non ancora trasmesse alla Camera (es. perché ancora in lavorazione)

**DA RETTIFICARE:** pratiche che la CCIAA ha ritornato all'utente per effettuare modifiche (aggiunta allegati)

**INVIATE:** pratiche spedite alla Camera; da questa lista sarà possibile in particolare prendere visione, per ogni pratica, dello stato di avanzamento della relativa istruttoria (presenti tutte le pratiche in carico alla cciaa; presenti anche le pratiche chiuse dalla cciaa)

**STORICO:** pratiche chiuse da oltre due anni

#### Cert'O - Creazione modello base - 1

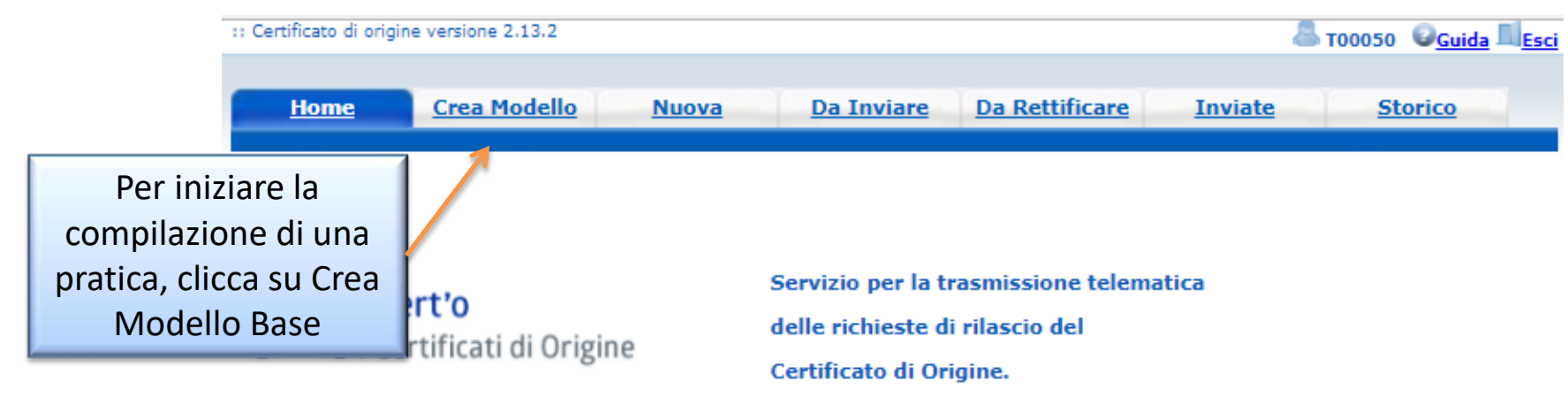

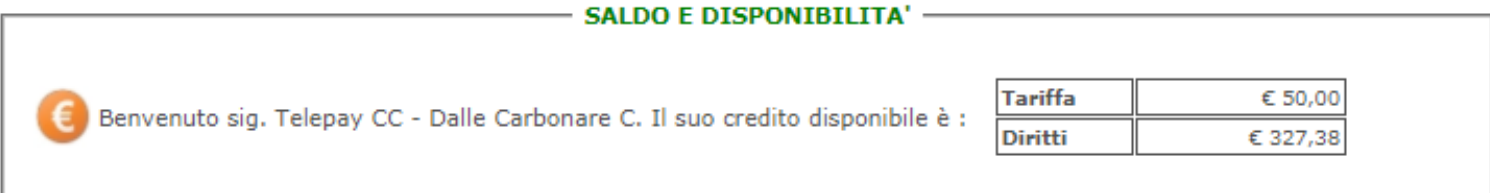

**AVVISO** 

Dal 18 settembre 2017 si e' costituita la Camera di Commercio Metropolitana di Milano Monza Brianza Lodi.

**AVVISO** 

Si invitano gli utenti a porre particolare attenzione alla scelta della sede presso la quale intendono effettuare il ritiro del certificato di origine (Milano, Monza, Lodi, Legnano, Desio)

#### **CORSO E-LEARNING**

E' disponibile il corso gratuito sulla Pratica Telematica dei Certificati di Origine in modalità e-learning (al primo accesso e' richiesta la registrazione)

#### *Cert'O – Creazione modello base - 2*

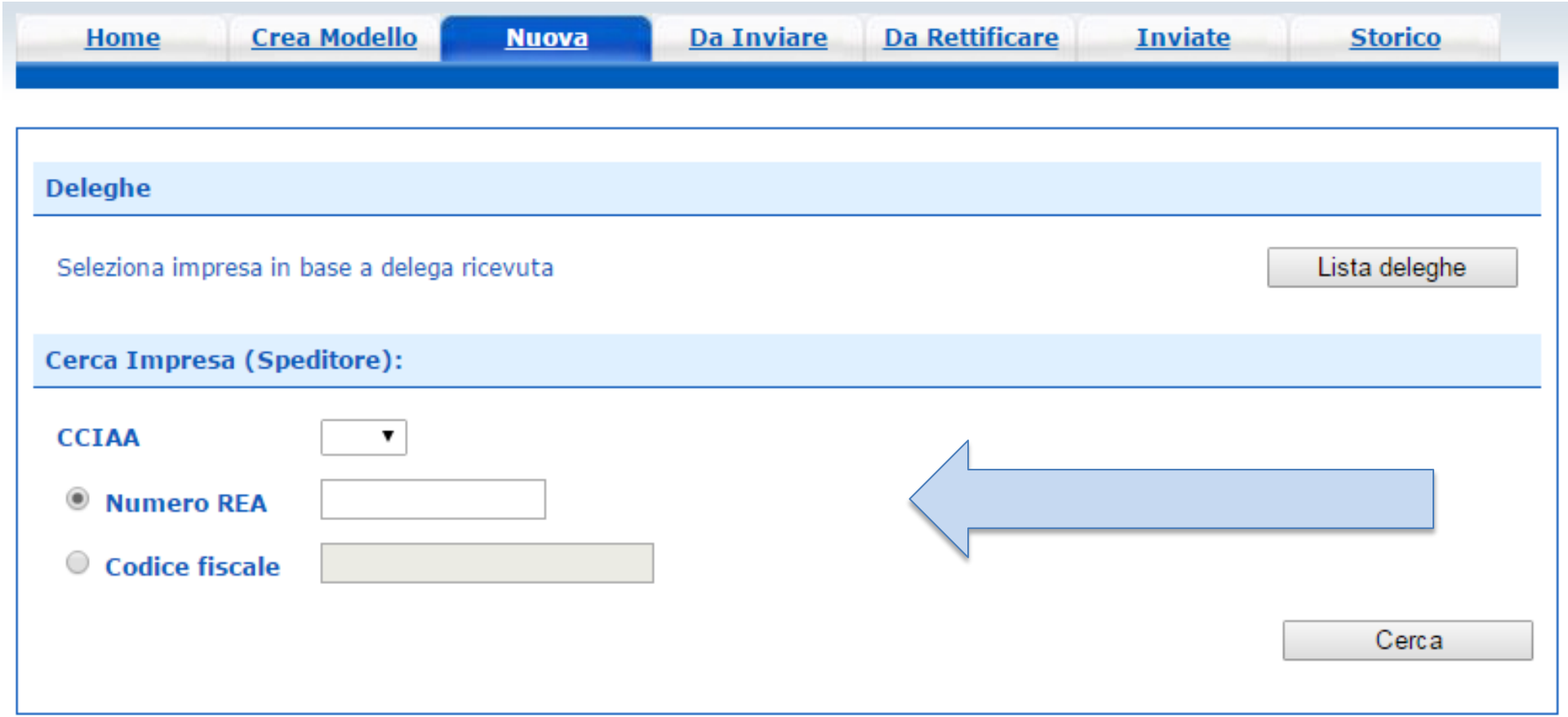

**I dati dell'impresa vengono caricati direttamente dal Registro Imprese. Impostando Provincia + REA, i dati vengono caricati per l'unità locale corrispondente, mentre se si usa il Codice Fiscale dell'impresa, nel caso in cui questa sia costituita da più sedi e/o Unità Locali, si dovrà scegliere da quale sede/UL si fa la richiesta.**

#### Cert'O - Creazione modello base - 3

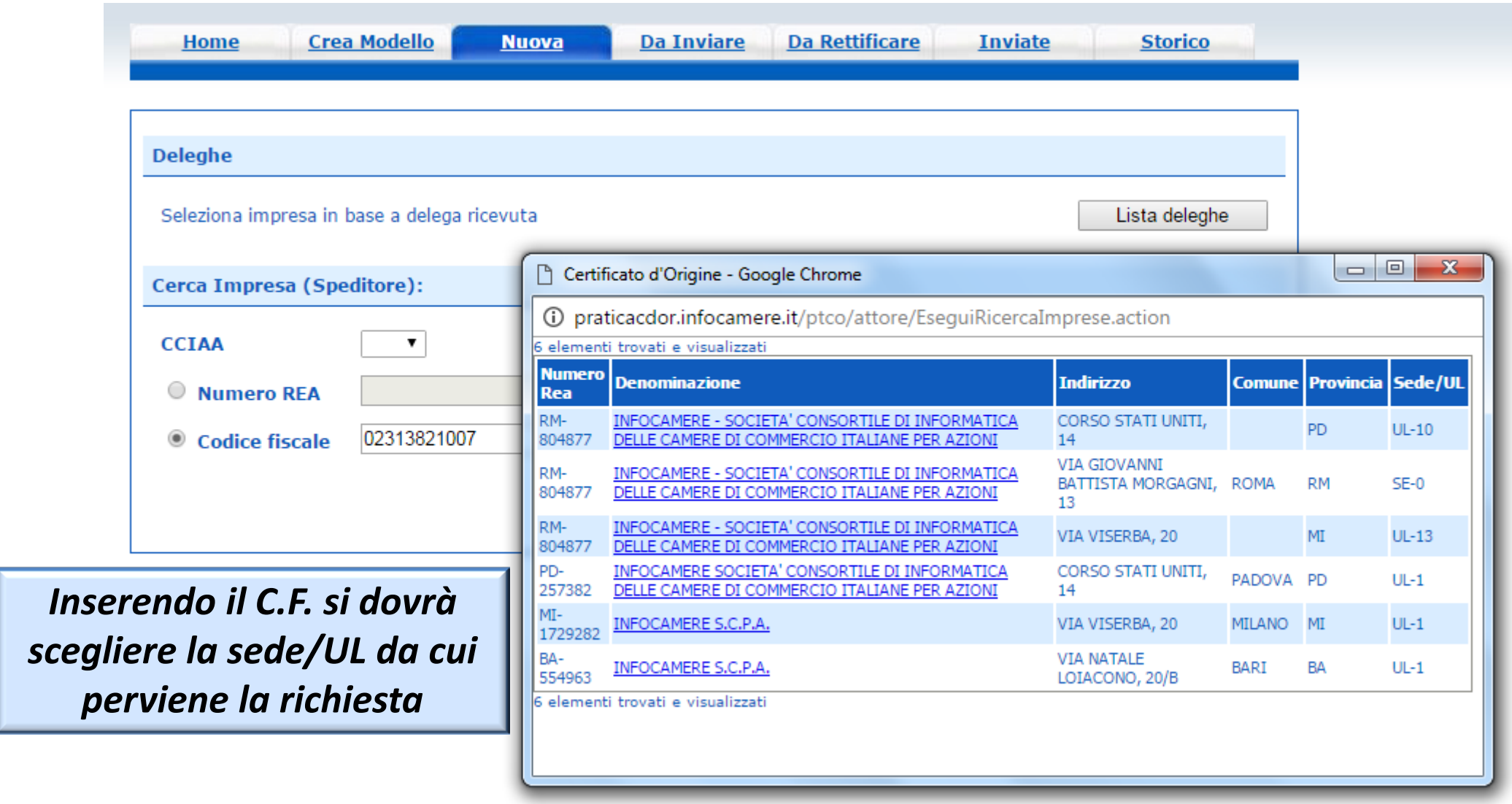

#### Cert'O - Creazione modello base - 4

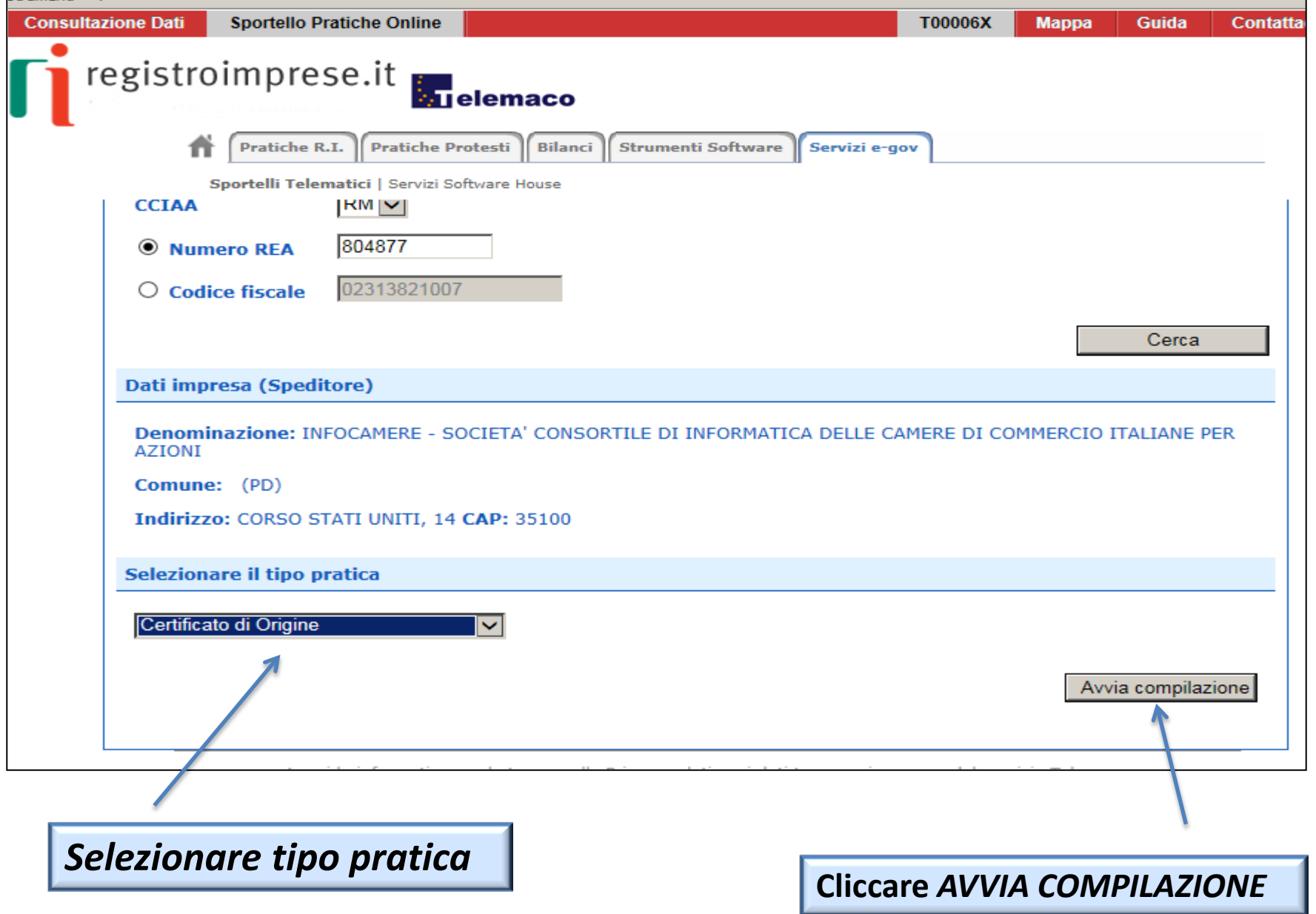

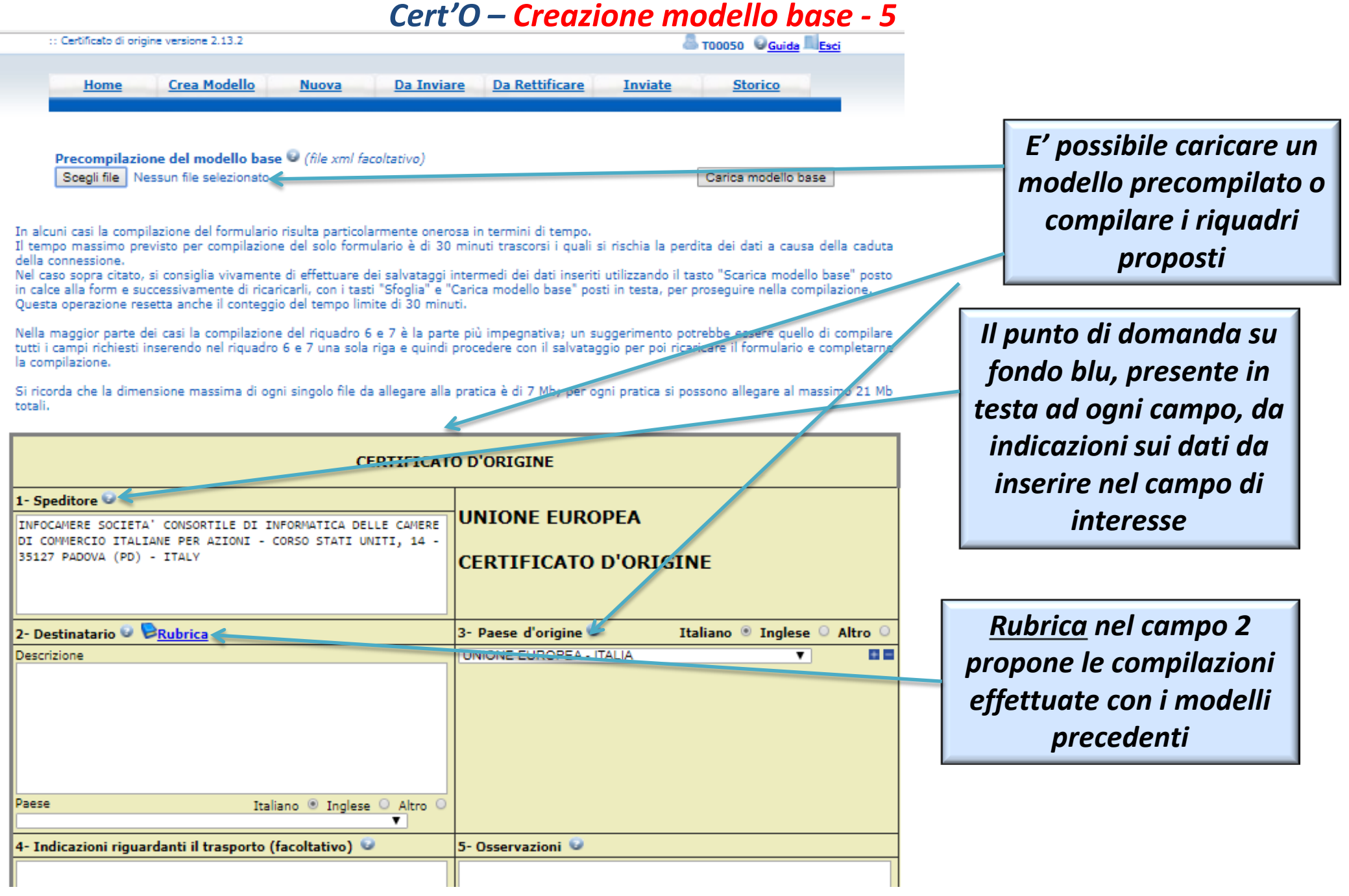

#### *Cert'O – Creazione modello base - 6*

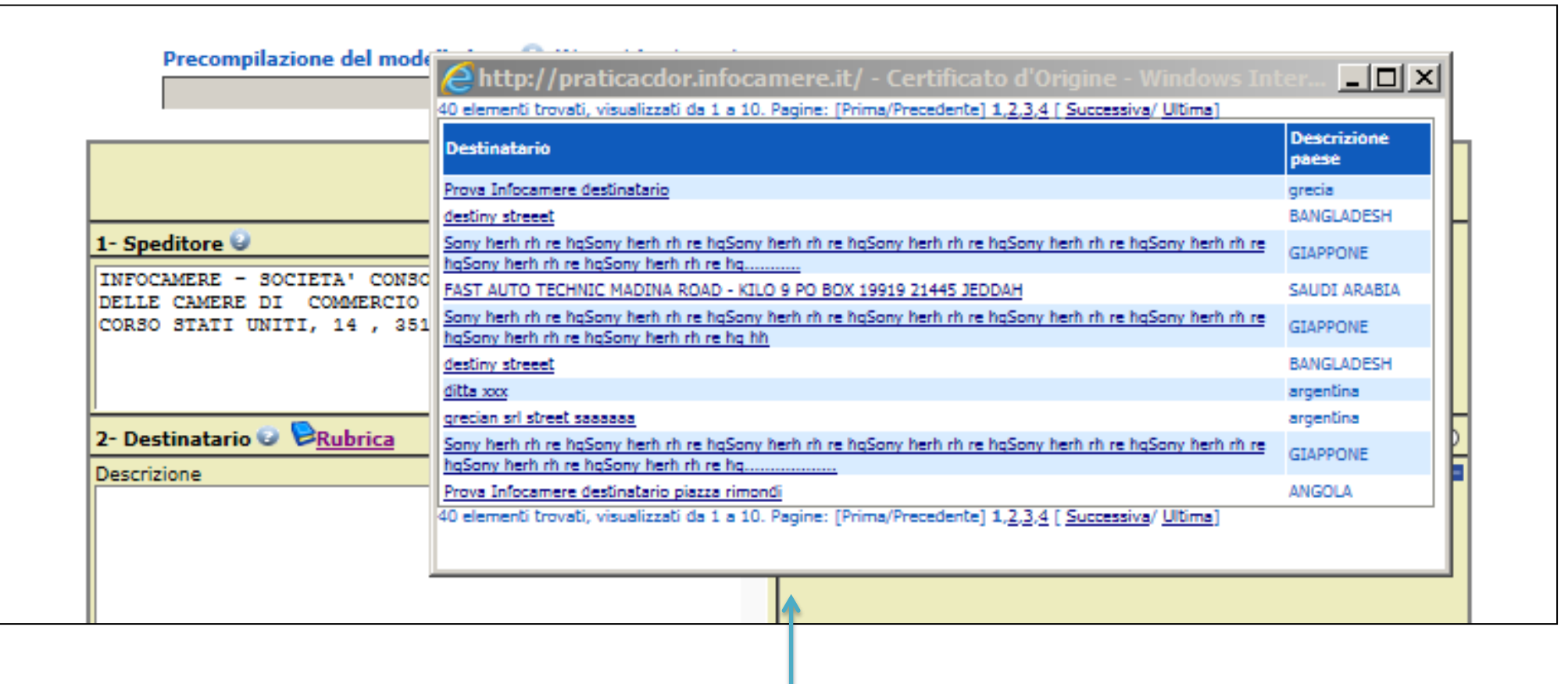

*RUBRICA: vengono salvati i dati inseriti manualmente nel CAMPO 2 – DESTINATARIO. Viene proposta la lista delle ultime pratiche istruite (vengono memorizzati i dati delle ultime 20 pratiche create)*

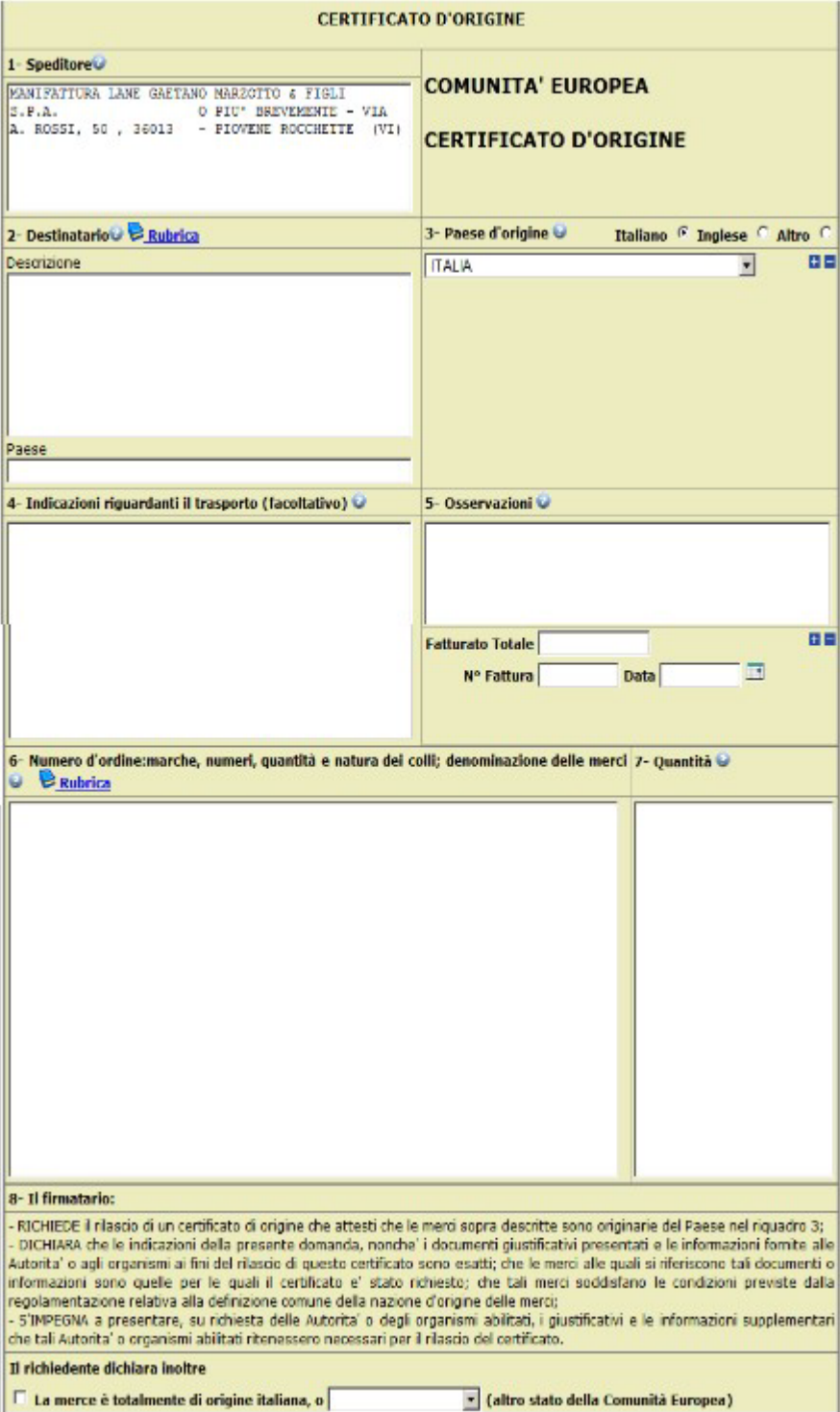

#### *Cert'O – Esempio Modello Base*

#### *Esempio di modello da compilare*

#### *Cert'O – Scarico modello base*

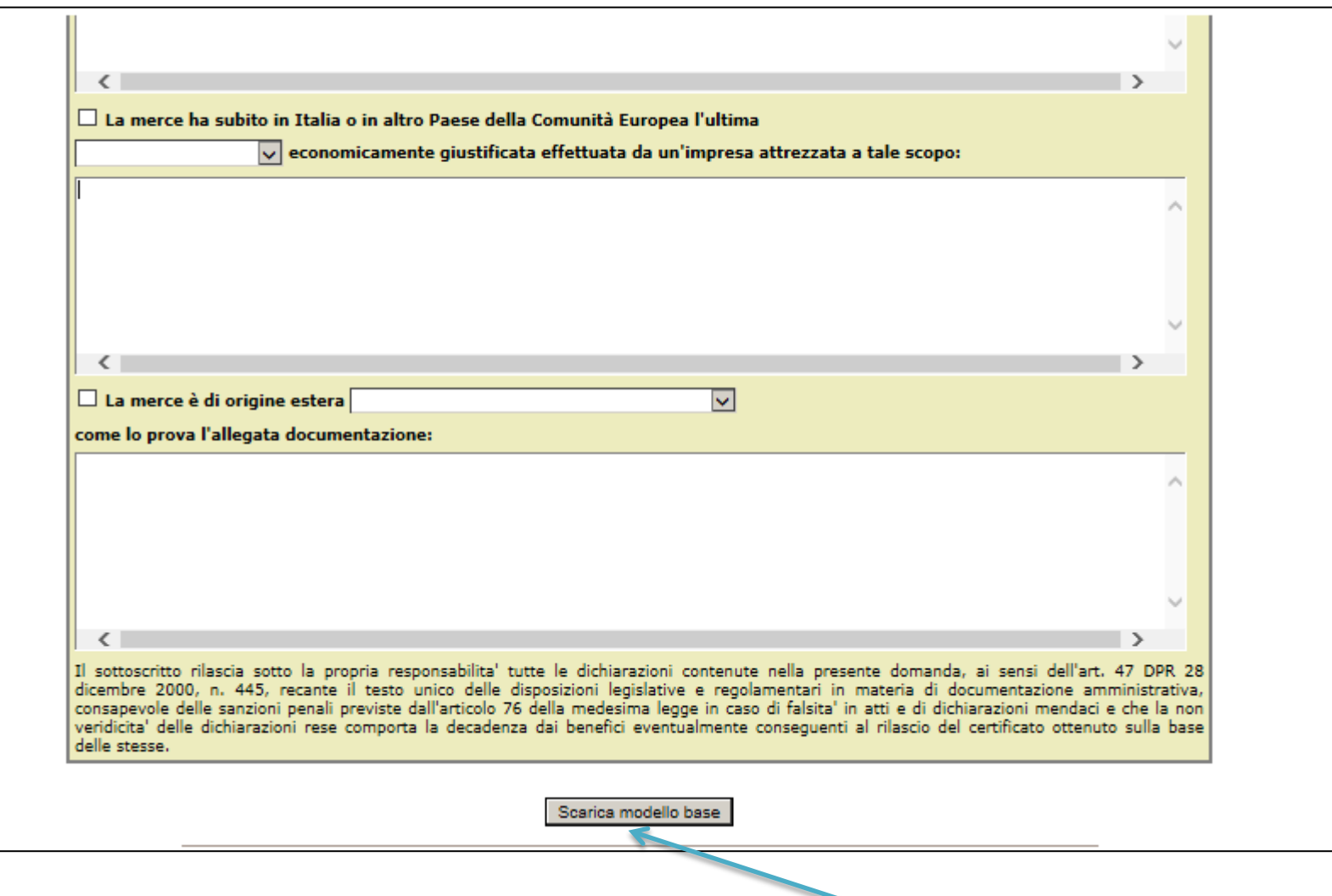

*Ultimata la compilazione cliccare su SCARICA MODELLO BASE. E' fondamentale sapere in quale cartella viene salvato e questo dipende dal Browser utilizzato (es. Chrome, Firefox, Internet Explorer…) per poter poi firmare lo stesso modello.*

#### *Cert'O – Scarico modello base*

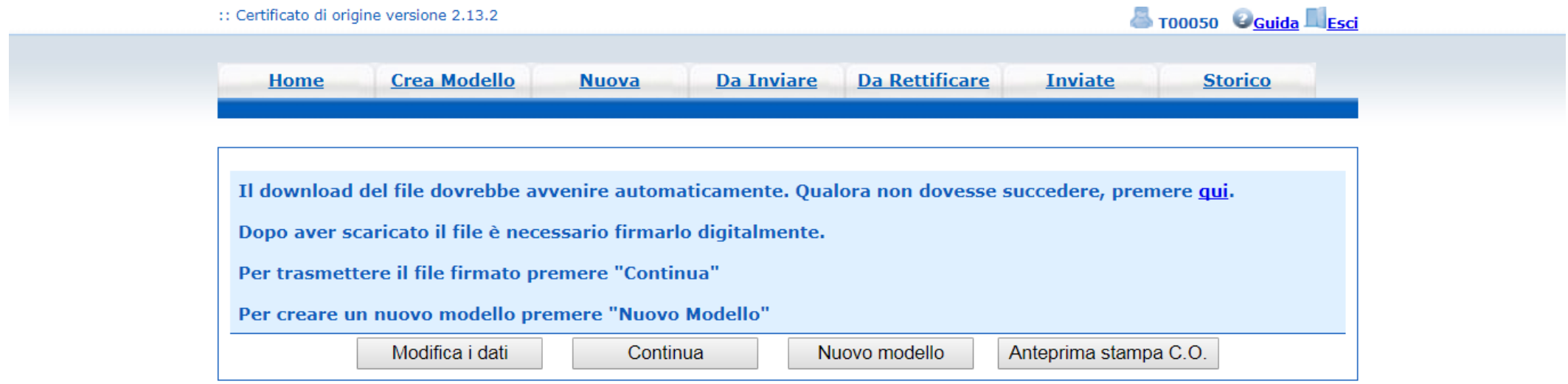

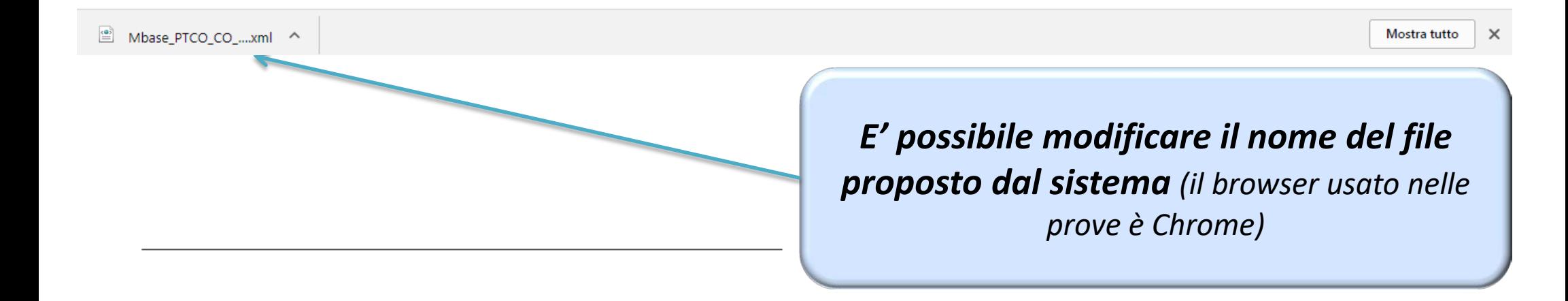

#### *Cert'O – Predisposizione pratica*

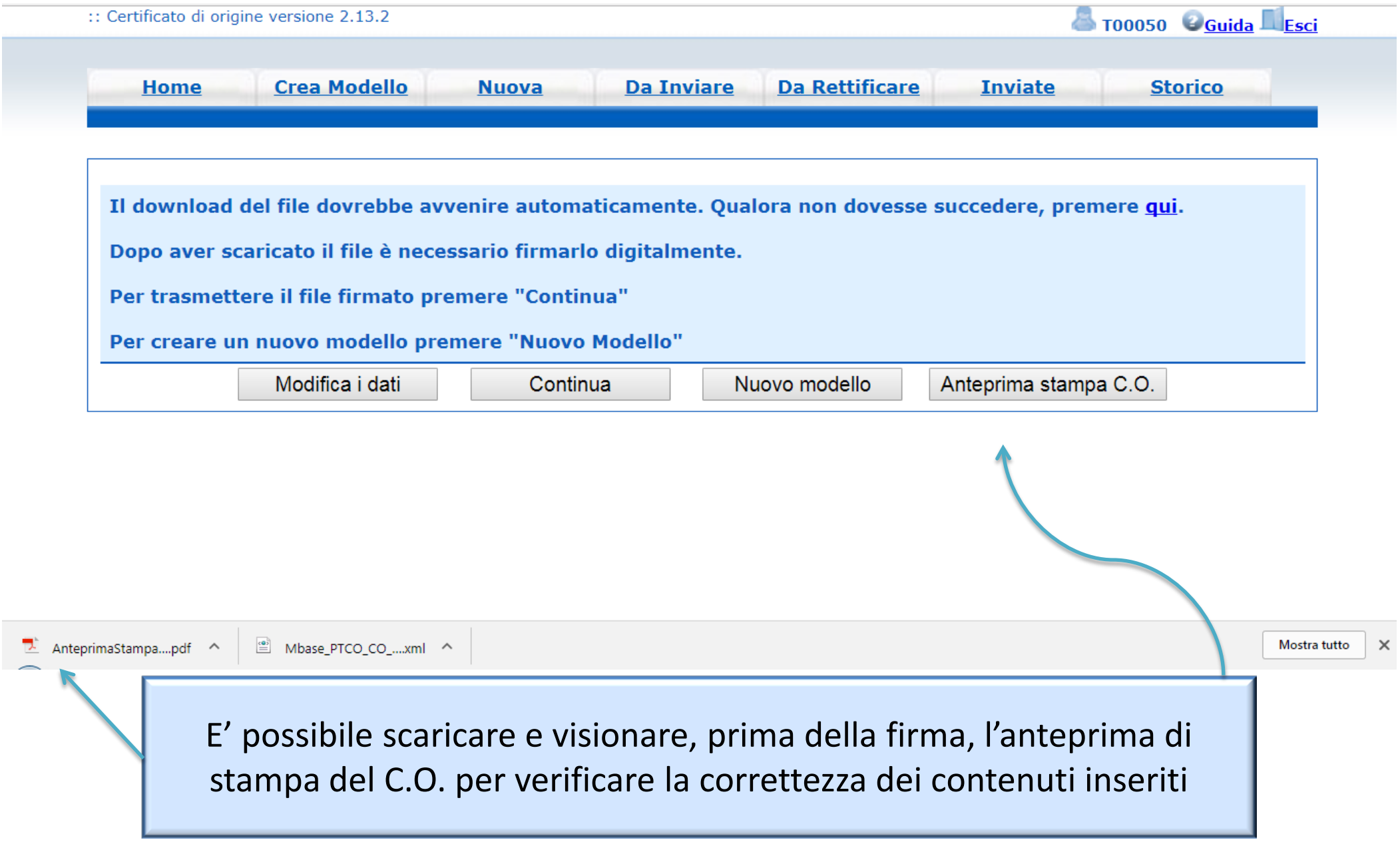

#### *Cert'O – Firma modello base*

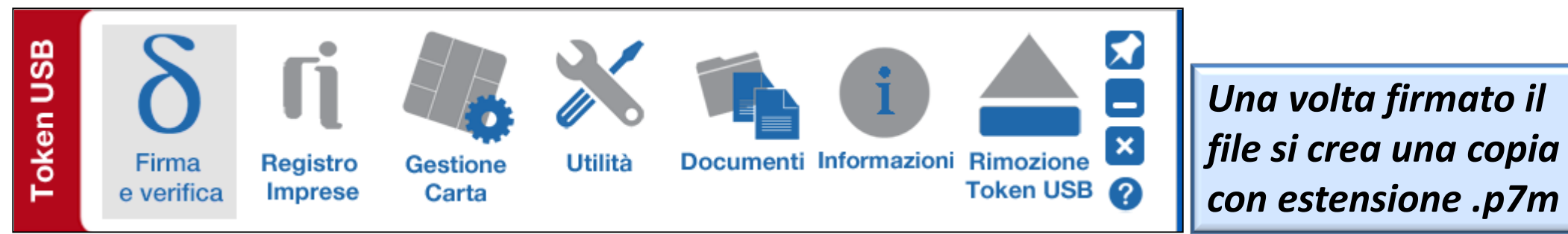

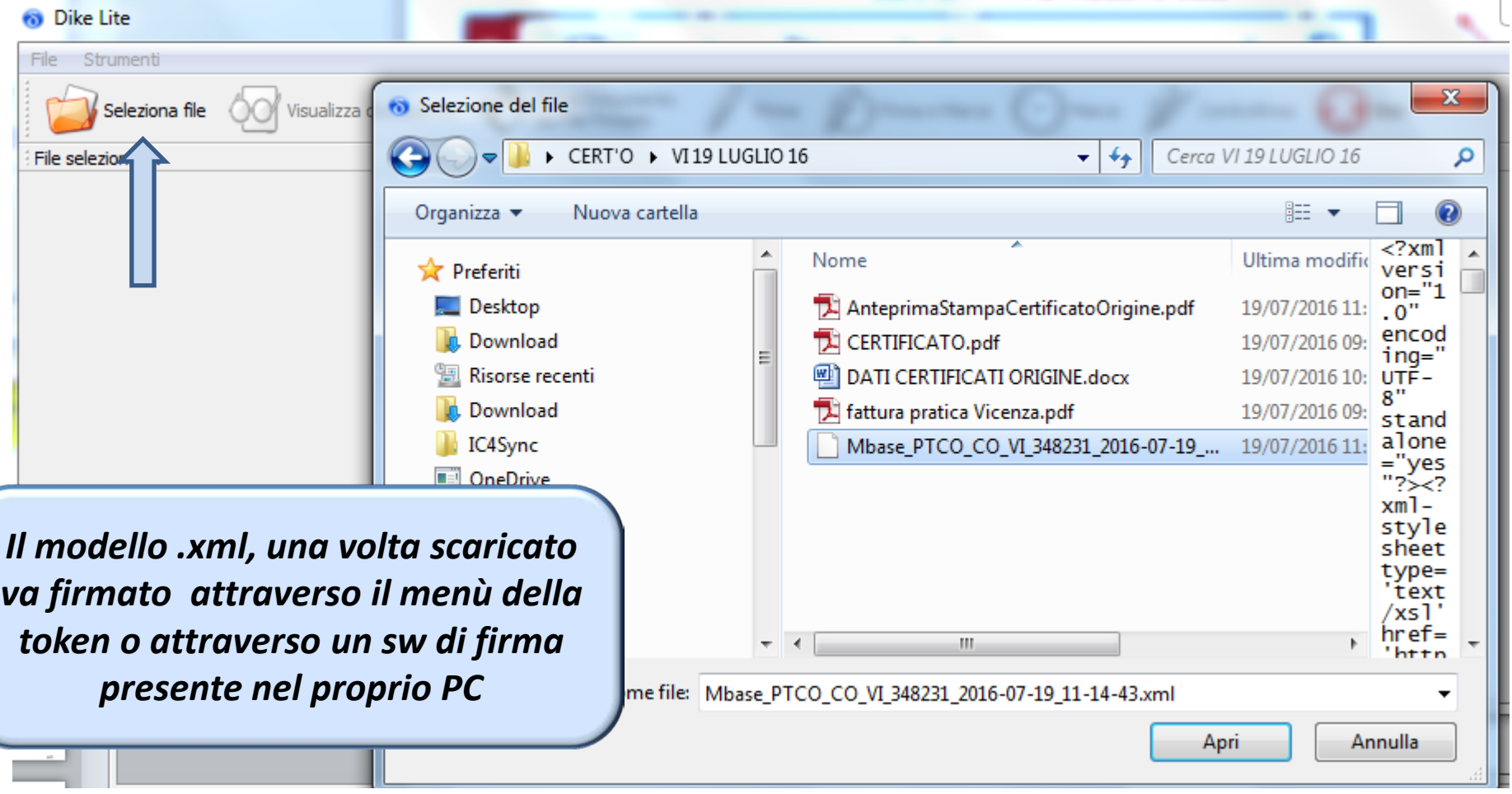

#### *Cert'O – Firma modello base*

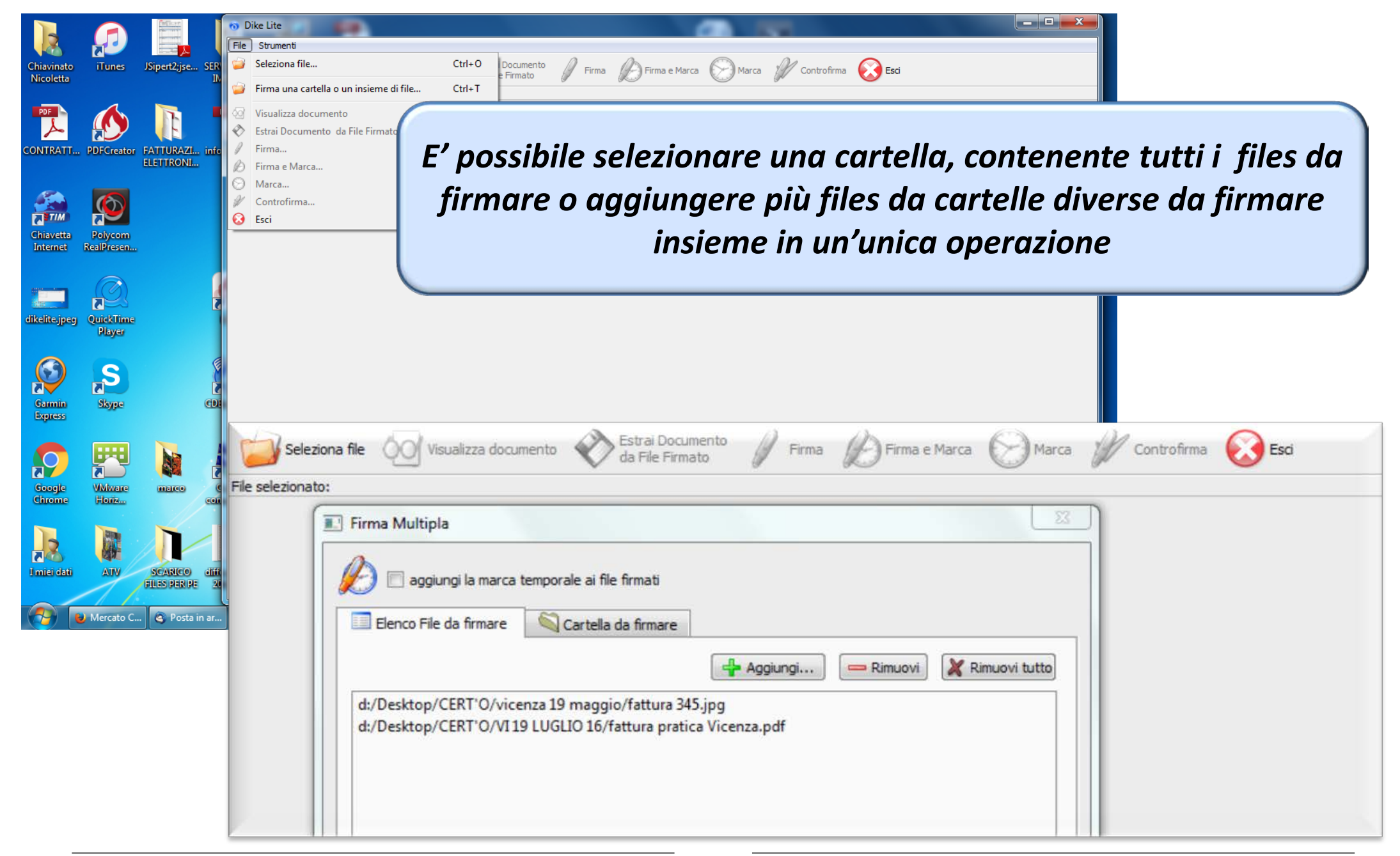

#### *Cert'O – Predisposizione pratica*

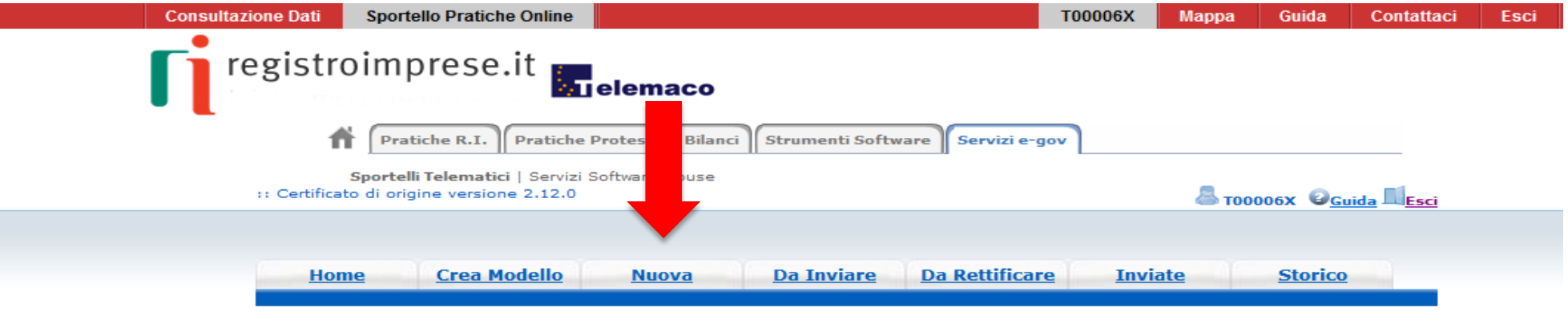

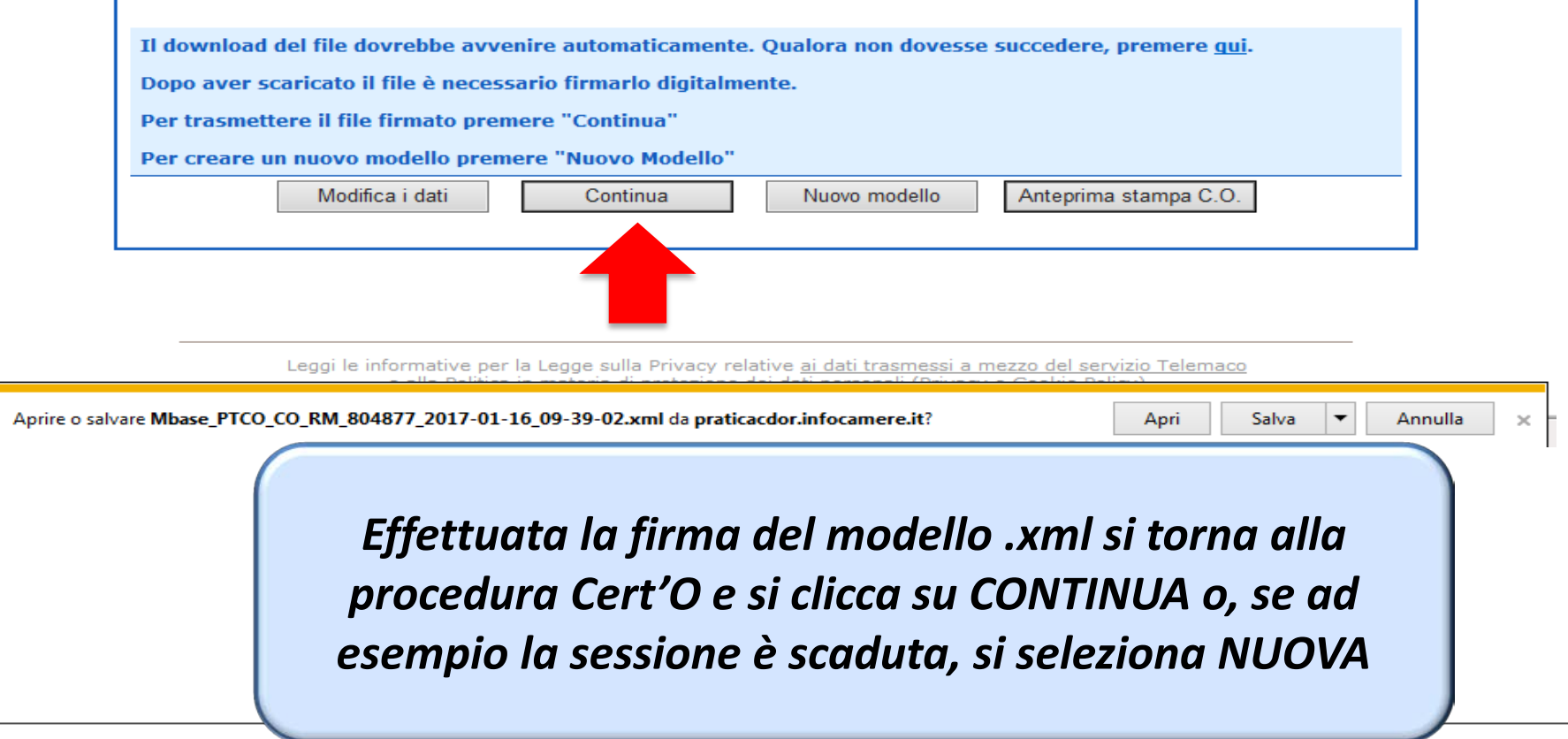

#### *Cert'O – Preparazione Pratica da inviare alla CCIAA di competenza*

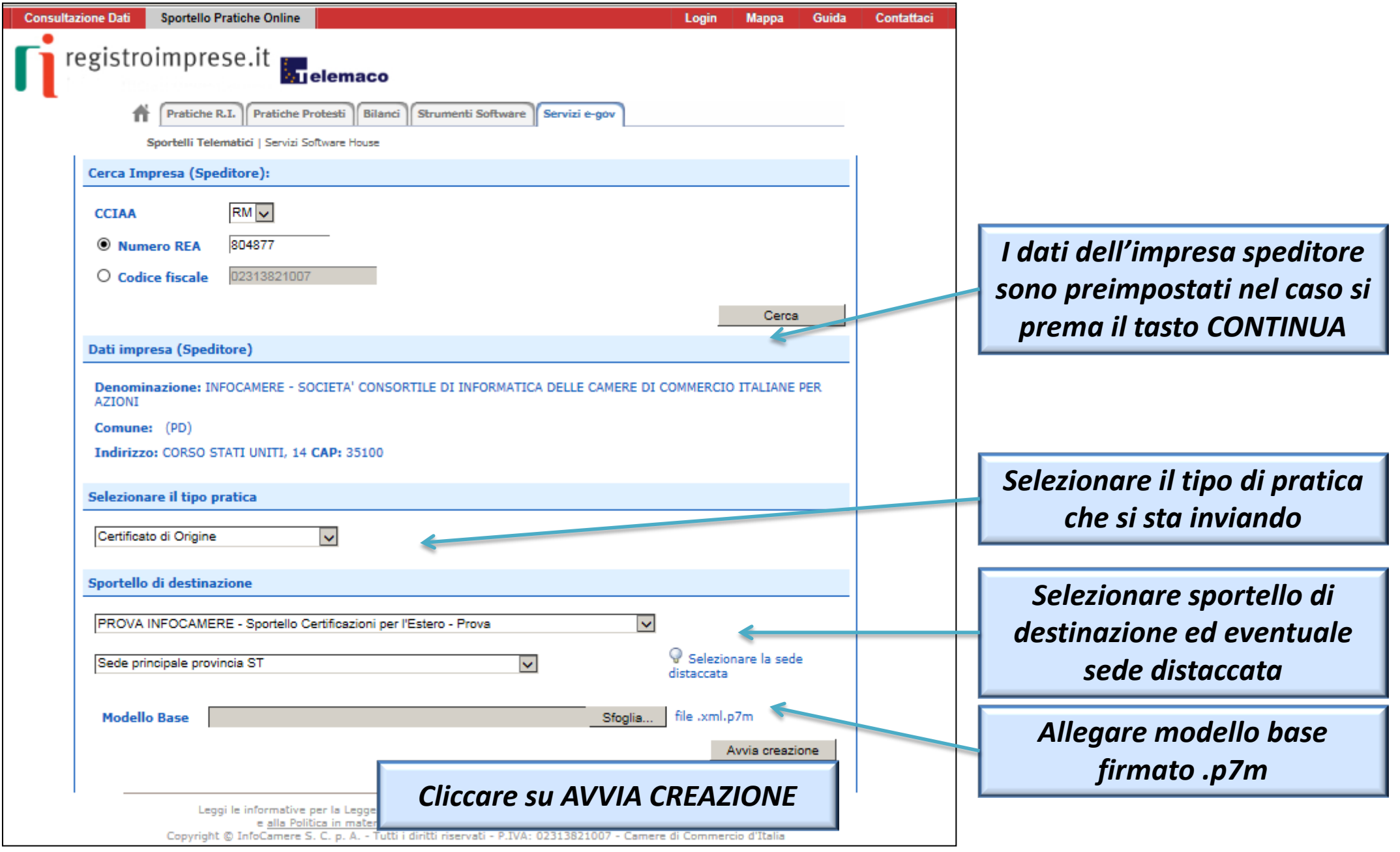

#### *Cert'O – Predisposizione pratica*

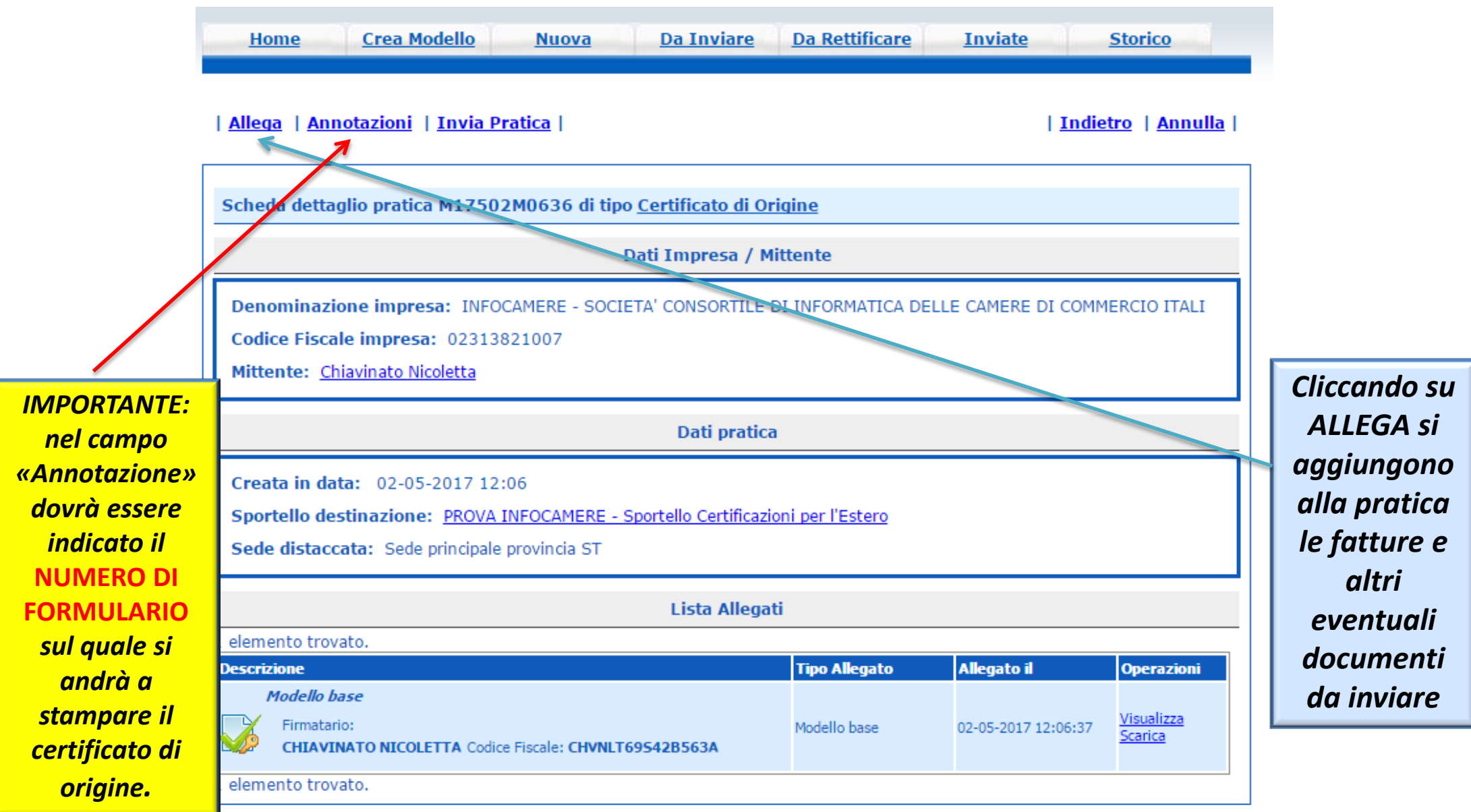

#### *Cert'O – Allegare files*

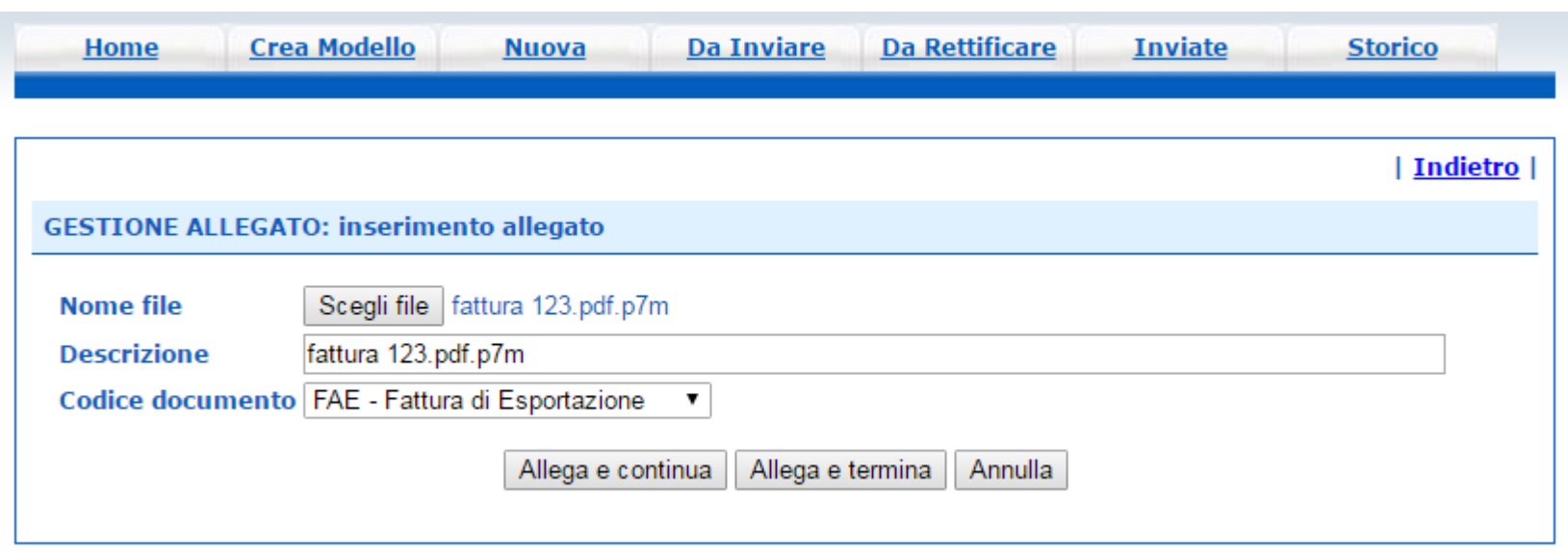

- *1. Selezionare file*
- *2. Inserire una descrizione dell'allegato*
- *3. Selezionare dal menù a tendina il codice documento*
- *4. Cliccare su 'Allega e continua' o 'Allega e termina'*

#### *Cert'O – Preparazione all'invio*

· Il file "fattura 123.pdf.p7m" e' stato allegato | Indietro | Annulla | | Allega | Annotazioni | Invia Pratica Scheda dettaglio pratica M17502M0636 di tipo Certificato di Origine *Se tutto è corretto*  Dati Impresa / Mittente *cliccare: INVIA PRATICA* Denominazione impresa: INFOCAMERE - SOCIETA' CONSORTILE DI INFORMATICA DELLE CAMERE DI COMMERCIO Codice Fiscale impresa: 02313821007 Mittente: Chiavinato Nicoletta Dati pratica Creata in data: 02-05-2017 12:06 Sportello destinazione: PROVA INFOCAMERE - Sportello Certificazioni per l'Estero Sede distaccata: Sede principale provincia ST Lista Allegati 2 elementi trovati e visualizzati **Tipo Allegato Allegato il Operazioni Descrizione Modello base** *Lista allegati:* Visual Firmatario: Modello base 02-05-2017 12:06:37 Scario CHIAVINATO NICOLETTA Codice Fiscale: CHVNLT69542B563A • *Modello base* fattura\_123.pdf.p7m • *Ulteriori allegati***Scaric** Firmatario: Fattura di Esportazione 02-05-2017 12:13:35 Annulla **CHIAVINATO NICOLETTA Codice Fiscale: CHVNLT69S42B563A** 

2 elementi trovati e visualizzati

*Cert'O – Pratica, selezione copie, visti…*

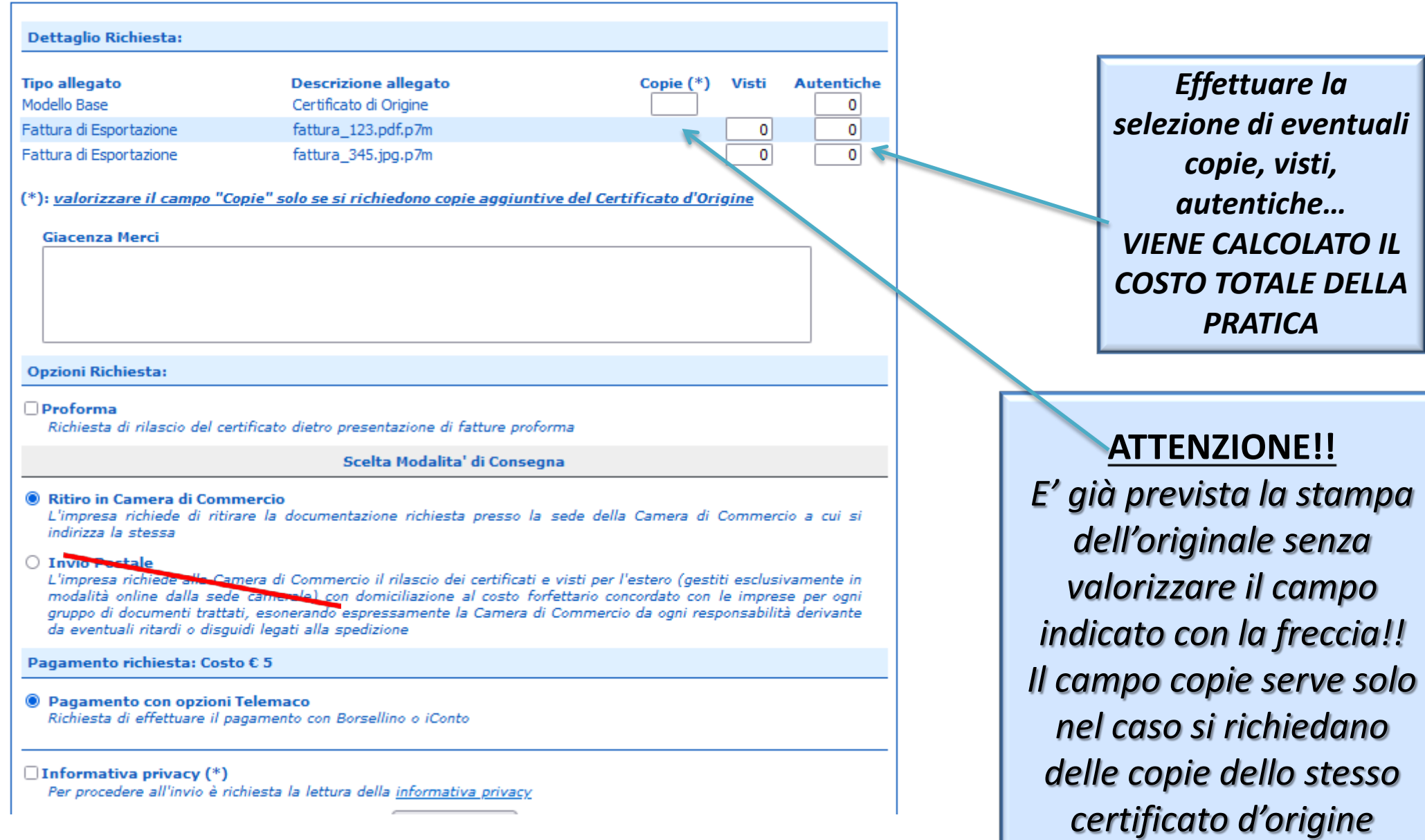

#### *Cert'O – Pratica, selezione copie, visti…*

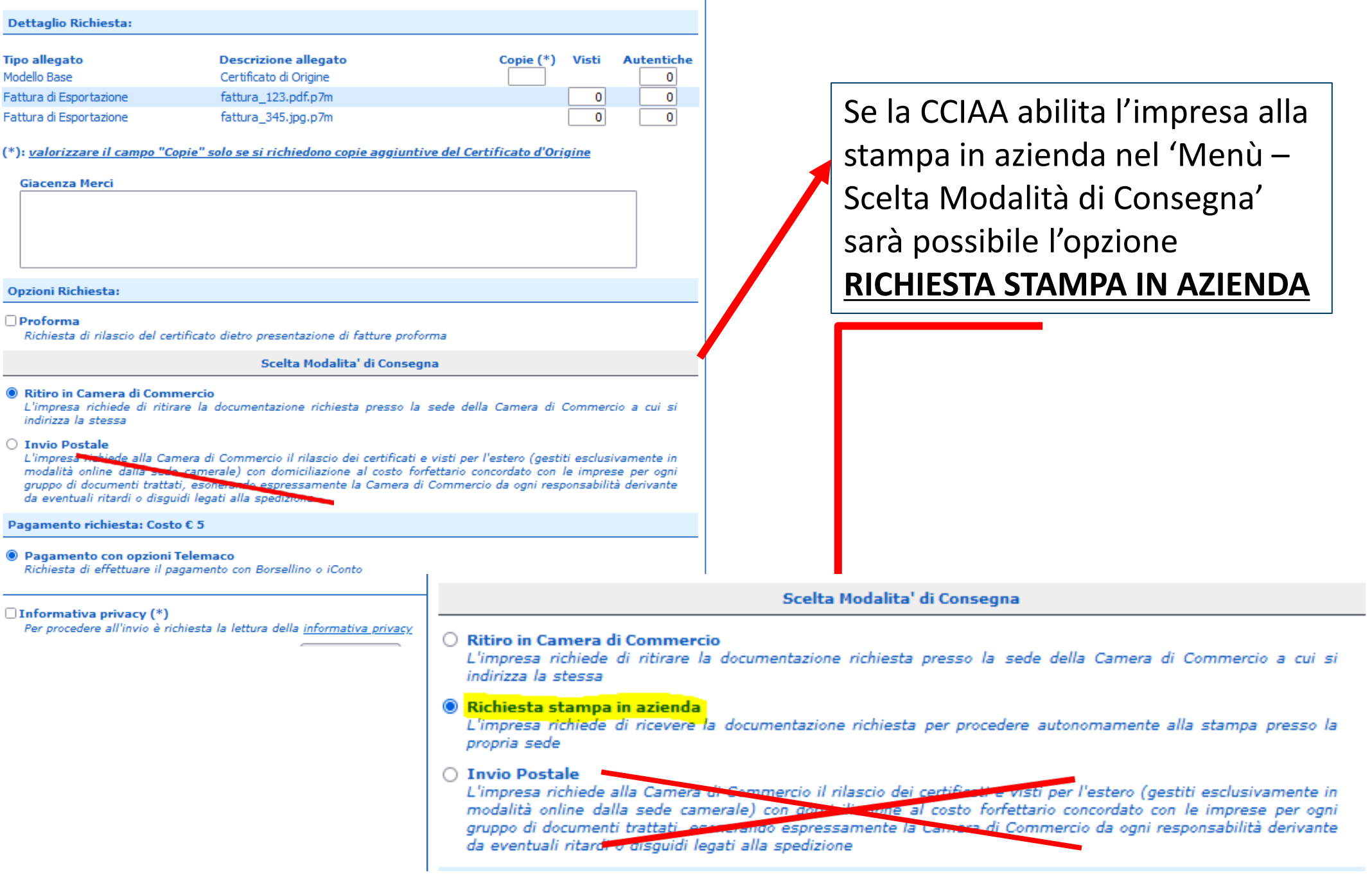

#### **Stampa in azienda - PEC con documento da stampare**

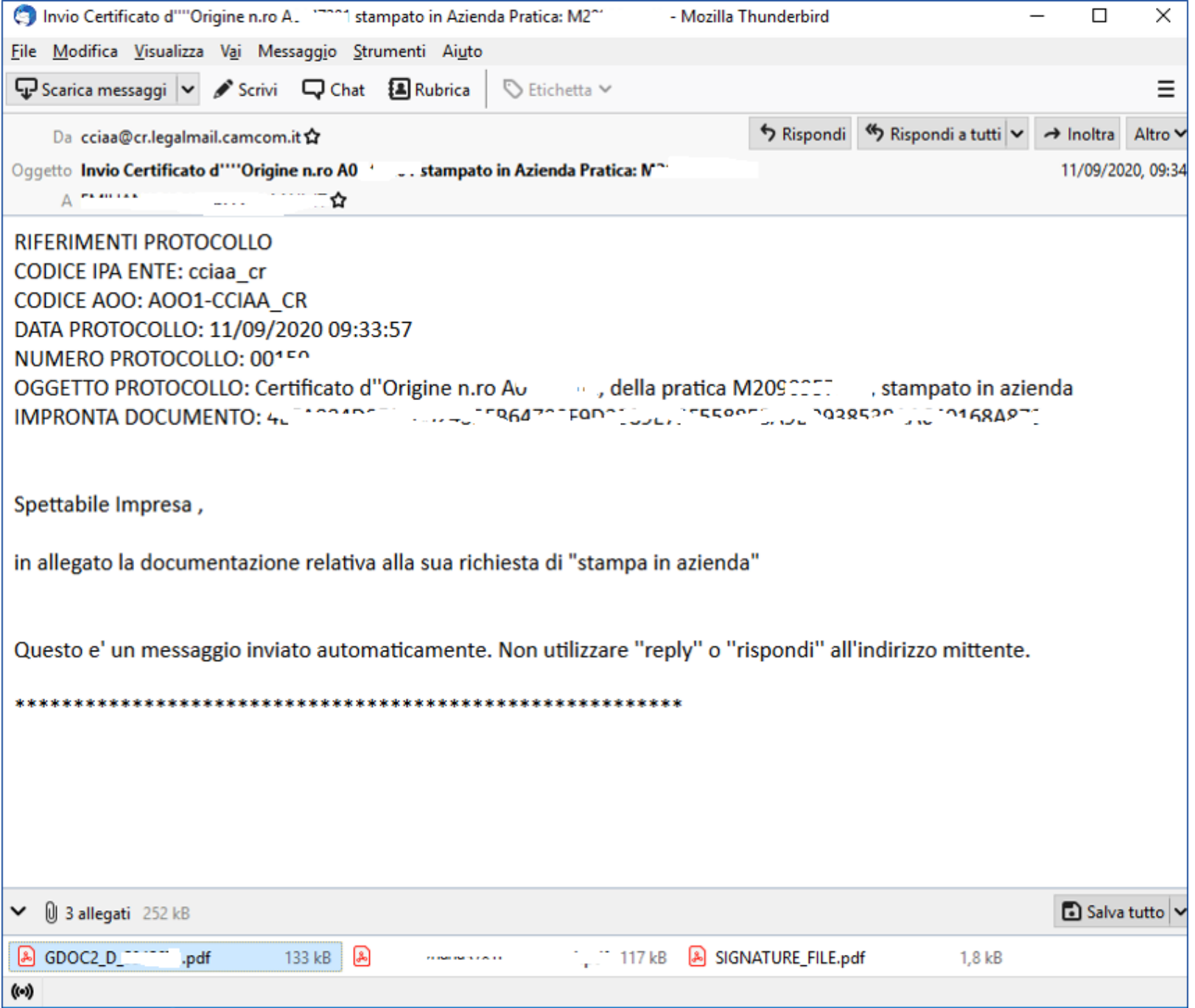

## **Stampa in azienda Suggerimenti**

Si consiglia, prima della effettiva stampa sul formulario, di effettuare la c.d. "prova finestra" che consiste in :

- stampare il pdf su carta bianca comune
- sovrapporre la stampa al formulario
- porre contro una fonte di luce i due fogli per verificare che il contenuto del PDF si incaselli correttamente sul formulario
- procedere ad eventuali aggiustamenti sulla stampante in uso
- stampare, in via definitiva, il PDF direttamente sul formulario

## *Pratica telematica richiesta visti – autorizzazioni Copie certificati*

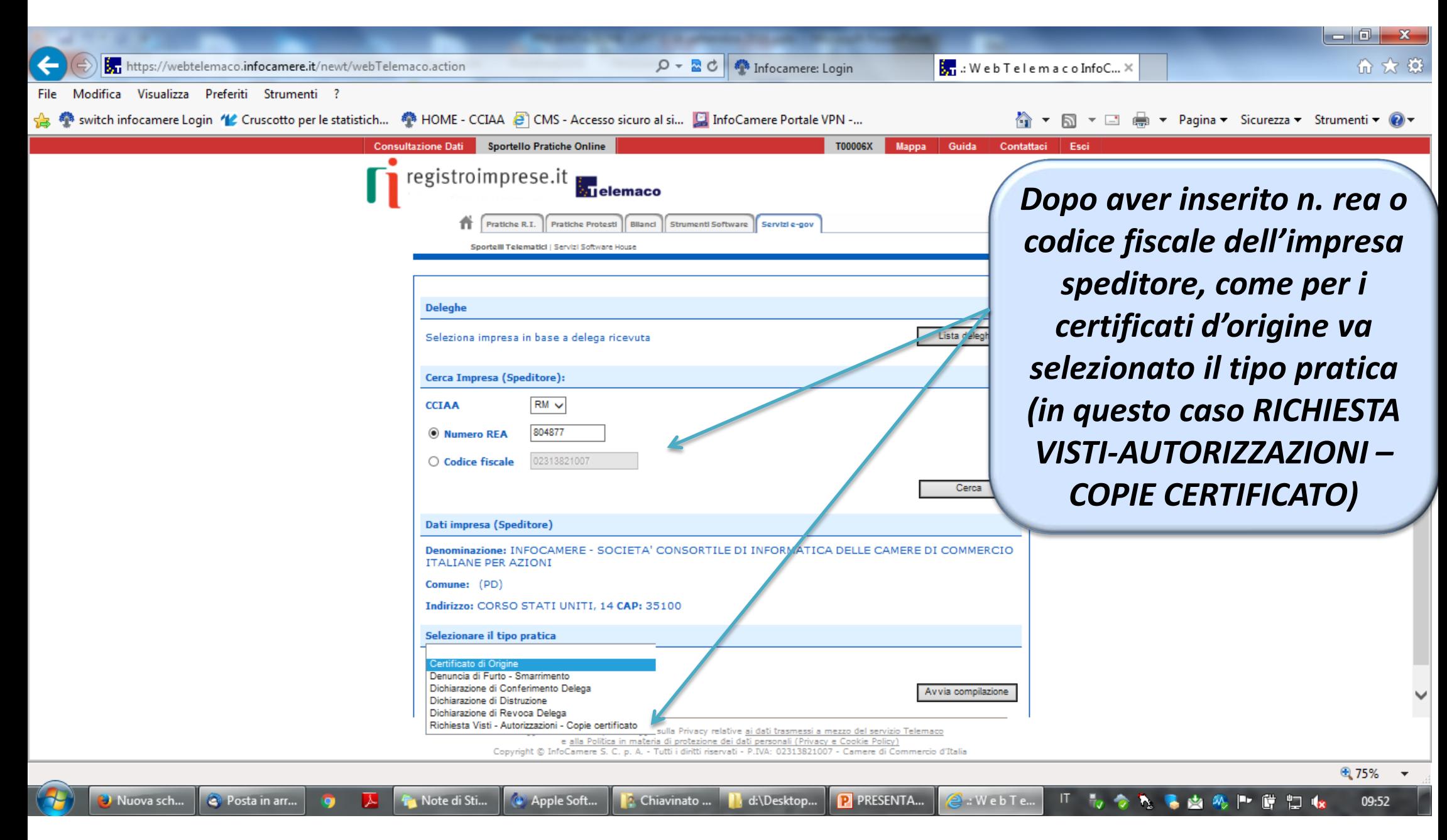

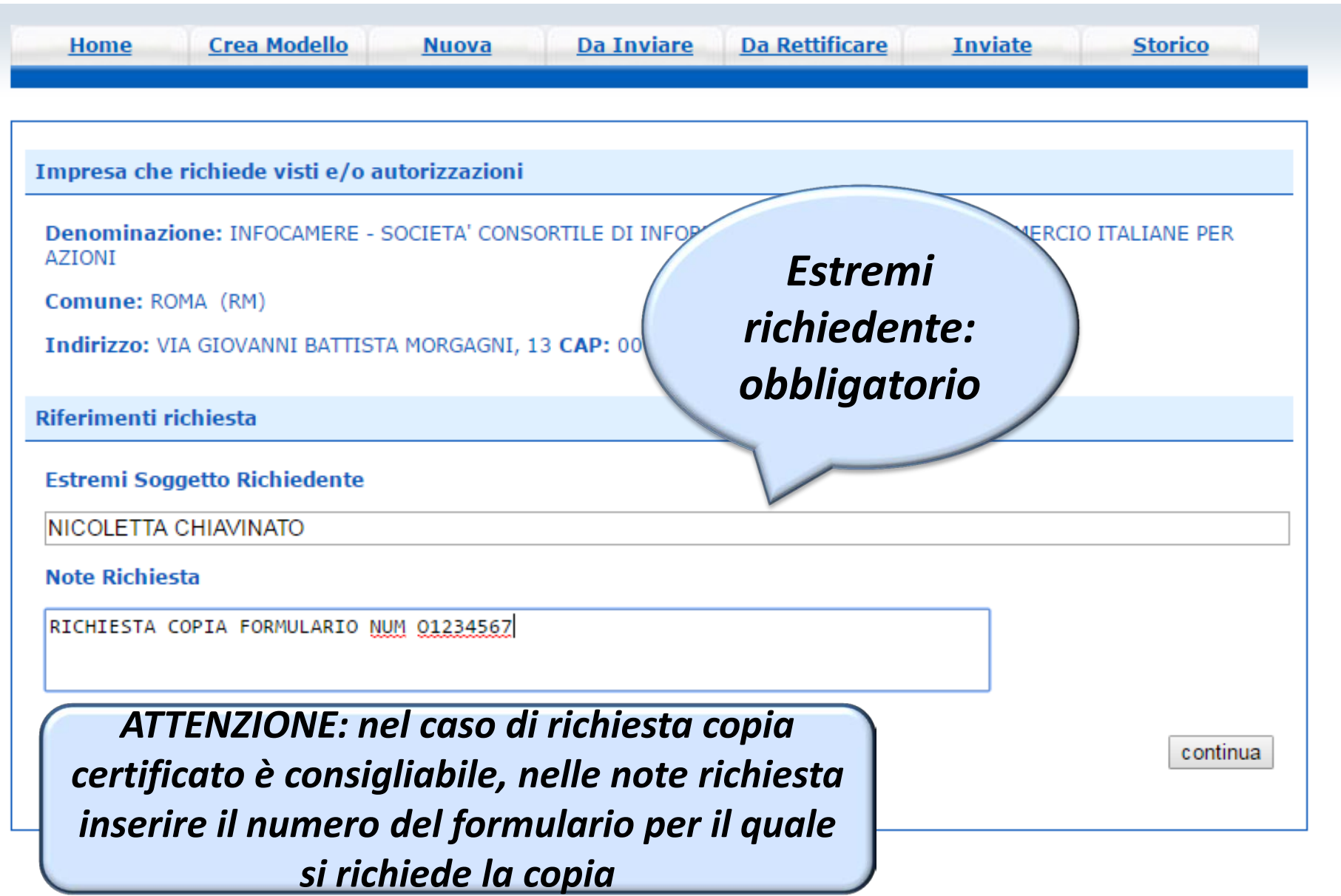

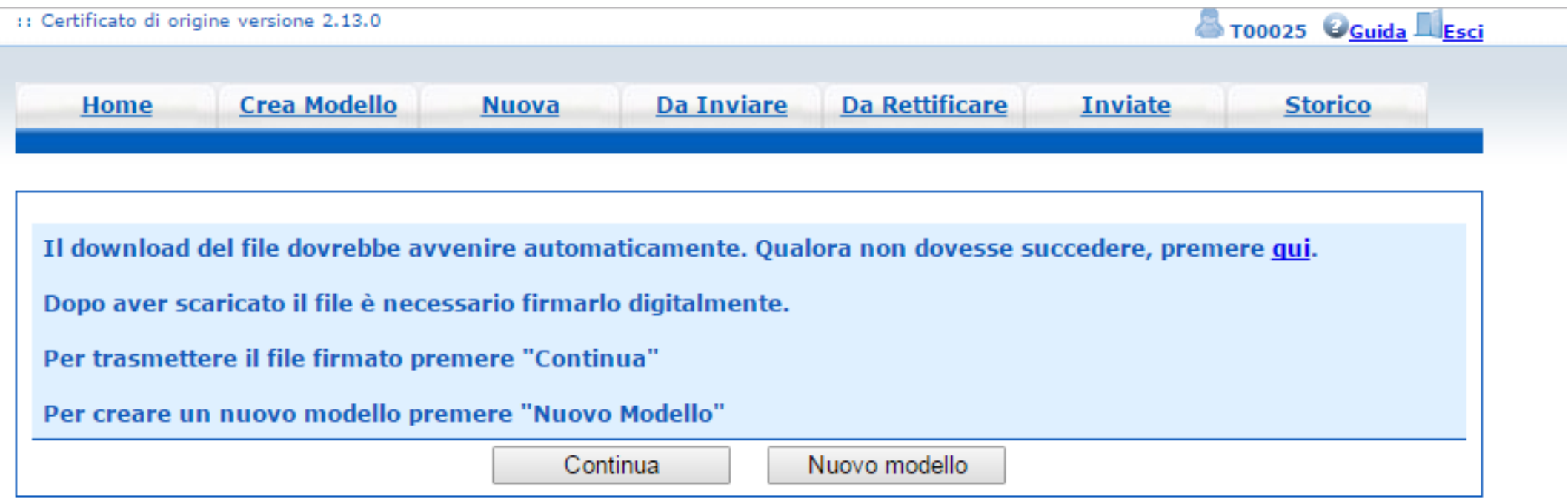

- *Cliccando su CONTINUA si prepara la pratica*
- *Selezionando NUOVO MODELLO si procede con la creazione del nuovo modello*

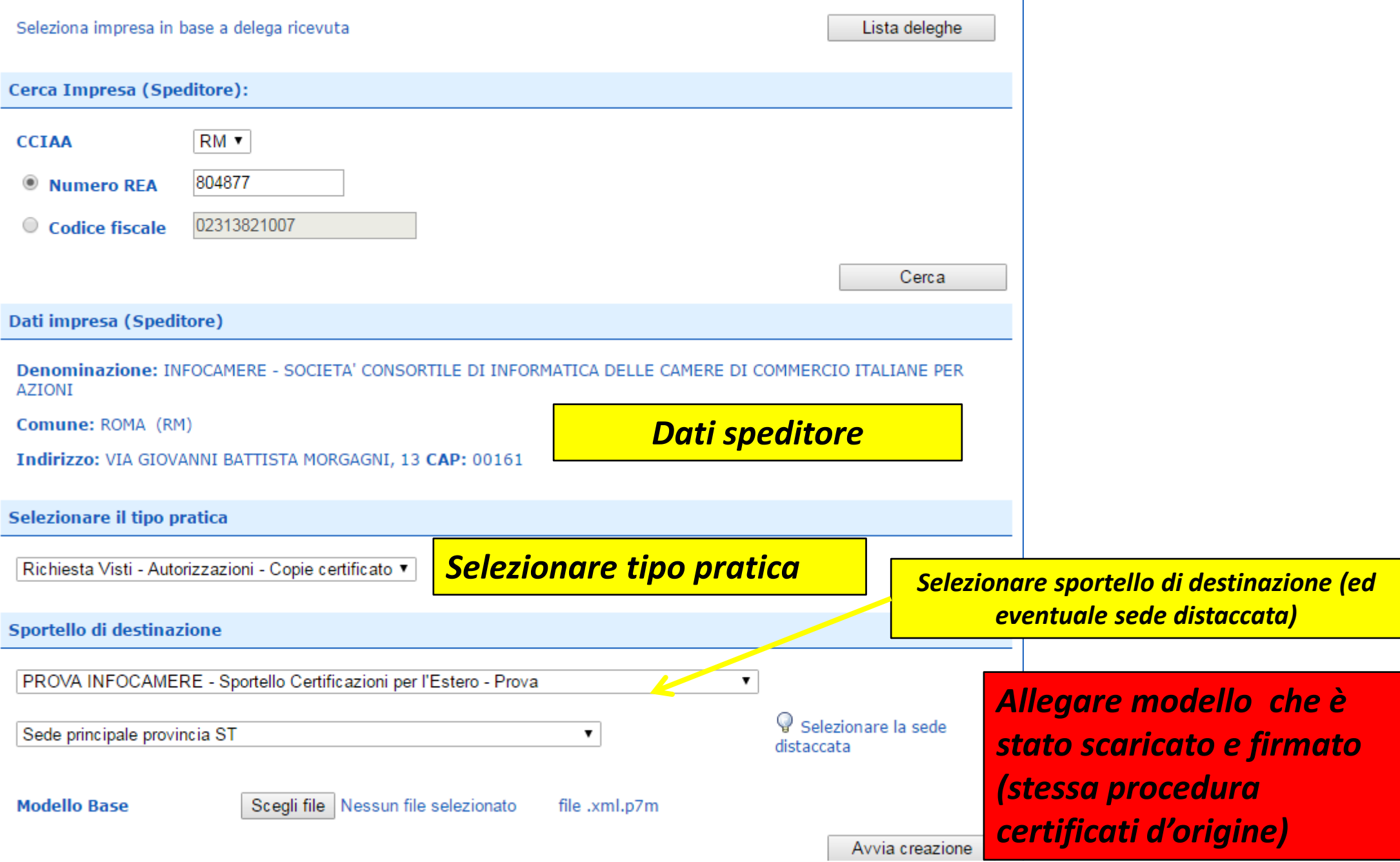

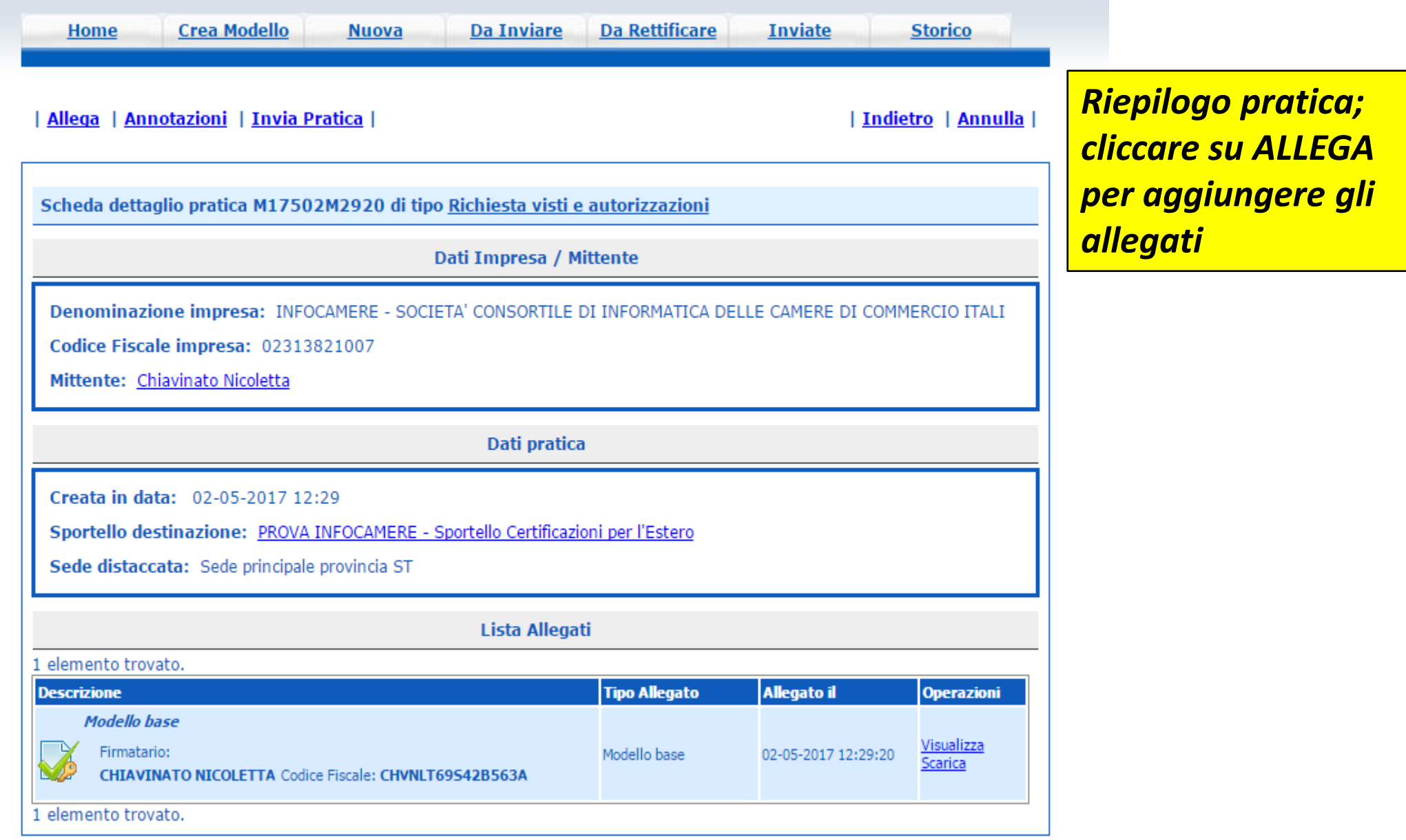

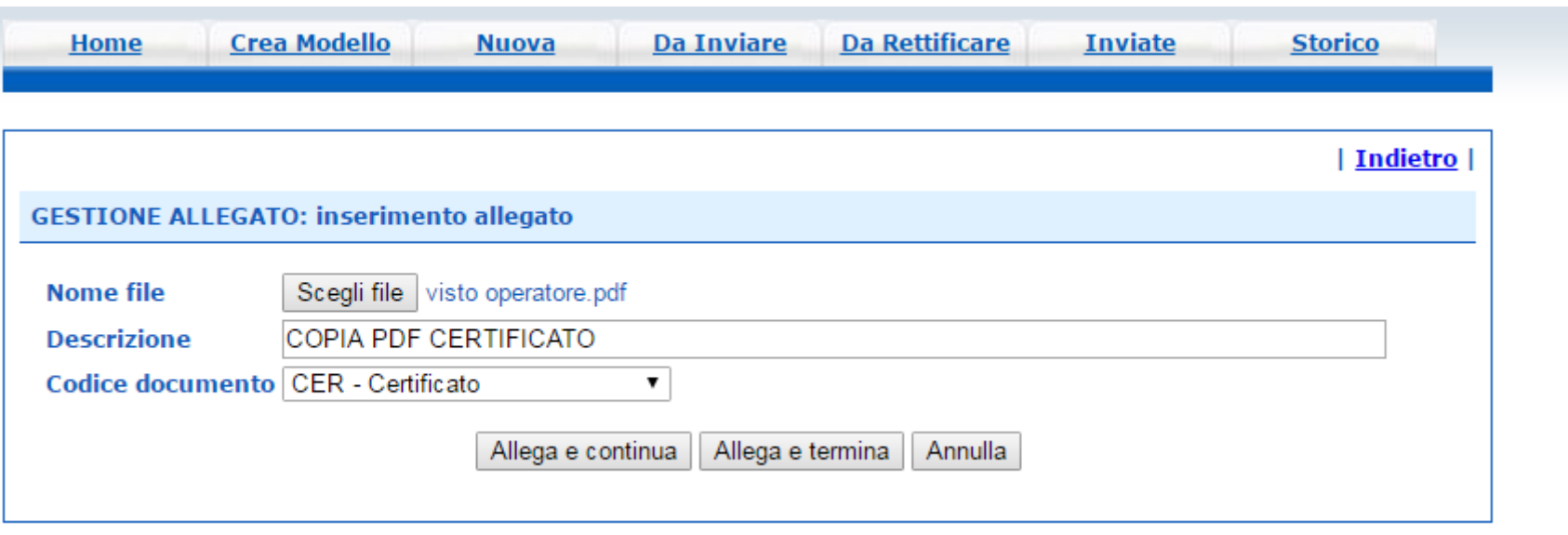

*Obbligatorio almeno un allegato (nel caso di richiesta copia certificato allegare certificato scansionato in pdf)*

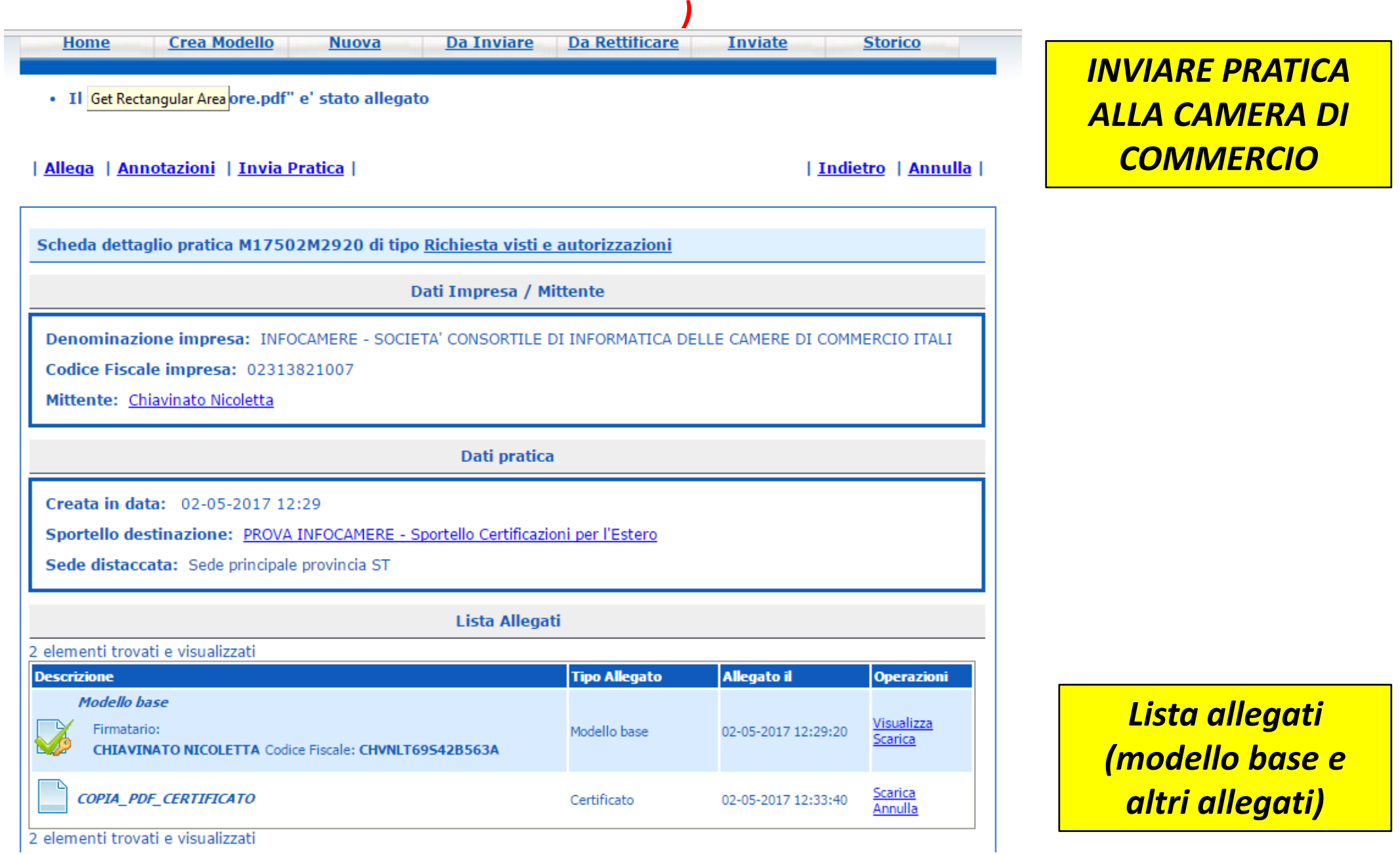

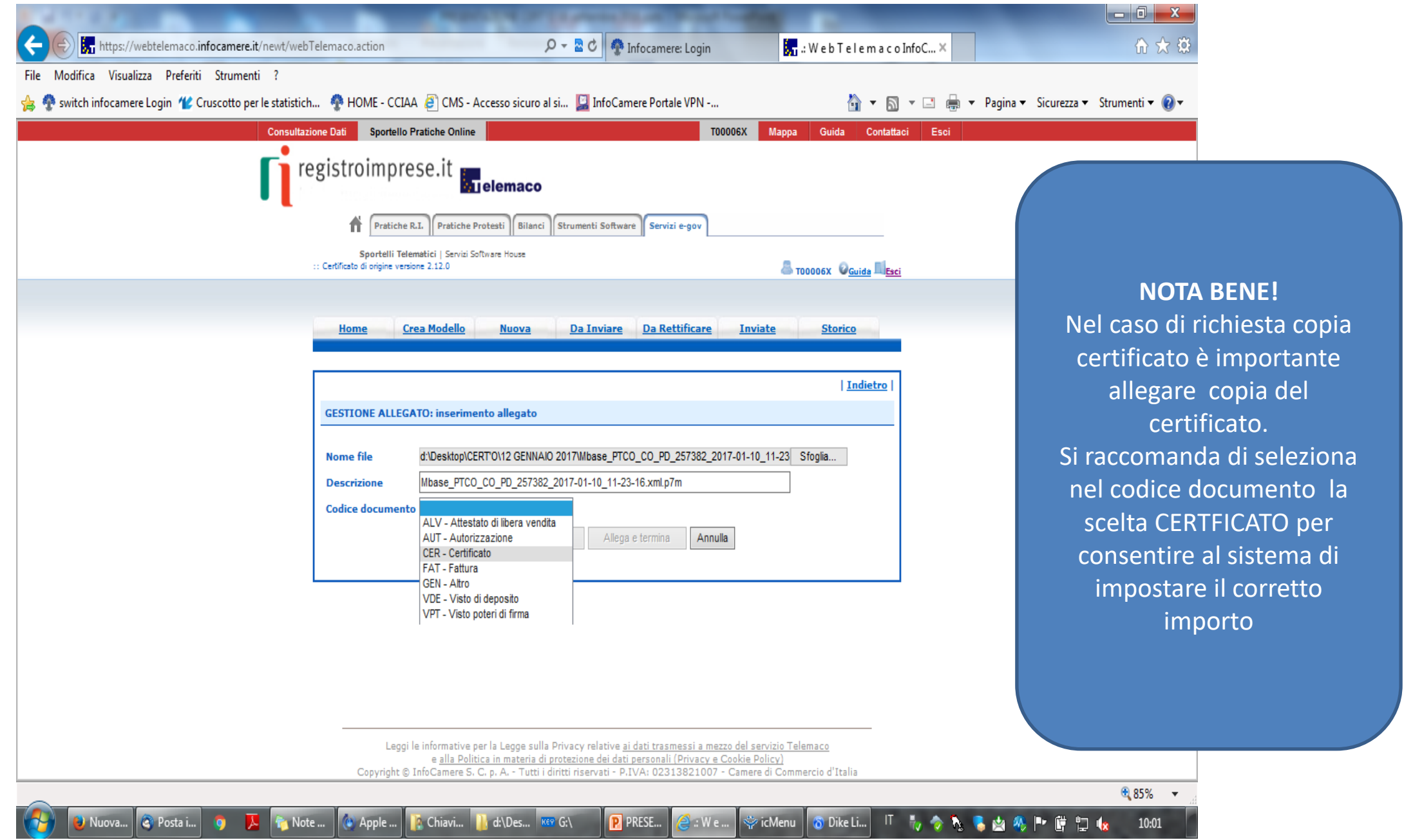

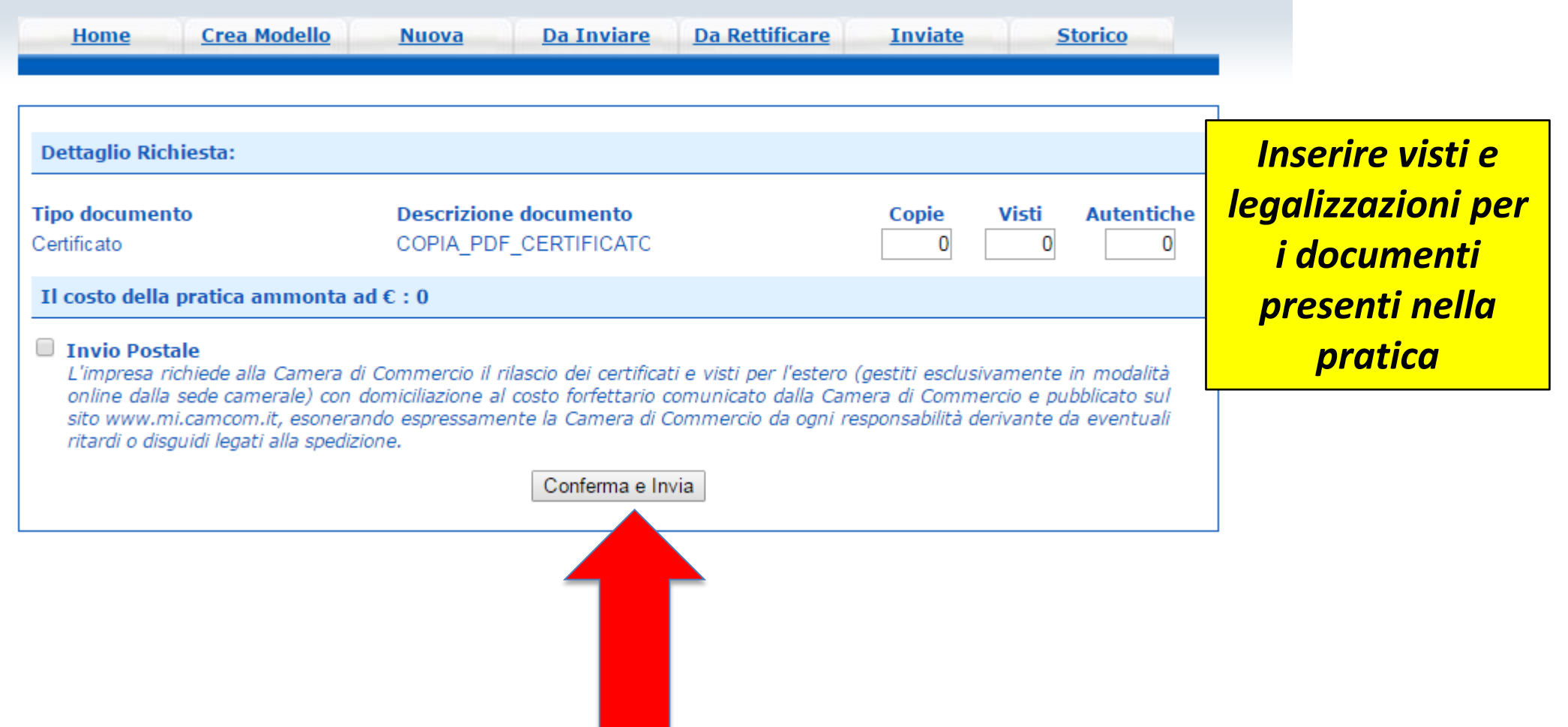

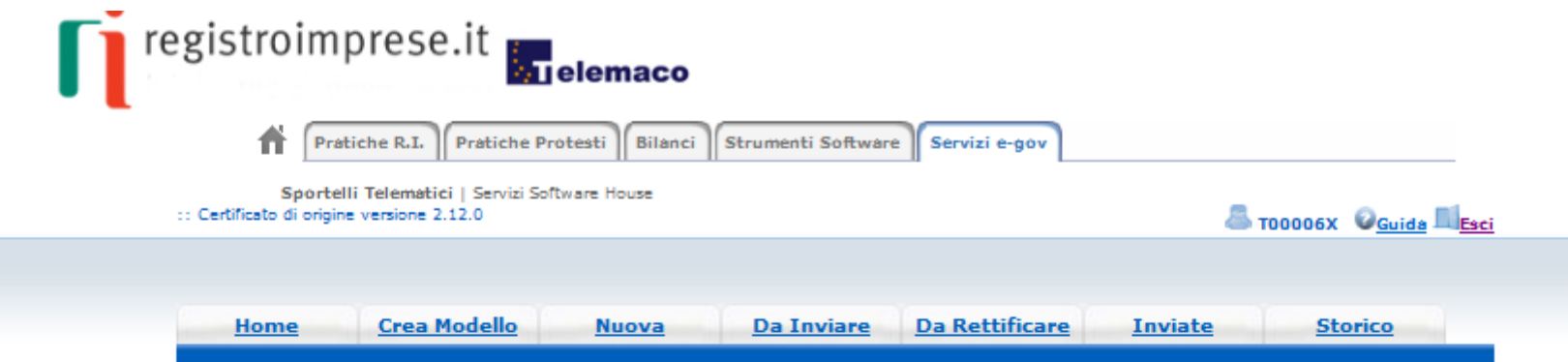

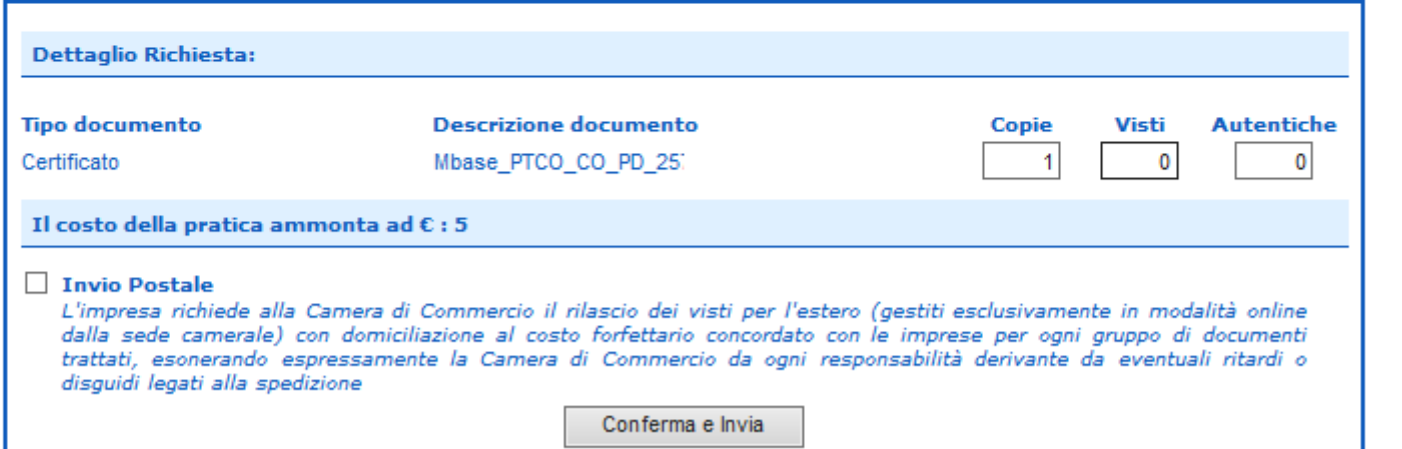

Nel caso di copia certificato, *indicare il* numero copie necessarie

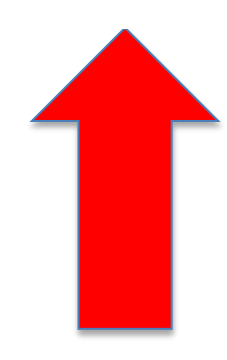

#### Cert'O - Risultato invio pratica

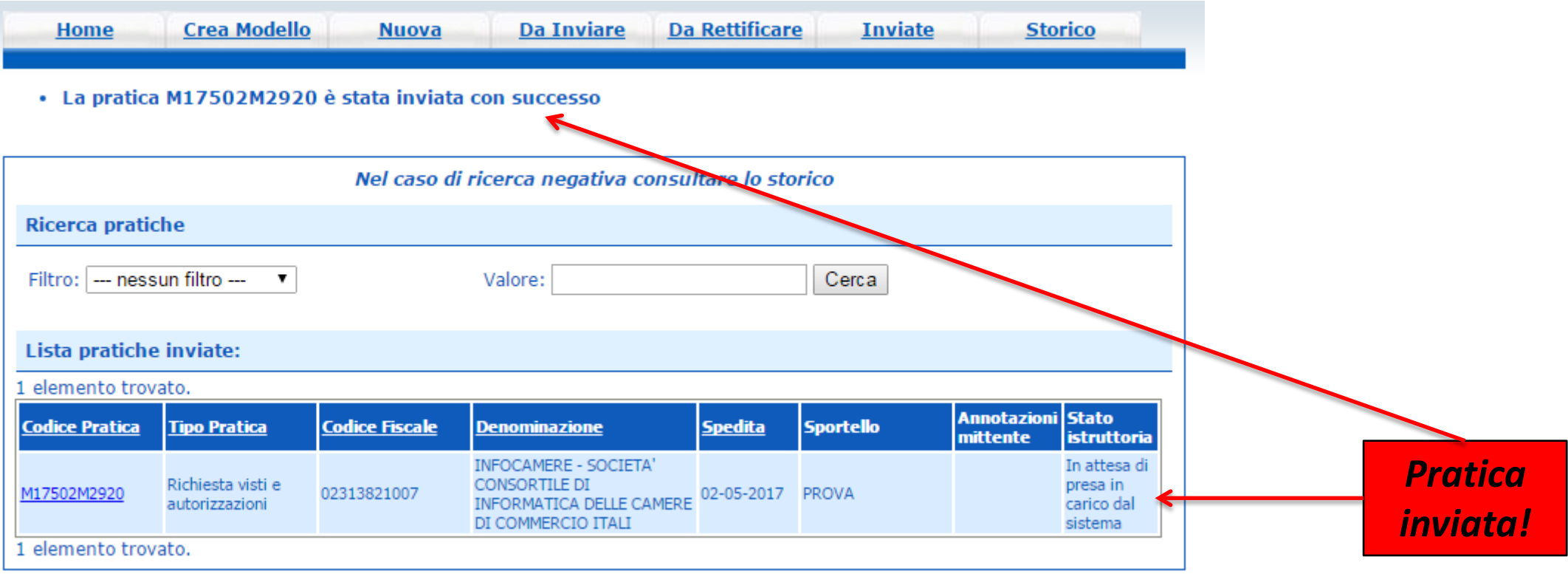

Cert'O - Liste

## Notifiche

#### *Cert'O – Mail notifica pratica protocollata*

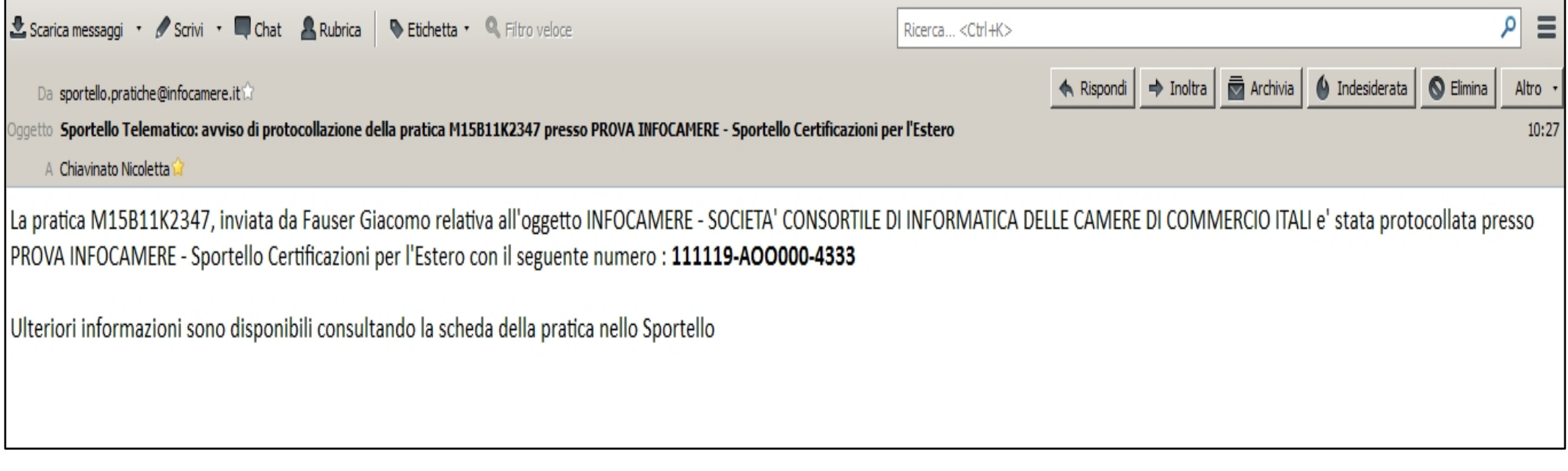

*In seguito all'invio della pratica, la stessa viene protocollata. Viene inviato in automatico un messaggio via mail di notifica (indirizzo inserito nel form di configurazione dello sportello e-gov)*

#### *Cert'O – Mail richiesta rettifica*

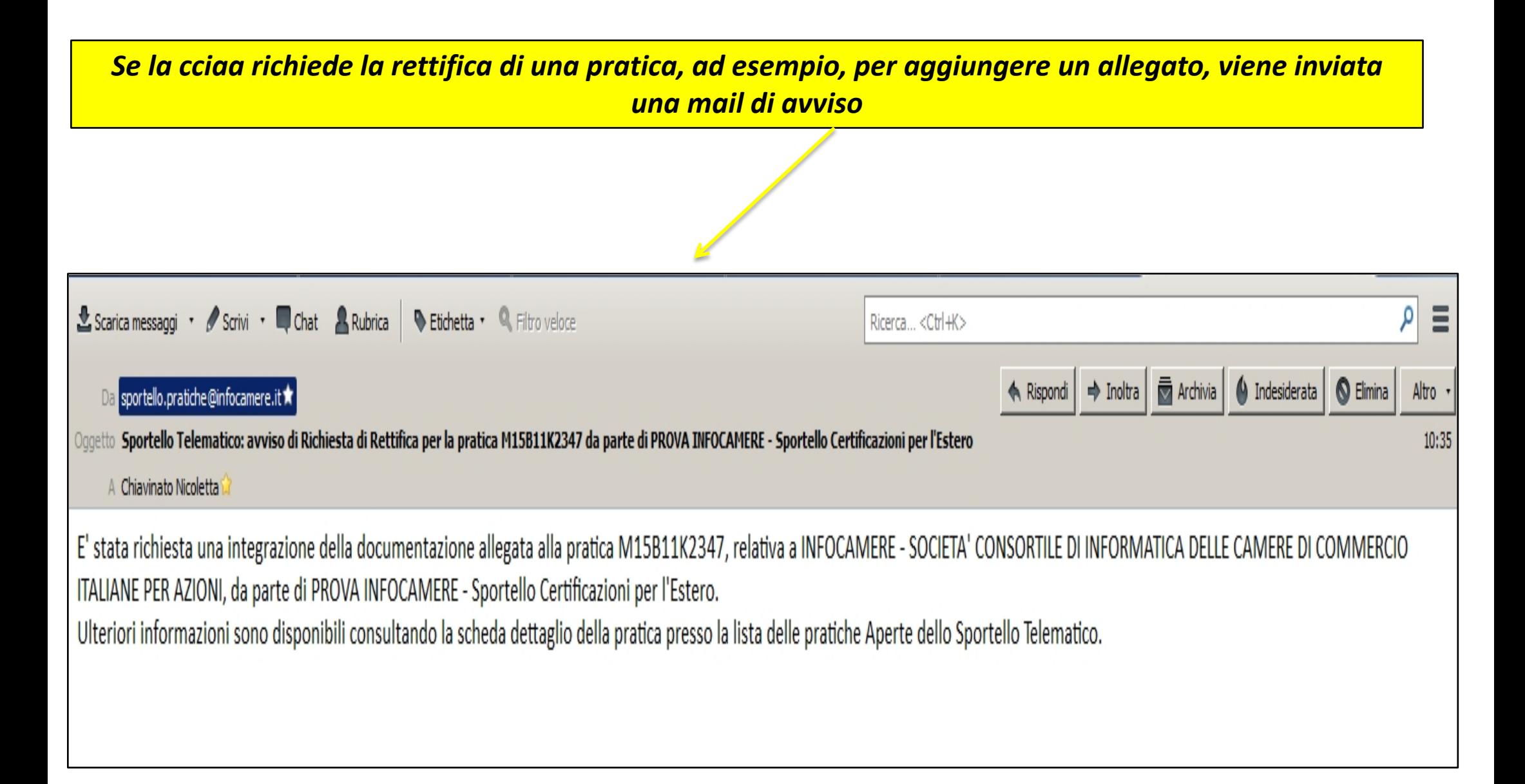

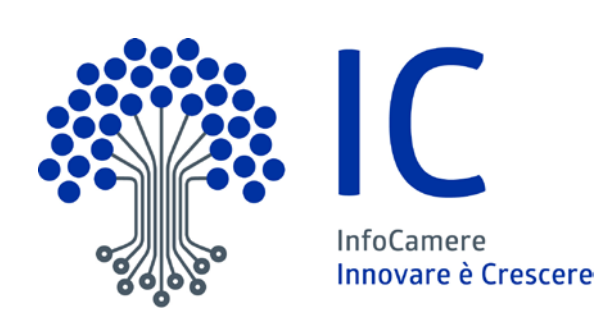

# Grazie per l'attenzione

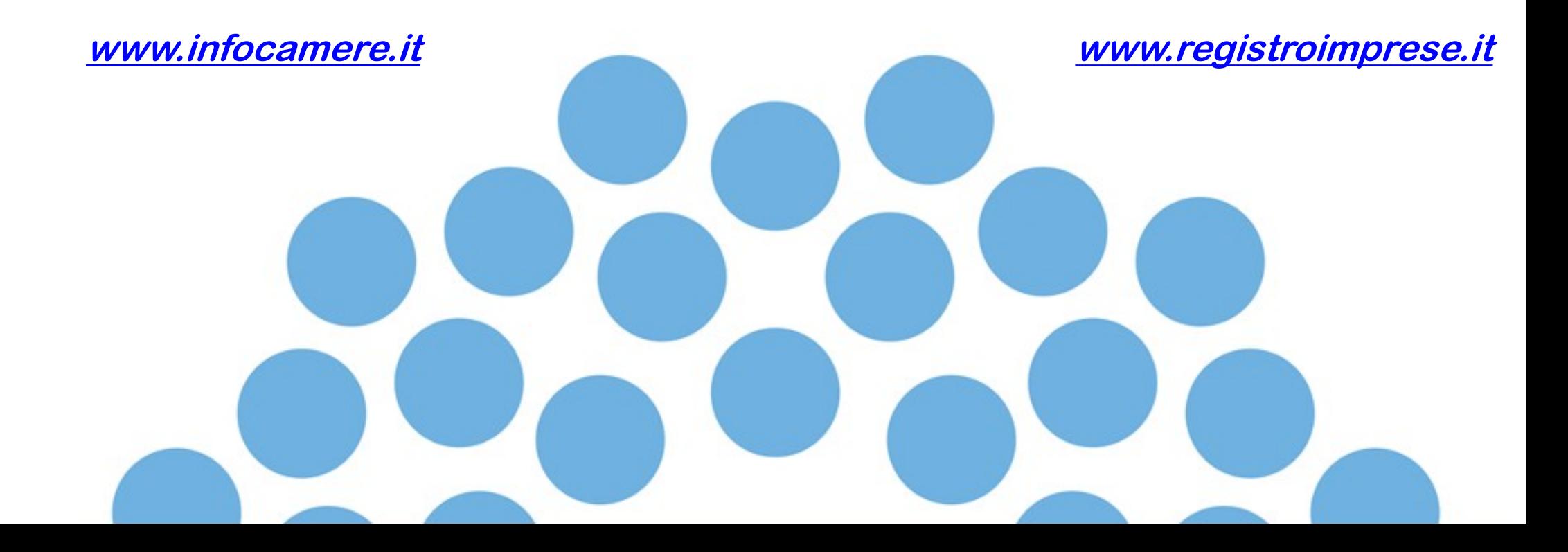